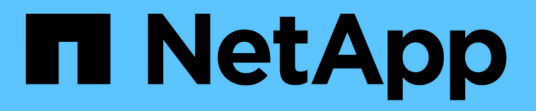

## **Data Collector** 참조 **-** 서비스

Cloud Insights

NetApp April 15, 2024

This PDF was generated from https://docs.netapp.com/kokr/cloudinsights/task\_config\_telegraf\_node.html on April 15, 2024. Always check docs.netapp.com for the latest.

# 목차

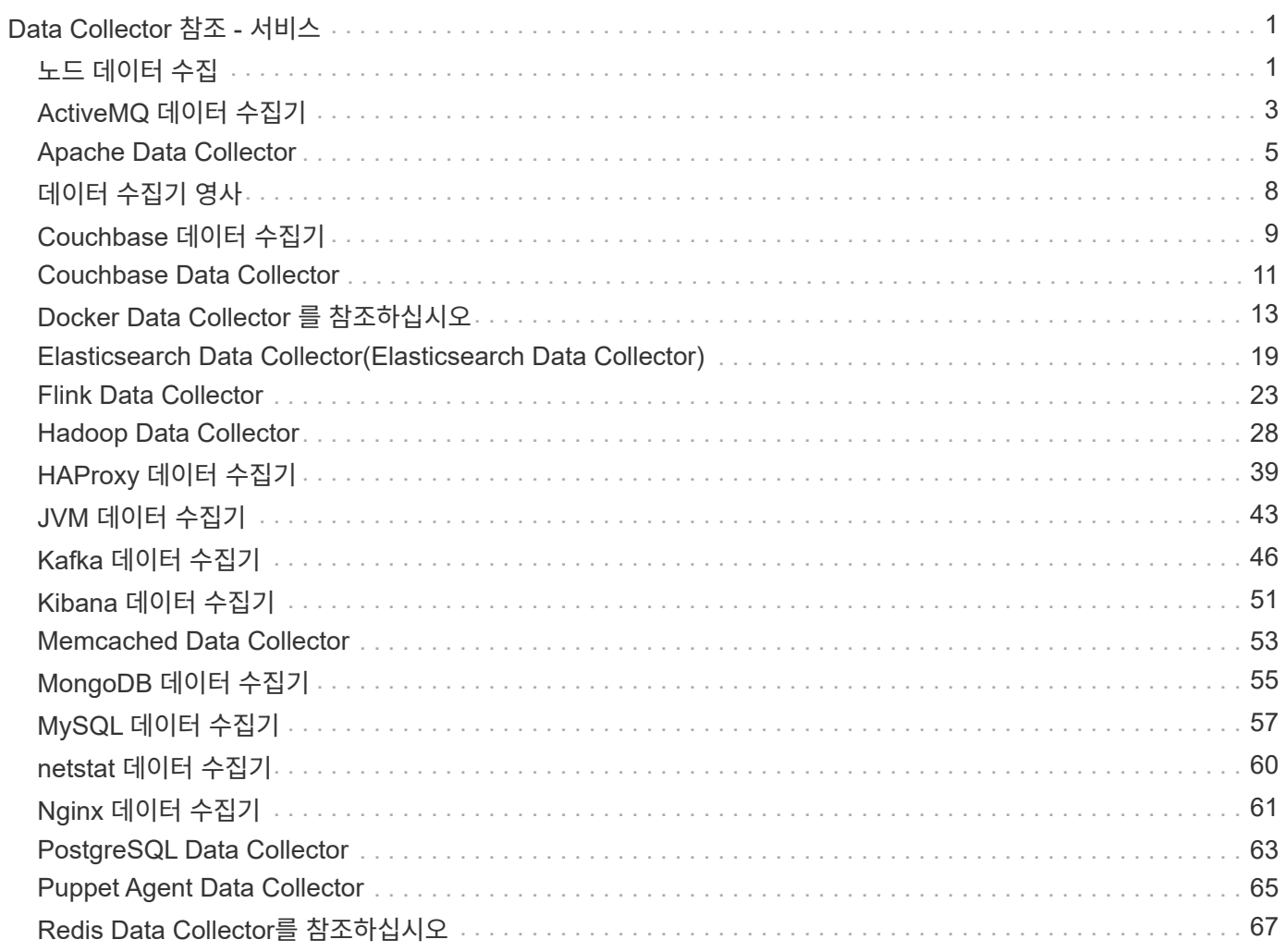

# <span id="page-2-0"></span>**Data Collector** 참조 **-** 서비스

<span id="page-2-1"></span>노드 데이터 수집

Cloud Insights는 에이전트를 설치한 노드에서 메트릭을 수집합니다.

설치

- 1. 관측성 > 수집기 \* 에서 운영 체제/플랫폼을 선택합니다. 통합 데이터 수집기(Kubernetes, Docker, Apache 등)를 설치하면 노드 데이터 수집도 구성됩니다.
- 2. 지침에 따라 에이전트를 구성합니다. 지침은 데이터 수집에 사용하는 운영 체제 또는 플랫폼의 유형에 따라 다릅니다.

개체 및 카운터

다음 객체와 해당 카운터가 노드 메트릭으로 수집됩니다.

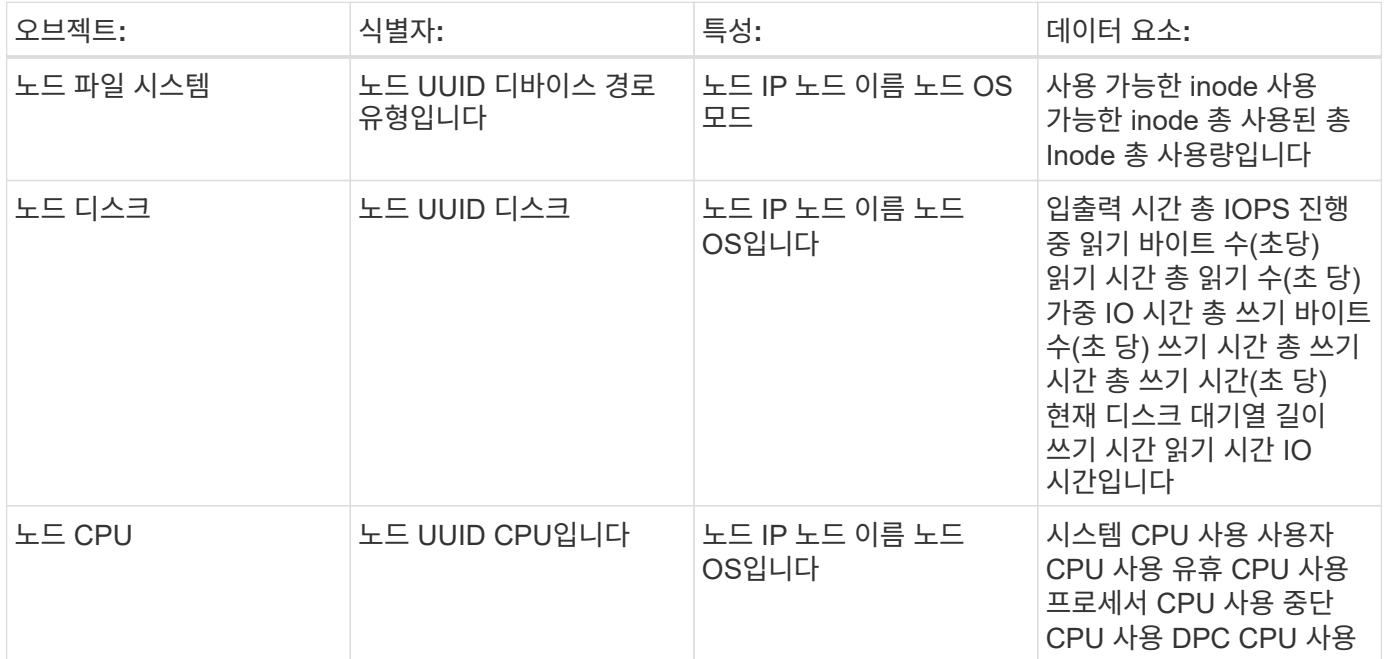

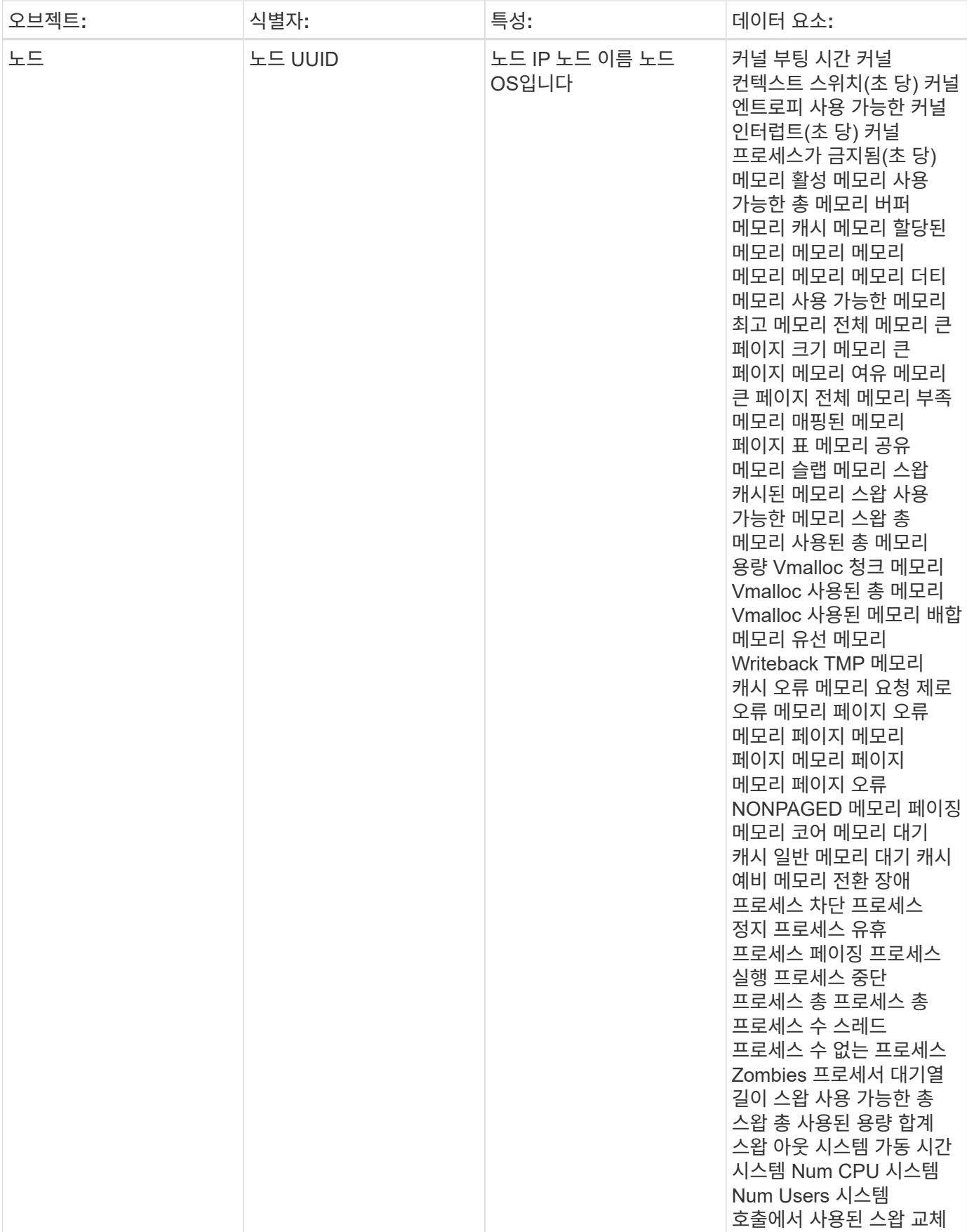

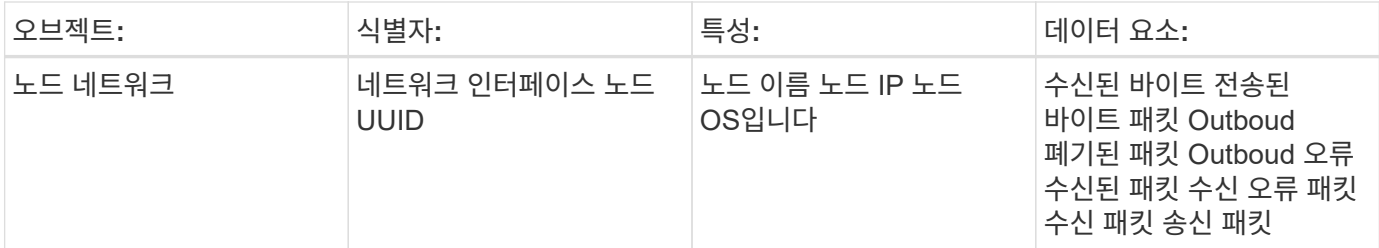

설치 및 문제 해결 정보는 에서 찾을 수 있습니다 ["Agent](https://docs.netapp.com/ko-kr/cloudinsights/task_config_telegraf_agent.html) [구성](https://docs.netapp.com/ko-kr/cloudinsights/task_config_telegraf_agent.html)["](https://docs.netapp.com/ko-kr/cloudinsights/task_config_telegraf_agent.html) 페이지.

## <span id="page-4-0"></span>**ActiveMQ** 데이터 수집기

Cloud Insights는 이 데이터 수집기를 사용하여 ActiveMQ에서 메트릭을 수집합니다.

#### 설치

1. 관측성 > 수집기 \* 에서 \* + Data Collector \* 를 클릭합니다. ActiveMQ를 선택합니다.

- 2. 수집용 에이전트를 아직 설치하지 않았거나 다른 운영 체제 또는 플랫폼용 에이전트를 설치하려는 경우, \_지침 표시 를 클릭하여 를 확장합니다 ["](https://docs.netapp.com/ko-kr/cloudinsights/task_config_telegraf_agent.html)[에이전트](https://docs.netapp.com/ko-kr/cloudinsights/task_config_telegraf_agent.html) [설치](https://docs.netapp.com/ko-kr/cloudinsights/task_config_telegraf_agent.html)" 지침.
- 3. 이 데이터 수집기에 사용할 Agent Access 키를 선택합니다. Agent 액세스 키 \* 버튼을 클릭하여 새 Agent 액세스 키를 추가할 수 있습니다. 모범 사례: OS/플랫폼별로 데이터 수집기를 그룹화하려는 경우에만 다른 에이전트 액세스 키를 사용하십시오.
- 4. 구성 단계에 따라 데이터 수집기를 구성합니다. 지침은 데이터 수집에 사용하는 운영 체제 또는 플랫폼의 유형에 따라 다릅니다.

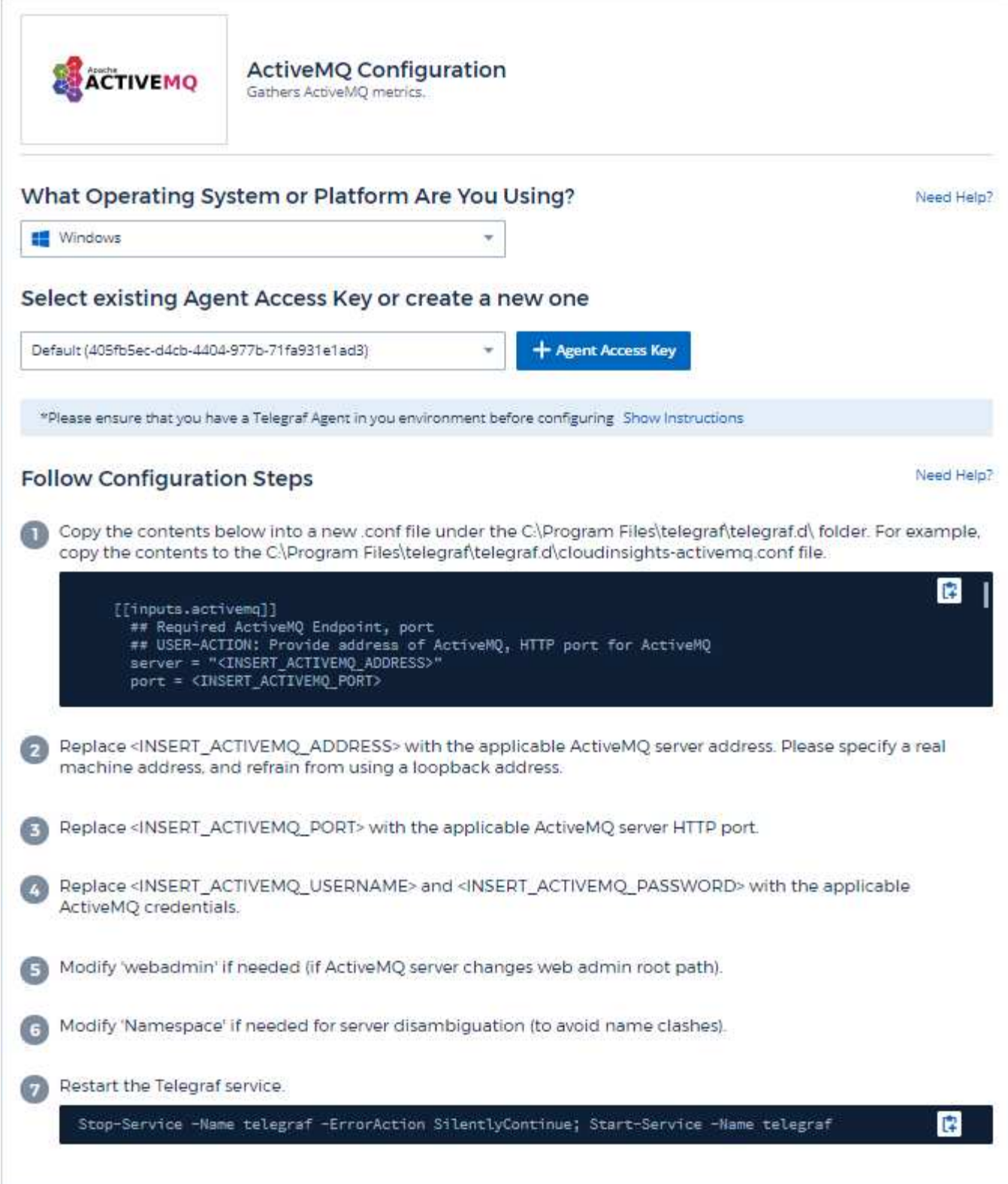

정보는 에서 찾을 수 있습니다 ["ActiveMQ](http://activemq.apache.org/getting-started.html) [문서](http://activemq.apache.org/getting-started.html)["](http://activemq.apache.org/getting-started.html)

#### 개체 및 카운터

다음 개체와 해당 카운터가 수집됩니다.

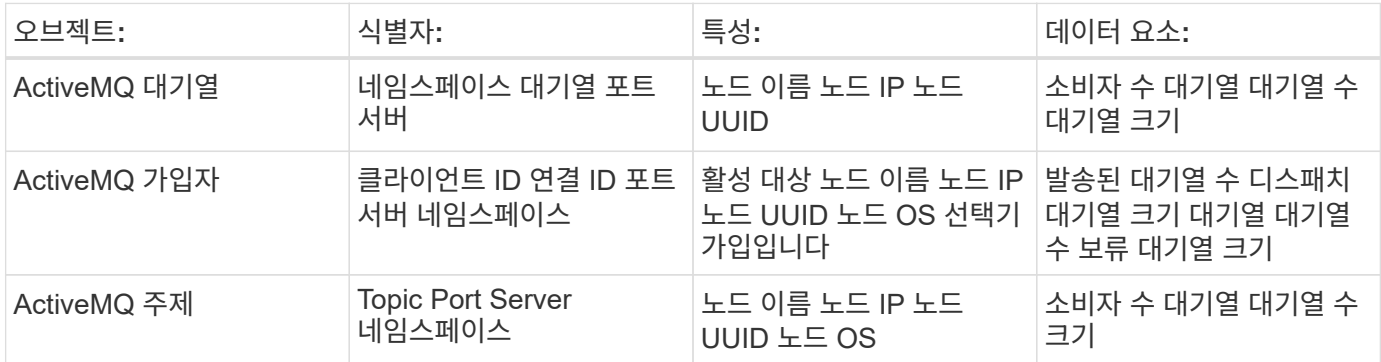

문제 해결

추가 정보는 에서 찾을 수 있습니다 ["](https://docs.netapp.com/ko-kr/cloudinsights/concept_requesting_support.html)[지원](https://docs.netapp.com/ko-kr/cloudinsights/concept_requesting_support.html)["](https://docs.netapp.com/ko-kr/cloudinsights/concept_requesting_support.html) 페이지.

## <span id="page-6-0"></span>**Apache Data Collector**

이 데이터 수집기는 사용자 환경의 Apache 서버에서 데이터를 수집할 수 있도록 합니다.

필수 구성 요소

- Apache HTTP Server를 설정하고 제대로 실행해야 합니다
- 에이전트 호스트/VM에 대한 sudo 또는 관리자 권한이 있어야 합니다
- 일반적으로 Apache\_mod\_status\_module은 Apache 서버의 '/server-status?auto' 위치에 페이지를 노출하도록 구성됩니다. 사용 가능한 필드를 모두 수집하려면 ExtendedStatus\_옵션을 활성화해야 합니다. 서버를 구성하는 방법에 대한 자세한 내용은 Apache 모듈 설명서를 참조하십시오. [https://httpd.apache.org/docs/2.4/mod/](https://httpd.apache.org/docs/2.4/mod/mod_status.html#enable) [mod\\_status.html#enable](https://httpd.apache.org/docs/2.4/mod/mod_status.html#enable)

#### 설치

1. 관측성 > 수집기 \* 에서 \* + Data Collector \* 를 클릭합니다. Apache를 선택합니다.

- 2. 수집용 에이전트를 아직 설치하지 않았거나 다른 운영 체제 또는 플랫폼용 에이전트를 설치하려는 경우, \_지침 표시 를 클릭하여 를 확장합니다 ["](https://docs.netapp.com/ko-kr/cloudinsights/task_config_telegraf_agent.html)[에이전트](https://docs.netapp.com/ko-kr/cloudinsights/task_config_telegraf_agent.html) [설치](https://docs.netapp.com/ko-kr/cloudinsights/task_config_telegraf_agent.html)" 지침.
- 3. 이 데이터 수집기에 사용할 Agent Access 키를 선택합니다. Agent 액세스 키 \* 버튼을 클릭하여 새 Agent 액세스 키를 추가할 수 있습니다. 모범 사례: OS/플랫폼별로 데이터 수집기를 그룹화하려는 경우에만 다른 에이전트 액세스 키를 사용하십시오.
- 4. 구성 단계에 따라 데이터 수집기를 구성합니다. 지침은 데이터 수집에 사용하는 운영 체제 또는 플랫폼의 유형에 따라 다릅니다.

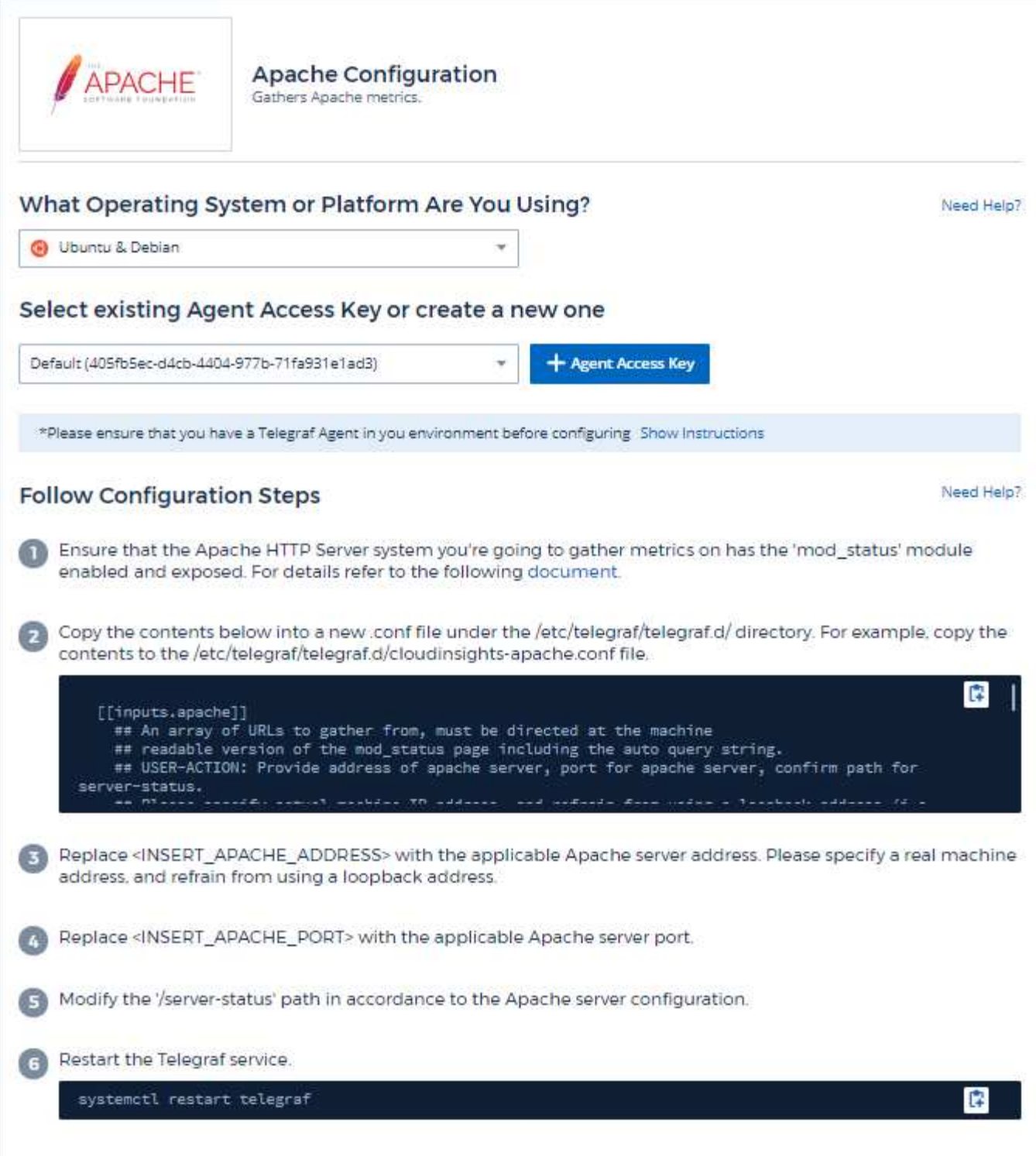

Apache의 HTTP Server용 Telegraf 플러그인은 활성화할 'od\_status' 모듈에 의존합니다. 이 기능이 활성화되면 Apache의 HTTP Server는 브라우저에서 볼 수 있는 HTML 끝점을 노출하거나 모든 Apache의 HTTP Server 구성 상태를 추출하기 위해 스크레핑할 수 있습니다.

호환성**:**

Apache의 HTTP Server 버전 2.4.38을 기준으로 구성이 개발되었습니다.

**mod\_status** 활성화**:**

'od\_status' 모듈을 활성화하고 노출하려면 다음 두 단계를 수행해야 합니다.

- 모듈 활성화 중
- 모듈에서 통계를 노출합니다

활성화 모듈**:**

모듈 로딩은 '/usr/local/apache/conf/httpd.conf' 아래의 config 파일에 의해 제어됩니다. 구성 파일을 편집하고 다음 행의 주석을 제거합니다.

LoadModule status\_module modules/mod\_status.so Include conf/extra/httpd-info.conf

모듈에서 통계 노출**:**

'od\_status'의 노출은 '/usr/local/apache2/conf/extra/httpd-info.conf' 아래의 구성 파일에 의해 제어됩니다. 해당 구성 파일에 다음 항목이 있는지 확인합니다(최소한 다른 보호 지침이 있음).

```
# Allow server status reports generated by mod status,
# with the URL of http://servername/server-status
<Location /server-status>
      SetHandler server-status
</Location>
#
# ExtendedStatus controls whether Apache will generate "full" status
# information (ExtendedStatus On) or just basic information
(ExtendedStatus
# Off) when the "server-status" handler is called. The default is Off.
#
ExtendedStatus On
```
'od\_status' 모듈에 대한 자세한 지침은 을 참조하십시오 ["Apache](https://httpd.apache.org/docs/2.4/mod/mod_status.html#enable) [문서](https://httpd.apache.org/docs/2.4/mod/mod_status.html#enable)["](https://httpd.apache.org/docs/2.4/mod/mod_status.html#enable)

개체 및 카운터

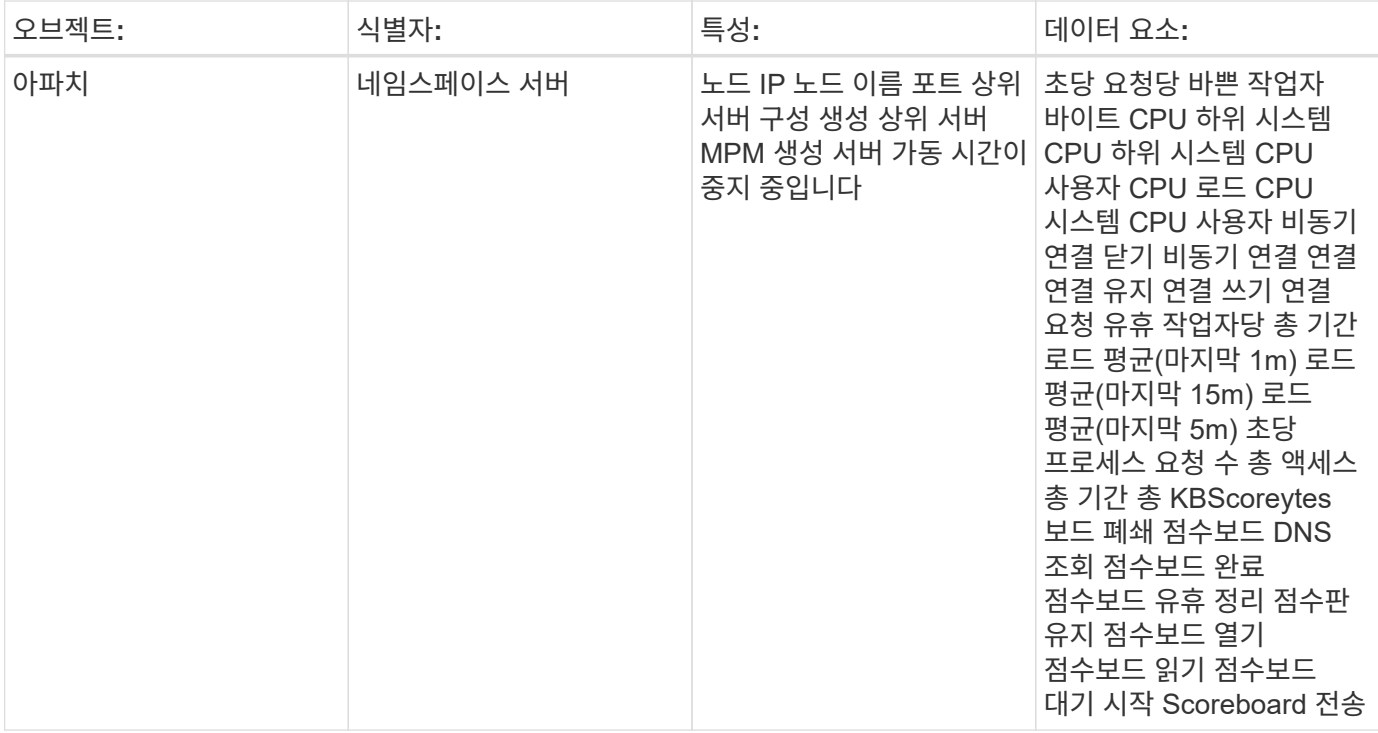

추가 정보는 에서 찾을 수 있습니다 ["](https://docs.netapp.com/ko-kr/cloudinsights/concept_requesting_support.html)[지원](https://docs.netapp.com/ko-kr/cloudinsights/concept_requesting_support.html)["](https://docs.netapp.com/ko-kr/cloudinsights/concept_requesting_support.html) 페이지.

## <span id="page-9-0"></span>데이터 수집기 영사

Cloud Insights는 이 데이터 수집기를 사용하여 Consul으로부터 메트릭을 수집합니다.

#### 설치

1. 관측성 > 수집기 \* 에서 \* + Data Collector \* 를 클릭합니다. 영사를 선택합니다.

컬렉션에 대한 Agent를 구성하지 않은 경우 메시지가 표시됩니다 ["](https://docs.netapp.com/ko-kr/cloudinsights/task_config_telegraf_agent.html)[에이전트를](https://docs.netapp.com/ko-kr/cloudinsights/task_config_telegraf_agent.html) [설치합니다](https://docs.netapp.com/ko-kr/cloudinsights/task_config_telegraf_agent.html)["](https://docs.netapp.com/ko-kr/cloudinsights/task_config_telegraf_agent.html) 있습니다.

에이전트가 이미 구성되어 있는 경우 해당 운영 체제 또는 플랫폼을 선택하고 \* 계속 \* 을 클릭합니다.

2. SUL Configuration 화면의 지침에 따라 데이터 수집기를 구성합니다. 지침은 데이터 수집에 사용하는 운영 체제 또는 플랫폼의 유형에 따라 다릅니다.

#### 설정

정보는 에서 찾을 수 있습니다 ["](https://www.consul.io/docs/index.html)[영사](https://www.consul.io/docs/index.html) [문서](https://www.consul.io/docs/index.html)[".](https://www.consul.io/docs/index.html)

영사의 객체 및 카운터

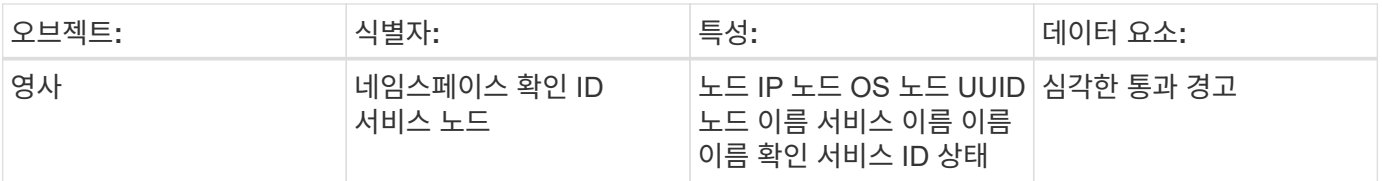

추가 정보는 에서 찾을 수 있습니다 ["](https://docs.netapp.com/ko-kr/cloudinsights/concept_requesting_support.html)[지원](https://docs.netapp.com/ko-kr/cloudinsights/concept_requesting_support.html)["](https://docs.netapp.com/ko-kr/cloudinsights/concept_requesting_support.html) 페이지.

## <span id="page-10-0"></span>**Couchbase** 데이터 수집기

Cloud Insights는 이 데이터 수집기를 사용하여 Couchbase에서 메트릭을 수집합니다.

설치

1. 관측성 > 수집기 \* 에서 \* + Data Collector \* 를 클릭합니다. Couchbase를 선택하십시오.

- 2. 수집용 에이전트를 아직 설치하지 않았거나 다른 운영 체제 또는 플랫폼용 에이전트를 설치하려는 경우, 지침 표시\_를 클릭하여 를 확장합니다 ["](https://docs.netapp.com/ko-kr/cloudinsights/task_config_telegraf_agent.html)[에이전트](https://docs.netapp.com/ko-kr/cloudinsights/task_config_telegraf_agent.html) [설치](https://docs.netapp.com/ko-kr/cloudinsights/task_config_telegraf_agent.html)["](https://docs.netapp.com/ko-kr/cloudinsights/task_config_telegraf_agent.html) 지침.
- 3. 이 데이터 수집기에 사용할 Agent Access 키를 선택합니다. Agent 액세스 키 \* 버튼을 클릭하여 새 Agent 액세스 키를 추가할 수 있습니다. 모범 사례: OS/플랫폼별로 데이터 수집기를 그룹화하려는 경우에만 다른 에이전트 액세스 키를 사용하십시오.
- 4. 구성 단계에 따라 데이터 수집기를 구성합니다. 지침은 데이터 수집에 사용하는 운영 체제 또는 플랫폼의 유형에 따라 다릅니다.

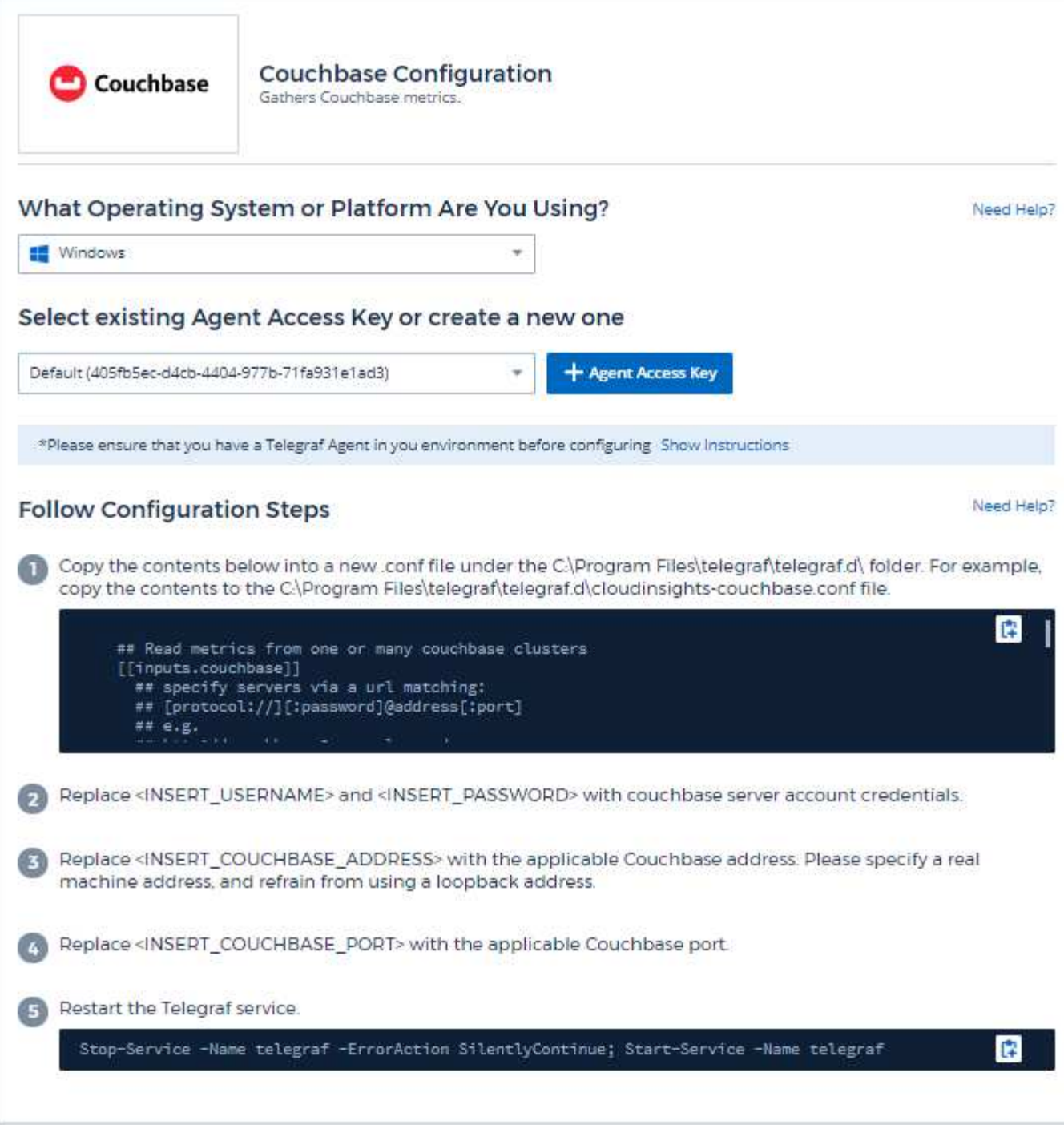

정보는 에서 찾을 수 있습니다 ["Couchbase](https://docs.couchbase.com/home/index.html) [설명서](https://docs.couchbase.com/home/index.html)["](https://docs.couchbase.com/home/index.html).

### 개체 및 카운터

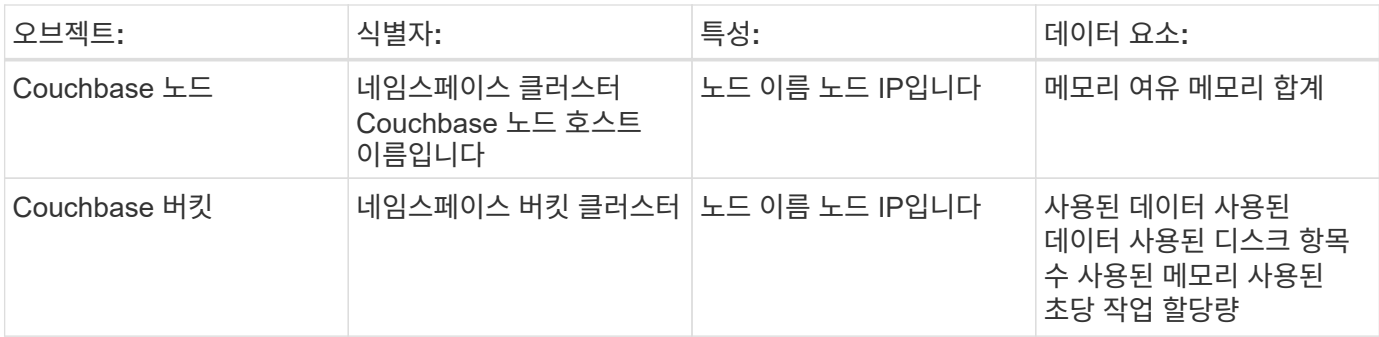

추가 정보는 에서 찾을 수 있습니다 ["](https://docs.netapp.com/ko-kr/cloudinsights/concept_requesting_support.html)[지원](https://docs.netapp.com/ko-kr/cloudinsights/concept_requesting_support.html)["](https://docs.netapp.com/ko-kr/cloudinsights/concept_requesting_support.html) 페이지.

## <span id="page-12-0"></span>**Couchbase Data Collector**

Cloud Insights는 이 데이터 수집기를 사용하여 Couchbase DB에서 메트릭을 수집합니다.

#### 설치

1. 관측성 > 수집기 \* 에서 \* + Data Collector \* 를 클릭합니다. Couchbase를 선택합니다.

- 2. 수집용 에이전트를 아직 설치하지 않았거나 다른 운영 체제 또는 플랫폼용 에이전트를 설치하려는 경우, 지침 표시\_를 클릭하여 를 확장합니다 ["](https://docs.netapp.com/ko-kr/cloudinsights/task_config_telegraf_agent.html)[에이전트](https://docs.netapp.com/ko-kr/cloudinsights/task_config_telegraf_agent.html) [설치](https://docs.netapp.com/ko-kr/cloudinsights/task_config_telegraf_agent.html)["](https://docs.netapp.com/ko-kr/cloudinsights/task_config_telegraf_agent.html) 지침.
- 3. 이 데이터 수집기에 사용할 Agent Access 키를 선택합니다. Agent 액세스 키 \* 버튼을 클릭하여 새 Agent 액세스 키를 추가할 수 있습니다. 모범 사례: OS/플랫폼별로 데이터 수집기를 그룹화하려는 경우에만 다른 에이전트 액세스 키를 사용하십시오.
- 4. 구성 단계에 따라 데이터 수집기를 구성합니다. 지침은 데이터 수집에 사용하는 운영 체제 또는 플랫폼의 유형에 따라 다릅니다.

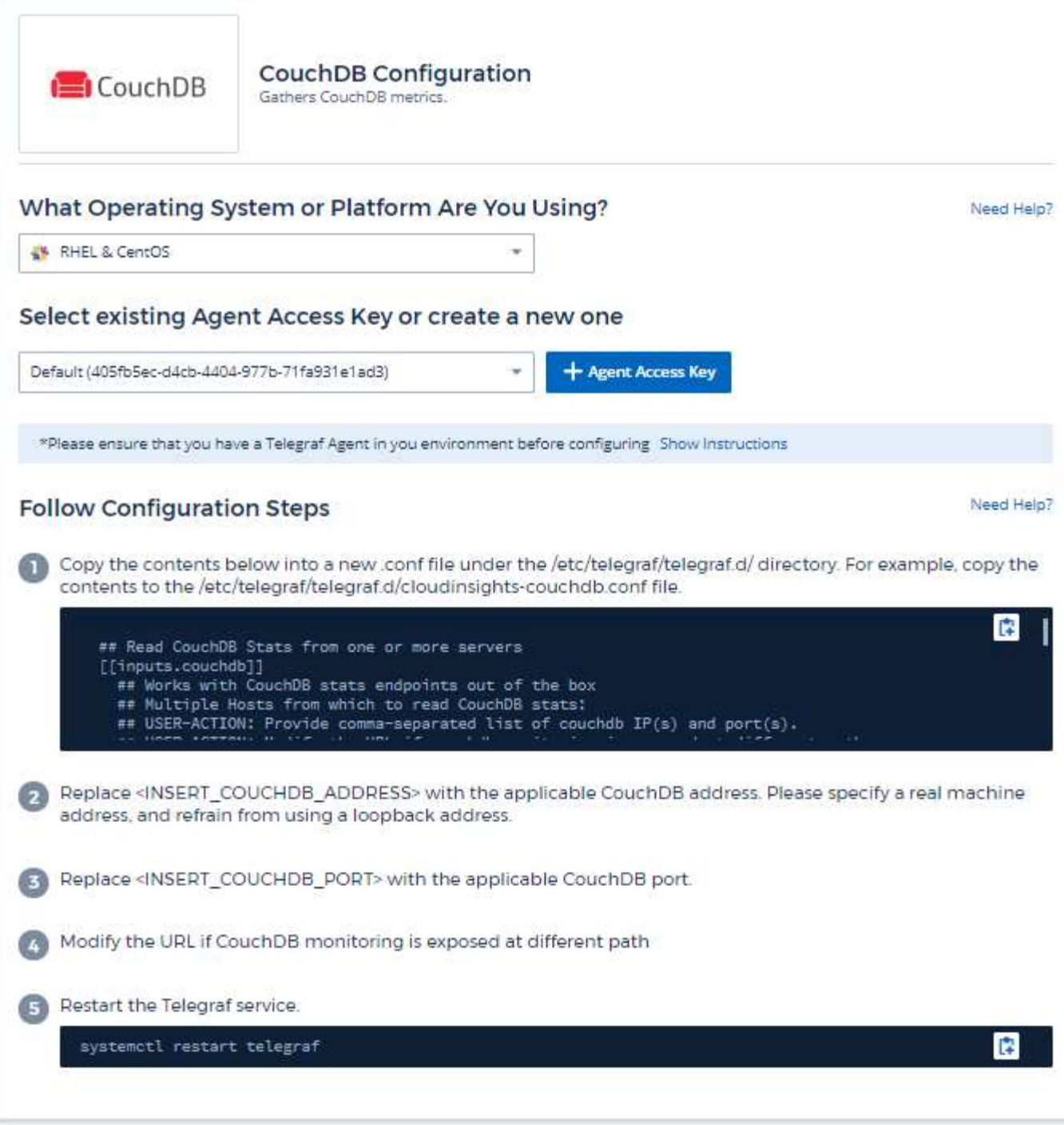

정보는 에서 찾을 수 있습니다 ["Couchbase DB](http://docs.couchdb.org/en/stable/) [문서](http://docs.couchdb.org/en/stable/)[".](http://docs.couchdb.org/en/stable/)

### 개체 및 카운터

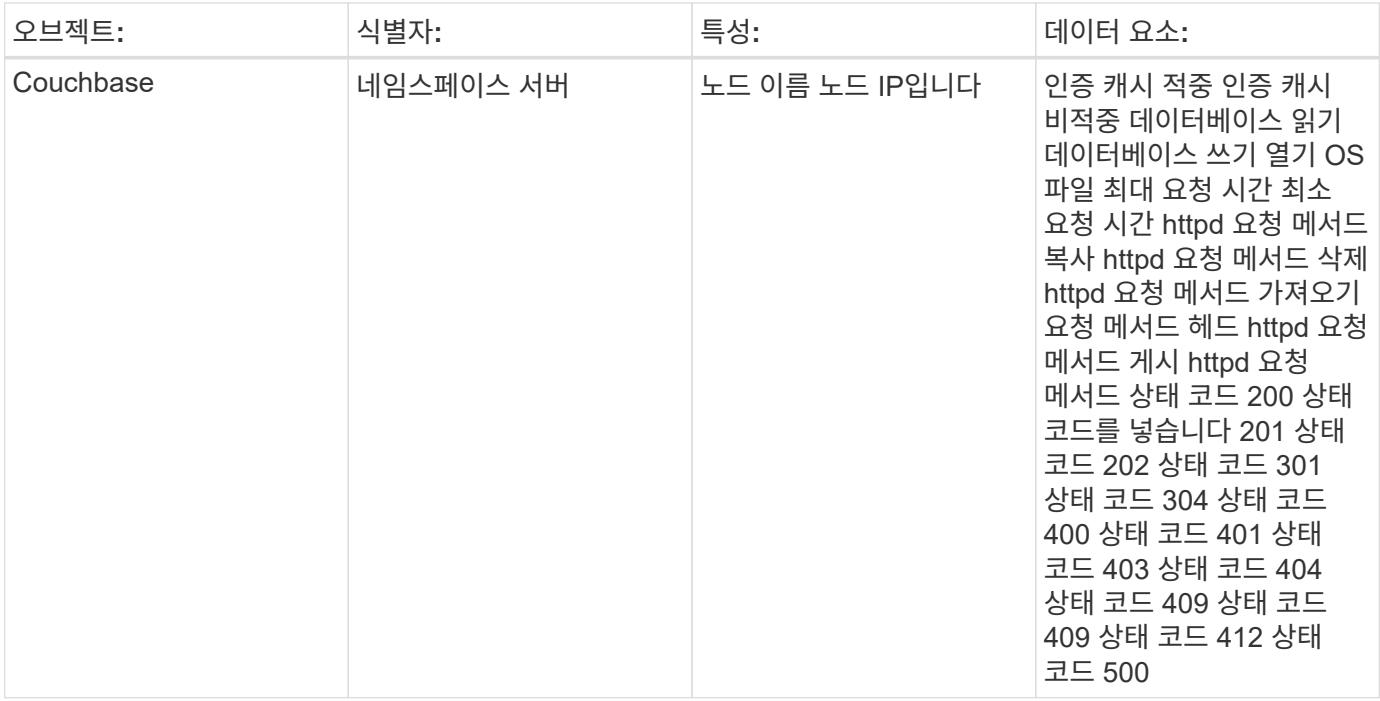

추가 정보는 에서 찾을 수 있습니다 ["](https://docs.netapp.com/ko-kr/cloudinsights/concept_requesting_support.html)[지원](https://docs.netapp.com/ko-kr/cloudinsights/concept_requesting_support.html)["](https://docs.netapp.com/ko-kr/cloudinsights/concept_requesting_support.html) 페이지.

## <span id="page-14-0"></span>**Docker Data Collector** 를 참조하십시오

Cloud Insights는 이 데이터 수집기를 사용하여 Docker에서 메트릭을 수집합니다.

#### 설치

1. 관측성 > 수집기 \* 에서 \* + Data Collector \* 를 클릭합니다. Docker를 선택합니다.

컬렉션에 대한 Agent를 구성하지 않은 경우 메시지가 표시됩니다 ["](https://docs.netapp.com/ko-kr/cloudinsights/task_config_telegraf_agent.html)[에이전트를](https://docs.netapp.com/ko-kr/cloudinsights/task_config_telegraf_agent.html) [설치합니다](https://docs.netapp.com/ko-kr/cloudinsights/task_config_telegraf_agent.html)["](https://docs.netapp.com/ko-kr/cloudinsights/task_config_telegraf_agent.html) 있습니다.

에이전트가 이미 구성되어 있는 경우 해당 운영 체제 또는 플랫폼을 선택하고 \* 계속 \* 을 클릭합니다.

2. Docker Configuration 화면의 지침에 따라 데이터 수집기를 구성합니다. 지침은 데이터 수집에 사용하는 운영 체제 또는 플랫폼의 유형에 따라 다릅니다.

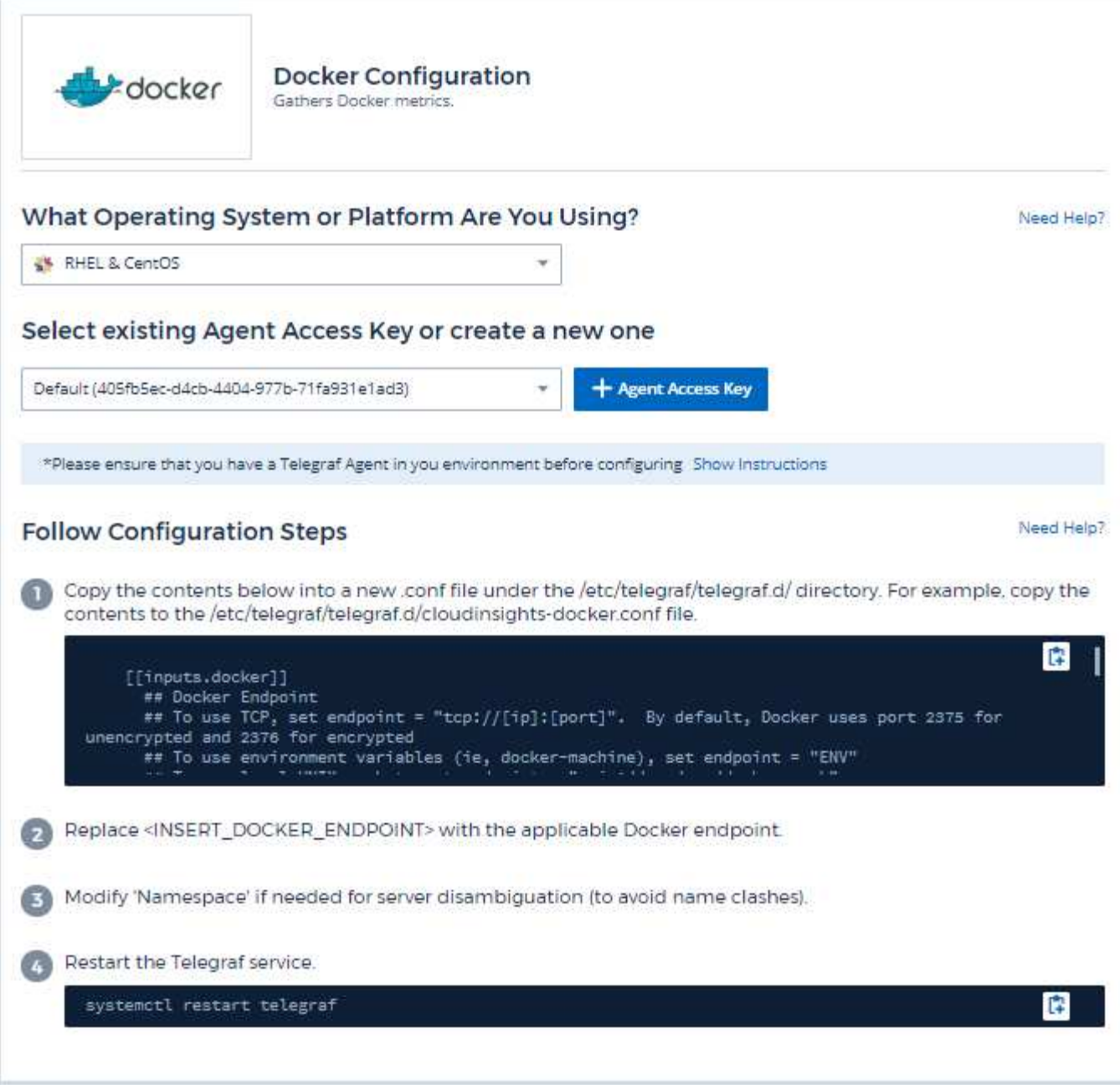

Docker용 Telegraf 입력 플러그인은 지정된 UNIX 소켓 또는 TCP 끝점을 통해 메트릭을 수집합니다.

호환성

Docker 버전 1.12.6을 기준으로 구성이 개발되었습니다.

설정 중입니다

#### **UNIX** 소켓을 통해 **Docker** 액세스

Telegraf 에이전트가 베어메탈에서 실행 중인 경우 다음을 실행하여 Telegraf Unix 사용자를 Docker Unix 그룹에 추가합니다.

 sudo usermod -aG docker telegraf Telegraf 에이전트가 Kubernetes Pod 내에서 실행 중인 경우 소켓을 POD에 볼륨으로 매핑한 다음 해당 볼륨을 /var/run/docker.sock에 마운트하여 Docker Unix 소켓을 표시합니다. 예를 들어 PodSpec에 다음을 추가합니다.

```
volumes:
...
- name: docker-sock
hostPath:
path: /var/run/docker.sock
type: File
```
그런 다음 컨테이너에 다음을 추가합니다.

```
volumeMounts:
...
- name: docker-sock
mountPath: /var/run/docker.sock
```
Kubernetes 플랫폼에 제공된 Cloud Insights 설치 관리자는 이 매핑을 자동으로 다룹니다.

**TCP** 엔드포인트를 통해 **Docker**에 액세스합니다

기본적으로 Docker는 암호화되지 않은 액세스에 포트 2375를 사용하고 암호화된 액세스에 포트 2376을 사용합니다.

개체 및 카운터

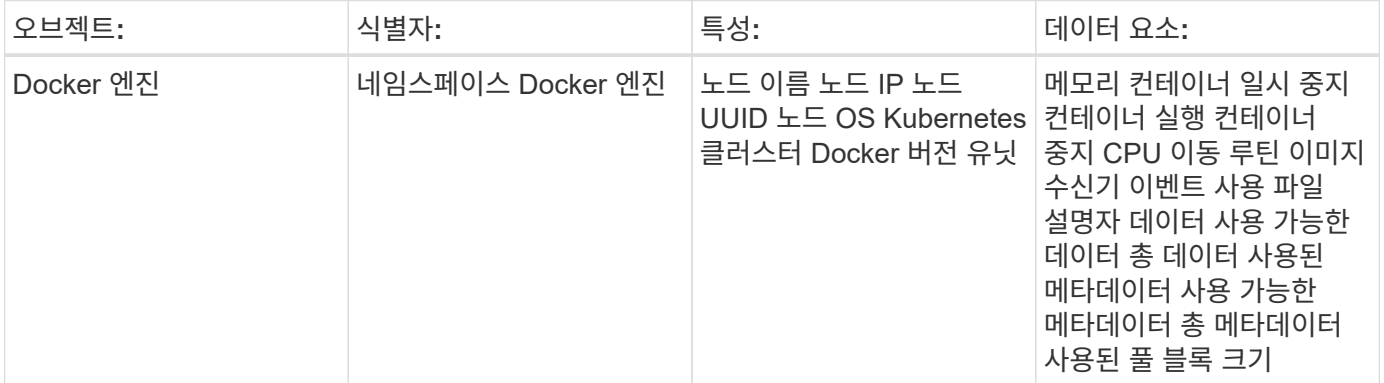

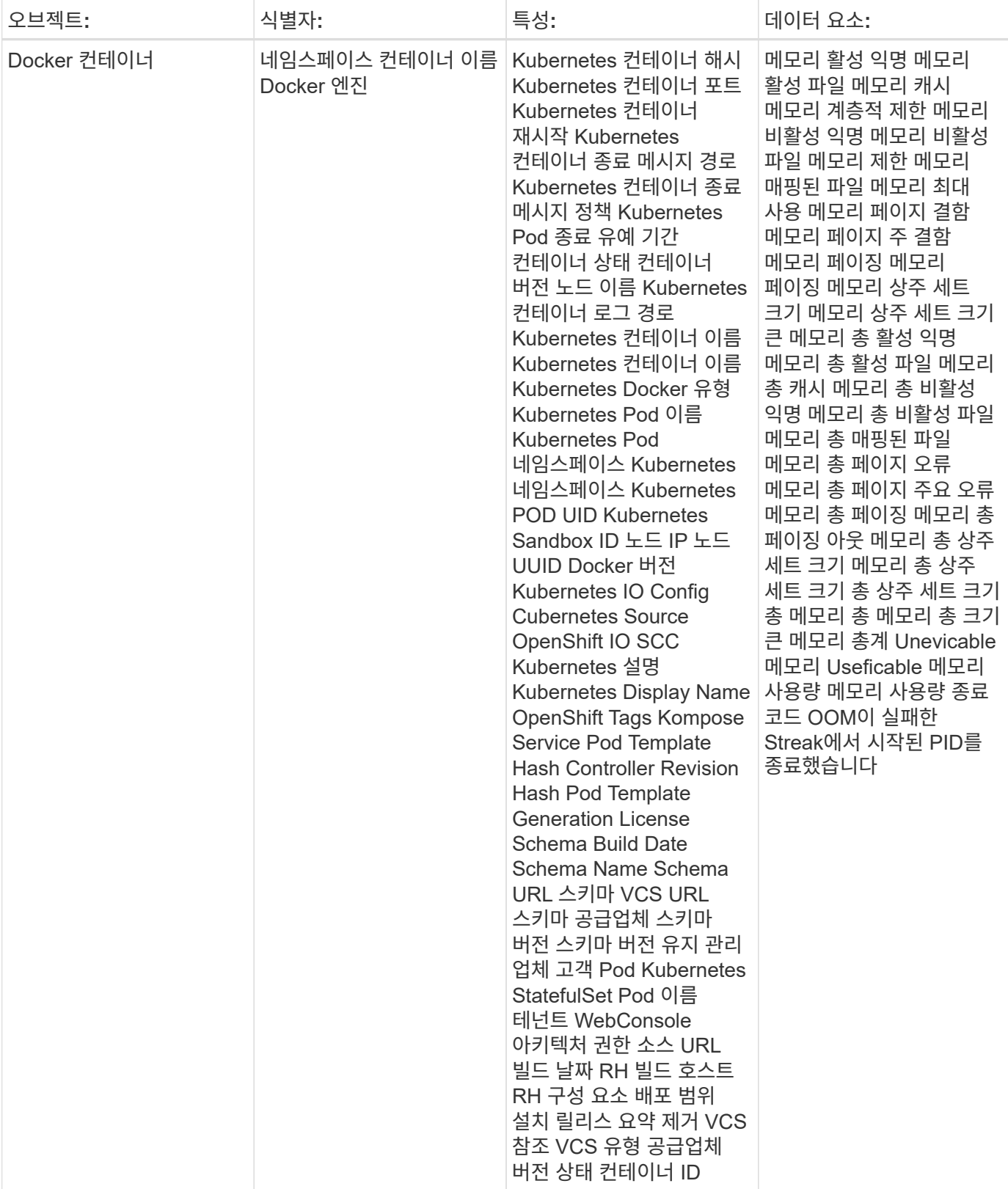

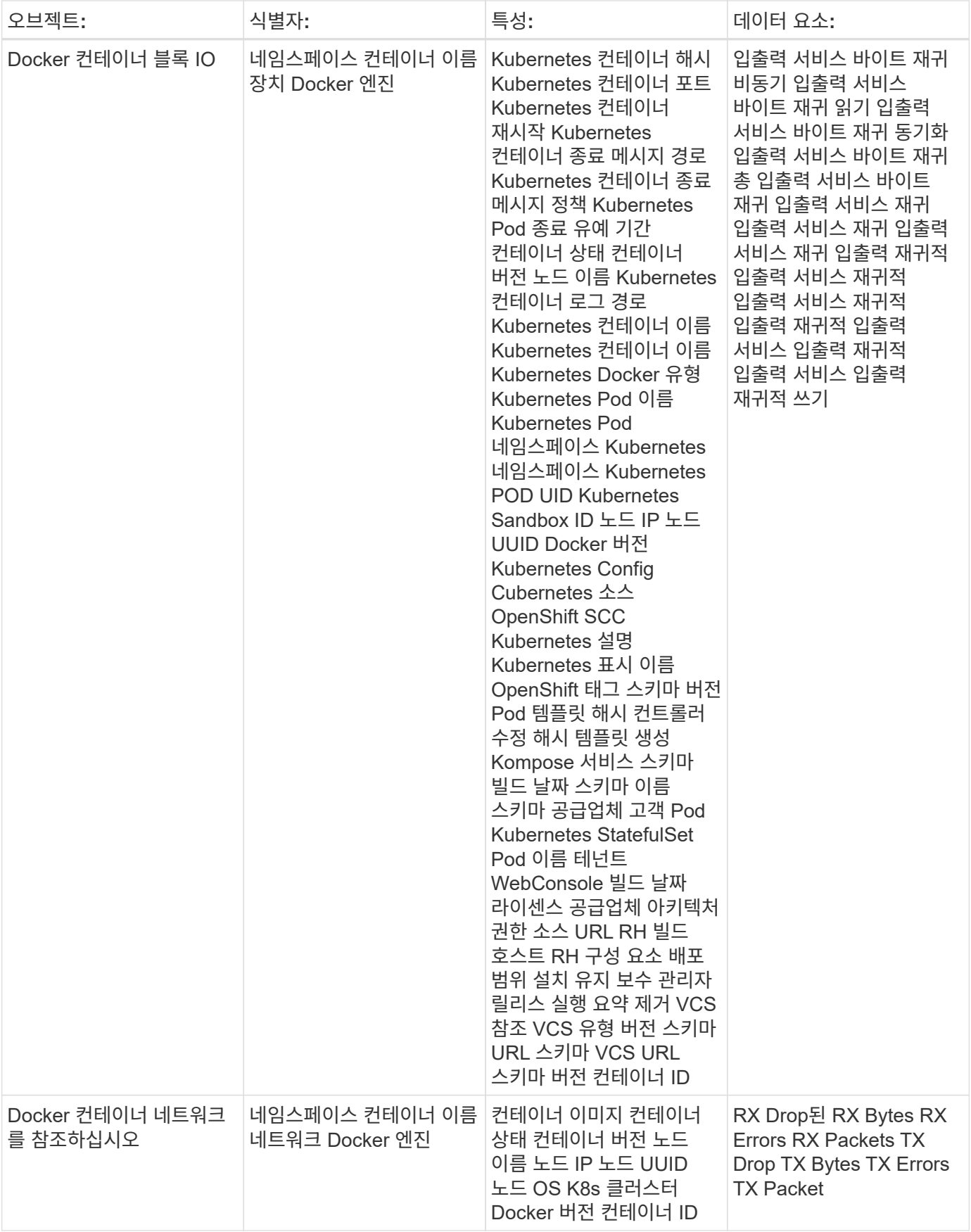

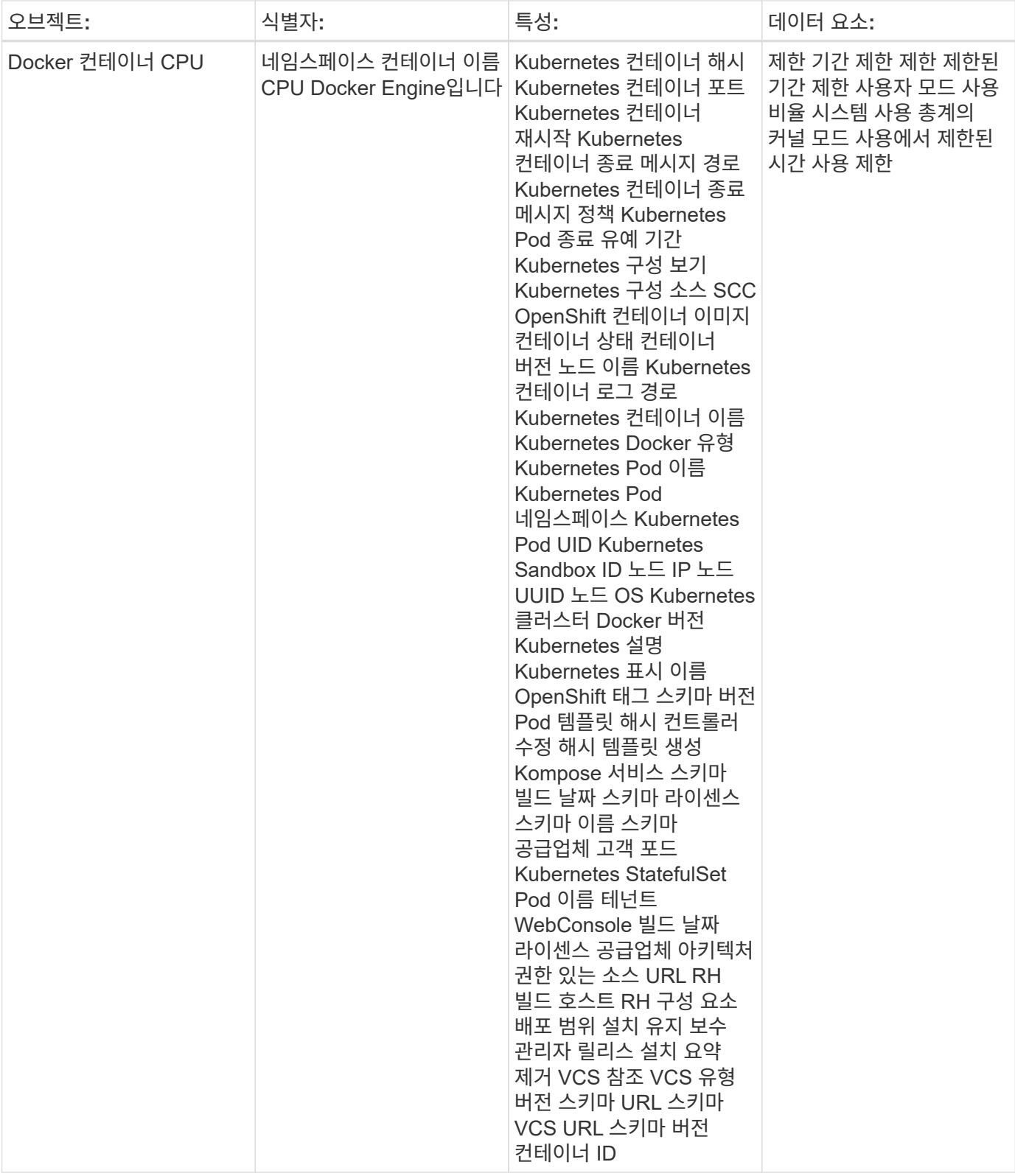

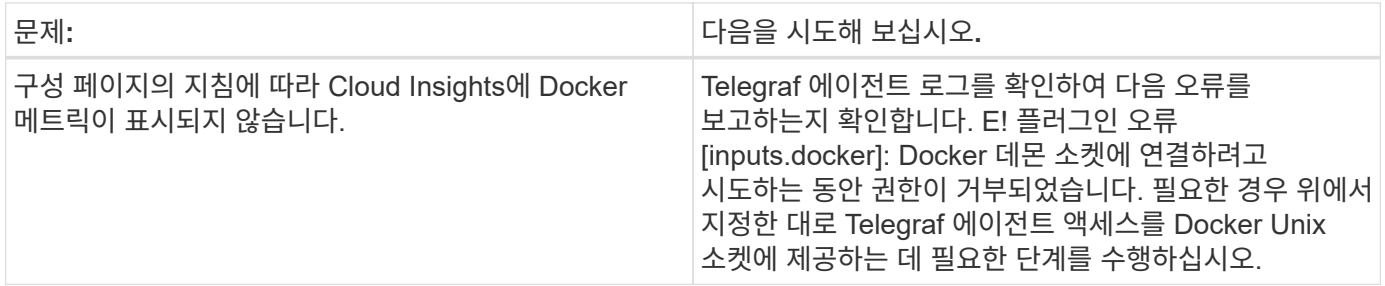

추가 정보는 에서 찾을 수 있습니다 ["](https://docs.netapp.com/ko-kr/cloudinsights/concept_requesting_support.html)[지원](https://docs.netapp.com/ko-kr/cloudinsights/concept_requesting_support.html)["](https://docs.netapp.com/ko-kr/cloudinsights/concept_requesting_support.html) 페이지.

## <span id="page-20-0"></span>**Elasticsearch Data Collector(Elasticsearch Data Collector)**

Cloud Insights는 이 데이터 수집기를 사용하여 Elasticsearch에서 메트릭을 수집합니다.

1. 관측성 > 수집기 \* 에서 \* + Data Collector \* 를 클릭합니다. Elasticsearch를 선택합니다.

- 2. 수집용 에이전트를 아직 설치하지 않았거나 다른 운영 체제 또는 플랫폼용 에이전트를 설치하려는 경우, 지침 표시\_를 클릭하여 를 확장합니다 ["](https://docs.netapp.com/ko-kr/cloudinsights/task_config_telegraf_agent.html)[에이전트](https://docs.netapp.com/ko-kr/cloudinsights/task_config_telegraf_agent.html) [설치](https://docs.netapp.com/ko-kr/cloudinsights/task_config_telegraf_agent.html)["](https://docs.netapp.com/ko-kr/cloudinsights/task_config_telegraf_agent.html) 지침.
- 3. 이 데이터 수집기에 사용할 Agent Access 키를 선택합니다. Agent 액세스 키 \* 버튼을 클릭하여 새 Agent 액세스 키를 추가할 수 있습니다. 모범 사례: OS/플랫폼별로 데이터 수집기를 그룹화하려는 경우에만 다른 에이전트 액세스 키를 사용하십시오.
- 4. 구성 단계에 따라 데이터 수집기를 구성합니다. 지침은 데이터 수집에 사용하는 운영 체제 또는 플랫폼의 유형에 따라 다릅니다.

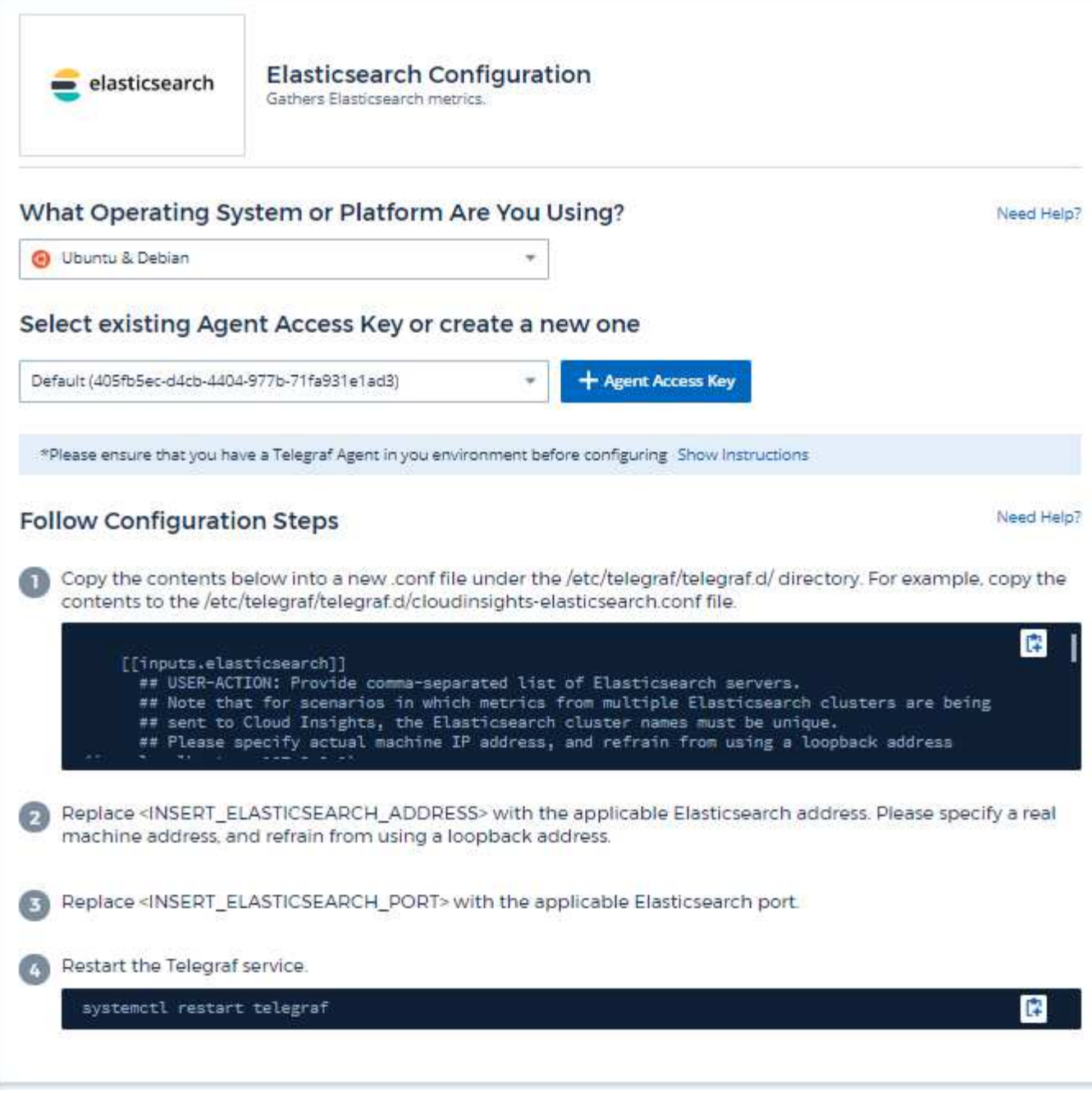

정보는 에서 찾을 수 있습니다 ["Elasticsearch](https://www.elastic.co/guide/index.html) [문서](https://www.elastic.co/guide/index.html)[".](https://www.elastic.co/guide/index.html)

### 개체 및 카운터

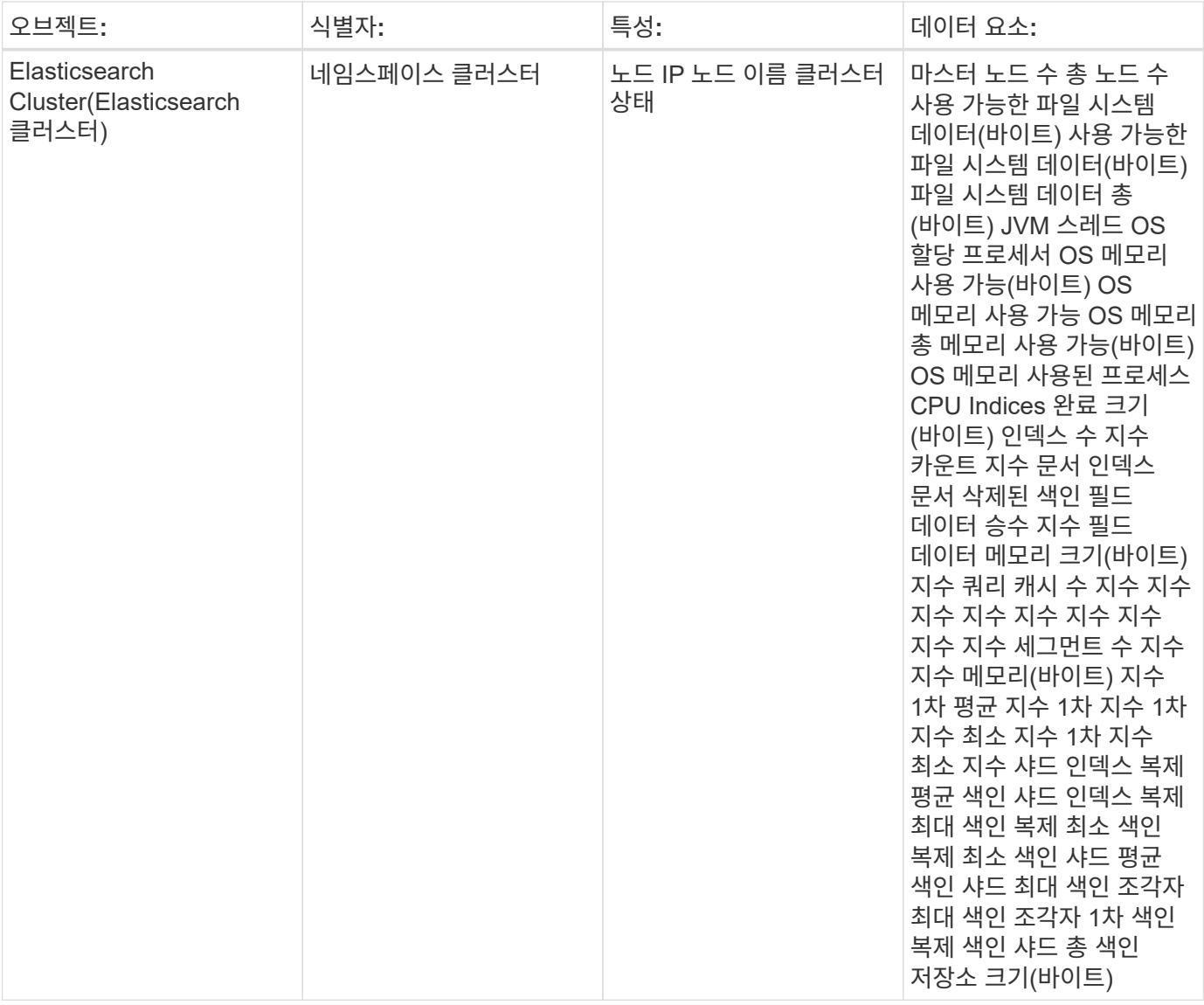

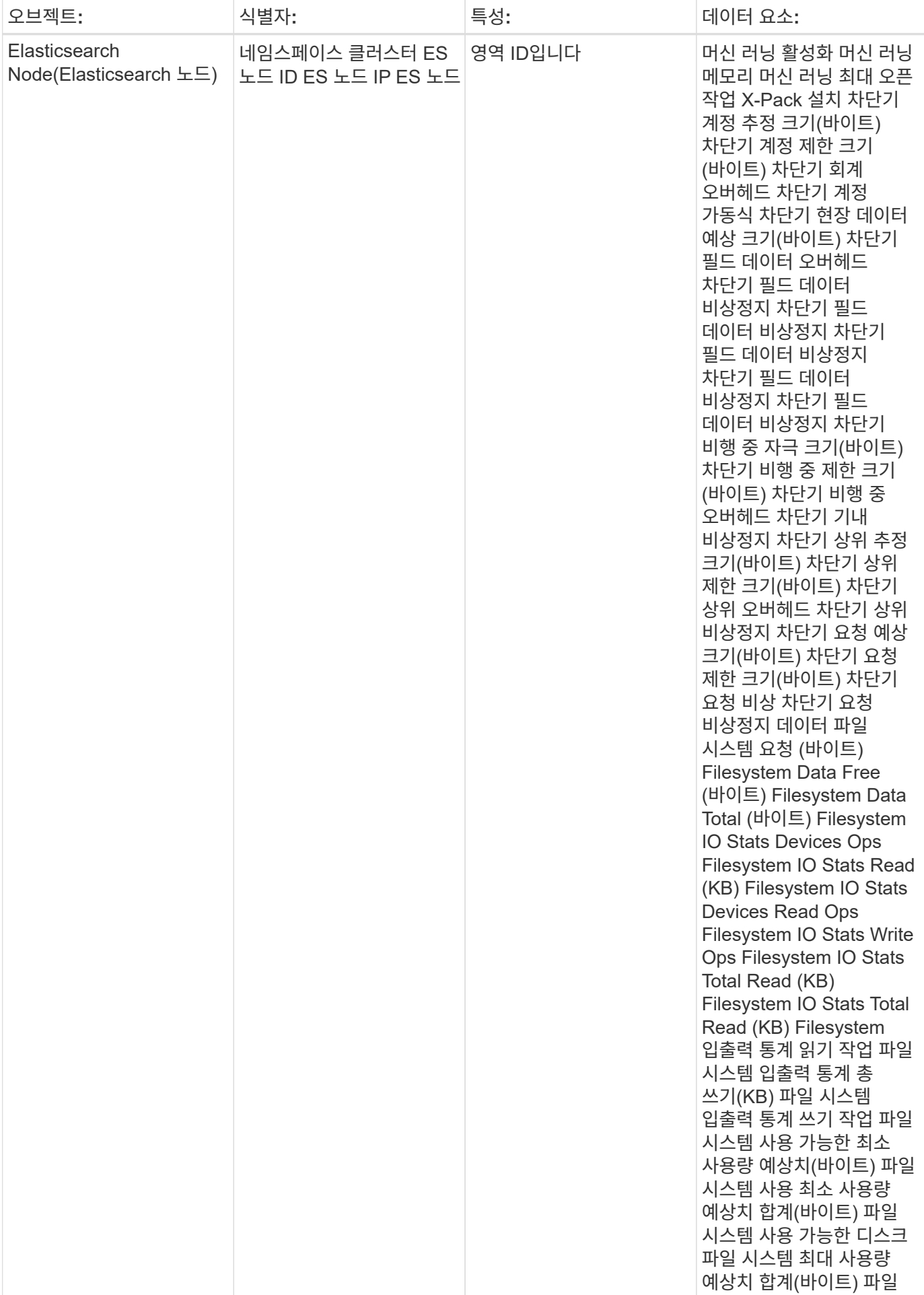

추가 정보는 에서 찾을 수 있습니다 ["](https://docs.netapp.com/ko-kr/cloudinsights/concept_requesting_support.html)[지원](https://docs.netapp.com/ko-kr/cloudinsights/concept_requesting_support.html)["](https://docs.netapp.com/ko-kr/cloudinsights/concept_requesting_support.html) 페이지.

## <span id="page-24-0"></span>**Flink Data Collector**

Cloud Insights는 이 데이터 수집기를 사용하여 Flink에서 메트릭을 수집합니다.

#### 설치

1. 관측성 > 수집기 \* 에서 \* + Data Collector \* 를 클릭합니다. Flink 를 선택합니다.

- 2. 수집용 에이전트를 아직 설치하지 않았거나 다른 운영 체제 또는 플랫폼용 에이전트를 설치하려는 경우, \_지침 표시 를 클릭하여 를 확장합니다 ["](https://docs.netapp.com/ko-kr/cloudinsights/task_config_telegraf_agent.html)[에이전트](https://docs.netapp.com/ko-kr/cloudinsights/task_config_telegraf_agent.html) [설치](https://docs.netapp.com/ko-kr/cloudinsights/task_config_telegraf_agent.html)" 지침.
- 3. 이 데이터 수집기에 사용할 Agent Access 키를 선택합니다. Agent 액세스 키 \* 버튼을 클릭하여 새 Agent 액세스 키를 추가할 수 있습니다. 모범 사례: OS/플랫폼별로 데이터 수집기를 그룹화하려는 경우에만 다른 에이전트 액세스 키를 사용하십시오.
- 4. 구성 단계에 따라 데이터 수집기를 구성합니다. 지침은 데이터 수집에 사용하는 운영 체제 또는 플랫폼의 유형에 따라 다릅니다.

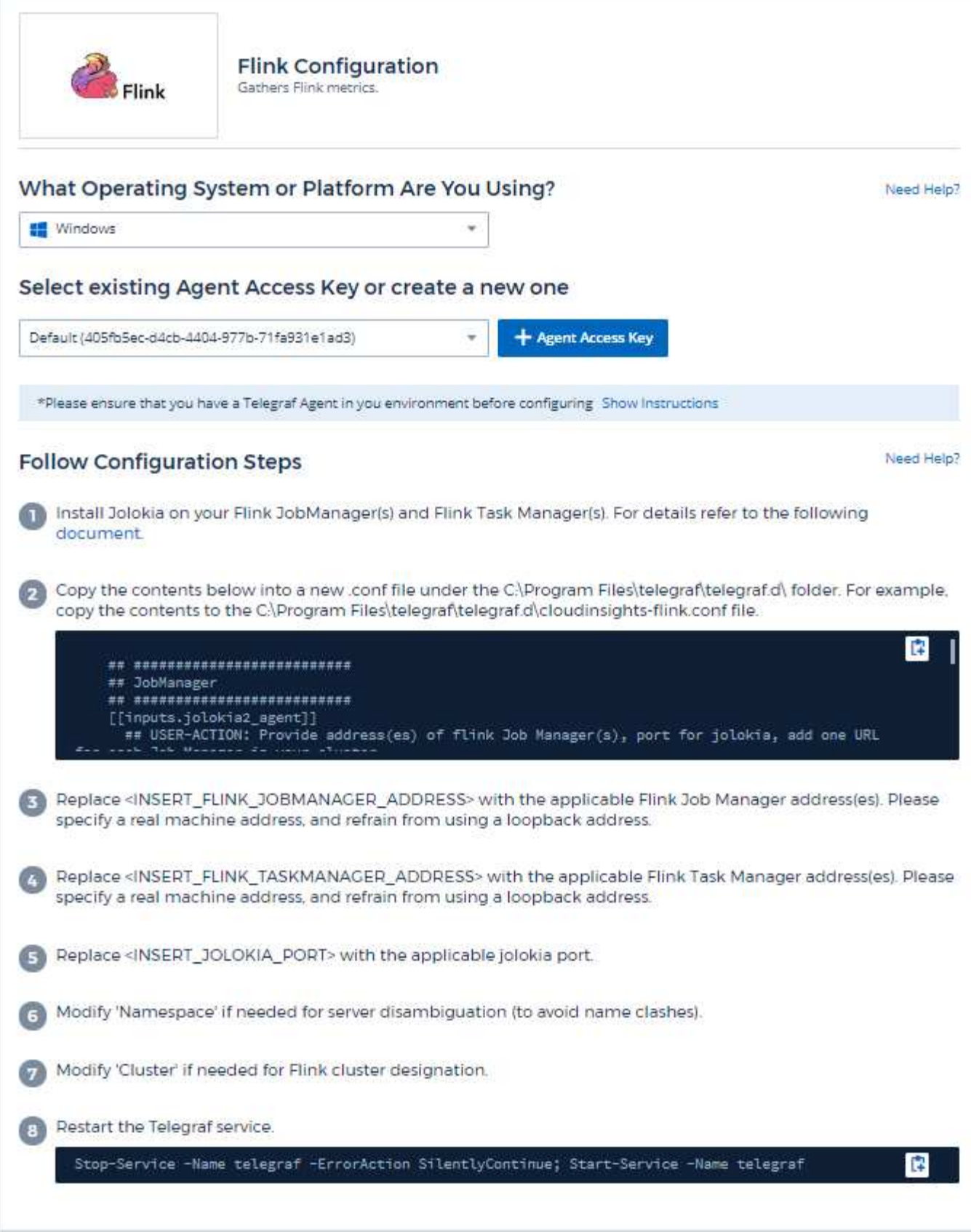

전체 Flink 배포에는 다음 구성 요소가 포함됩니다.

JobManager: Flink 운영 시스템입니다. 일련의 TaskManager를 조정합니다. High Availability 설정에서 시스템에 JobManager가 두 개 이상 있습니다. TaskManager: Flink 연산자를 실행하는 위치입니다. Flink 플러그인은 Telegraf의 Jolokia 플러그인을 기반으로 합니다. 모든 Flink 구성 요소에서 정보를 수집하는 요구 사항과 같이 JMX는 모든 구성 요소에서 Jolokia를 통해 구성 및 노출되어야 합니다.

호환성

구성은 Flink 버전 1.7.0을 기준으로 개발되었습니다.

설정 중입니다

졸로키아 에이전트 용기

모든 개별 구성 요소의 경우 Jolokia 에이전트 JAR 파일 버전을 다운로드해야 합니다. 에 대해 테스트한 버전은 입니다 ["](https://jolokia.org/download.html)졸[로키아](https://jolokia.org/download.html) [에이전트](https://jolokia.org/download.html) [1.6.0"](https://jolokia.org/download.html).

아래 지침에서는 다운로드한 jar 파일(jolokia-jvm-1.6.0-agent.jar)이 '/opt/Flink/lib/' 위치에 있다고 가정합니다.

작업 관리자

JobManager를 구성하여 Jolokia API를 표시하려면 노드에서 다음 환경 변수를 설정한 다음 JobManager를 다시 시작하십시오.

 export FLINK\_ENV\_JAVA\_OPTS="-javaagent:/opt/flink/lib/jolokia-jvm-1.6.0 agent.jar=port=8778,host=0.0.0.0" 졸로키아를 위한 다른 포트를 선택할 수 있습니다 (8778). 졸로키아를 잠그기 위한 내부 IP가 있는 경우 "모두 캐치" 0.0.0.0을 자신의 IP로 대체할 수 있습니다. 이 IP는 Telegraf 플러그인에서 액세스할 수 있어야 합니다.

작업 관리자

Jolokia API를 노출하도록 TaskManager를 구성하려면 노드에서 다음 환경 변수를 설정한 다음 TaskManager를 다시 시작해야 합니다.

 export FLINK\_ENV\_JAVA\_OPTS="-javaagent:/opt/flink/lib/jolokia-jvm-1.6.0 agent.jar=port=8778,host=0.0.0.0" 졸로키아를 위한 다른 포트를 선택할 수 있습니다 (8778). 졸로키아를 잠그기 위한 내부 IP가 있는 경우 "모두 캐치" 0.0.0.0을 자신의 IP로 대체할 수 있습니다. 이 IP는 Telegraf 플러그인에서 액세스할 수 있어야 합니다.

개체 및 카운터

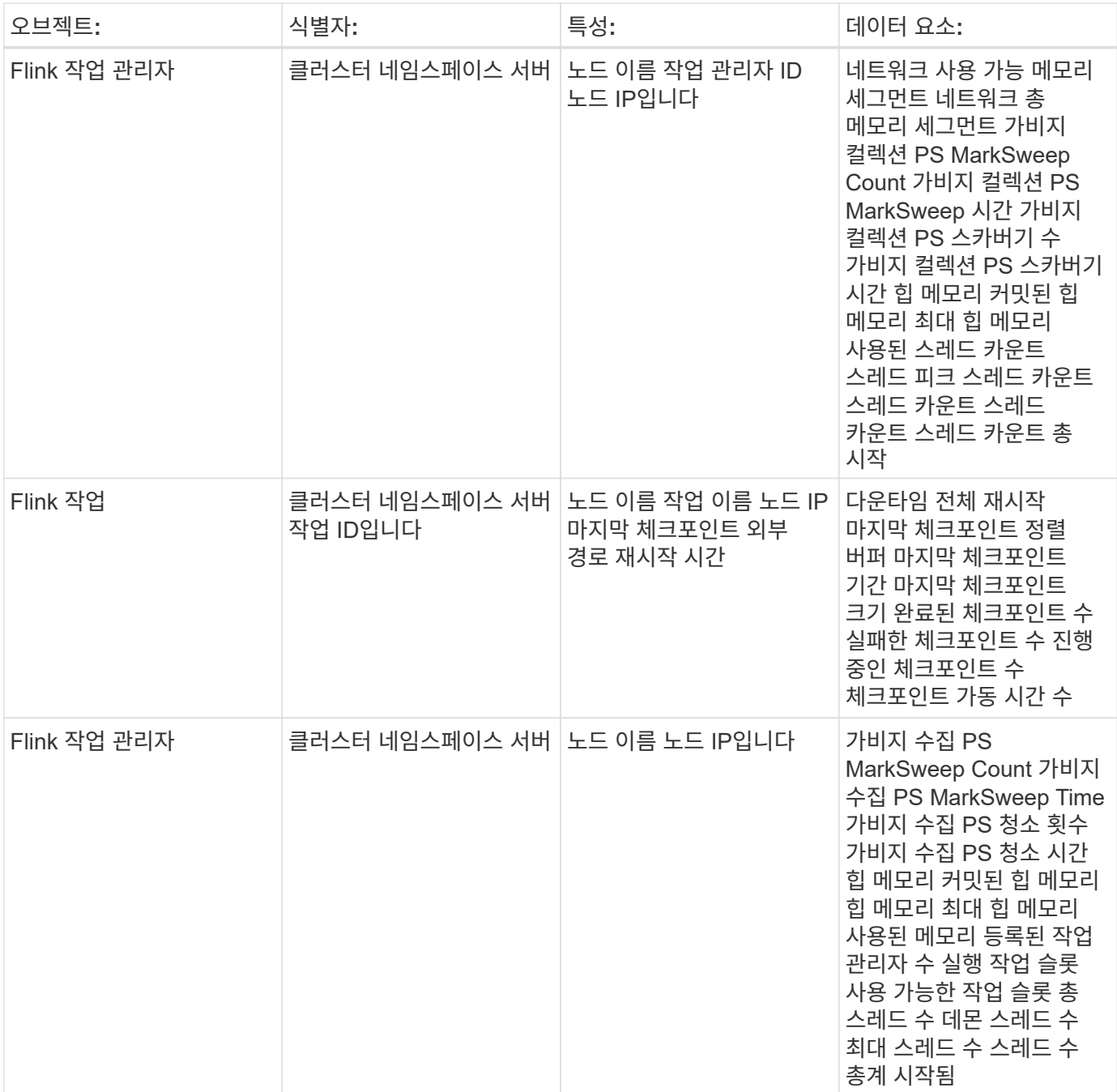

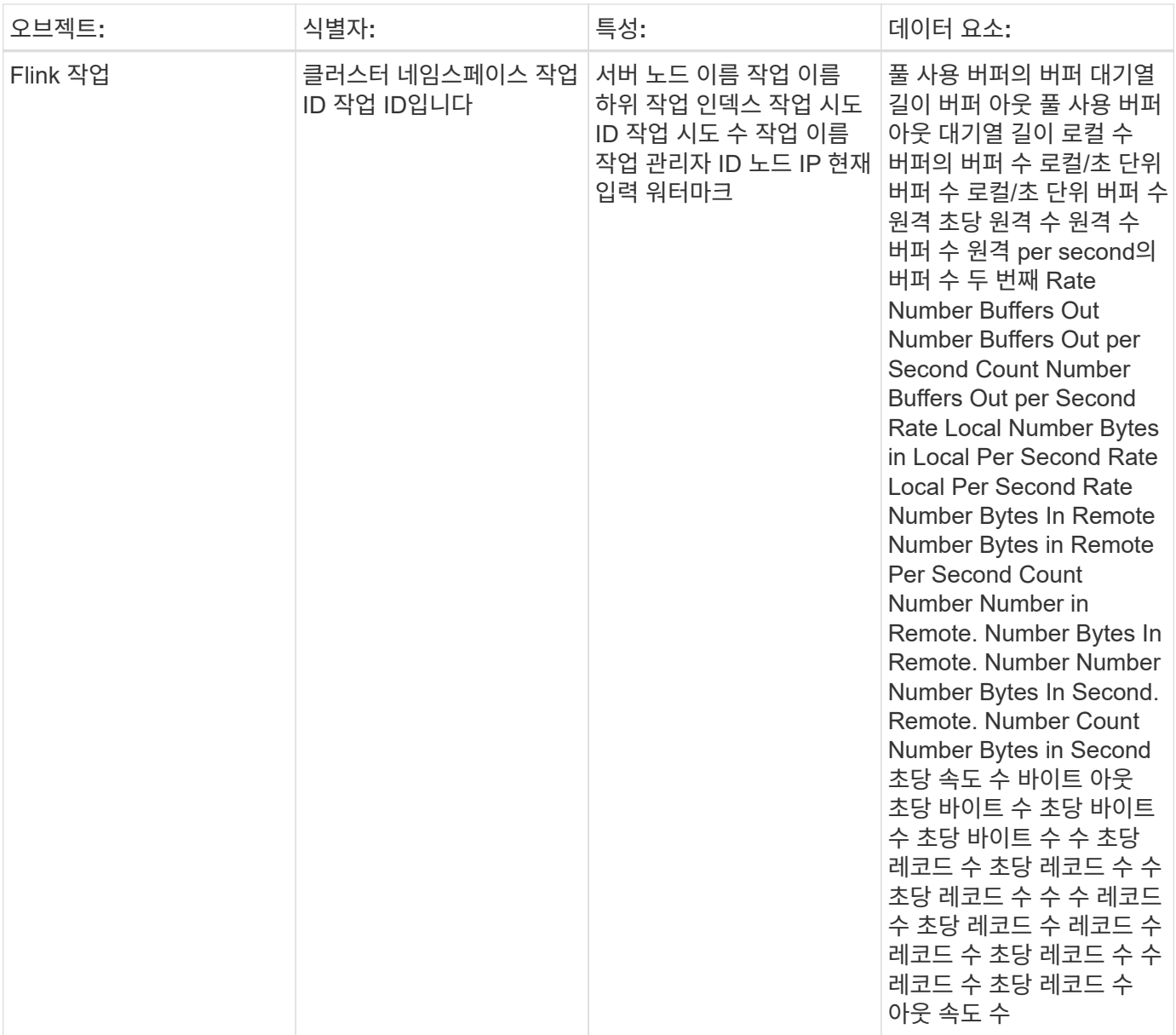

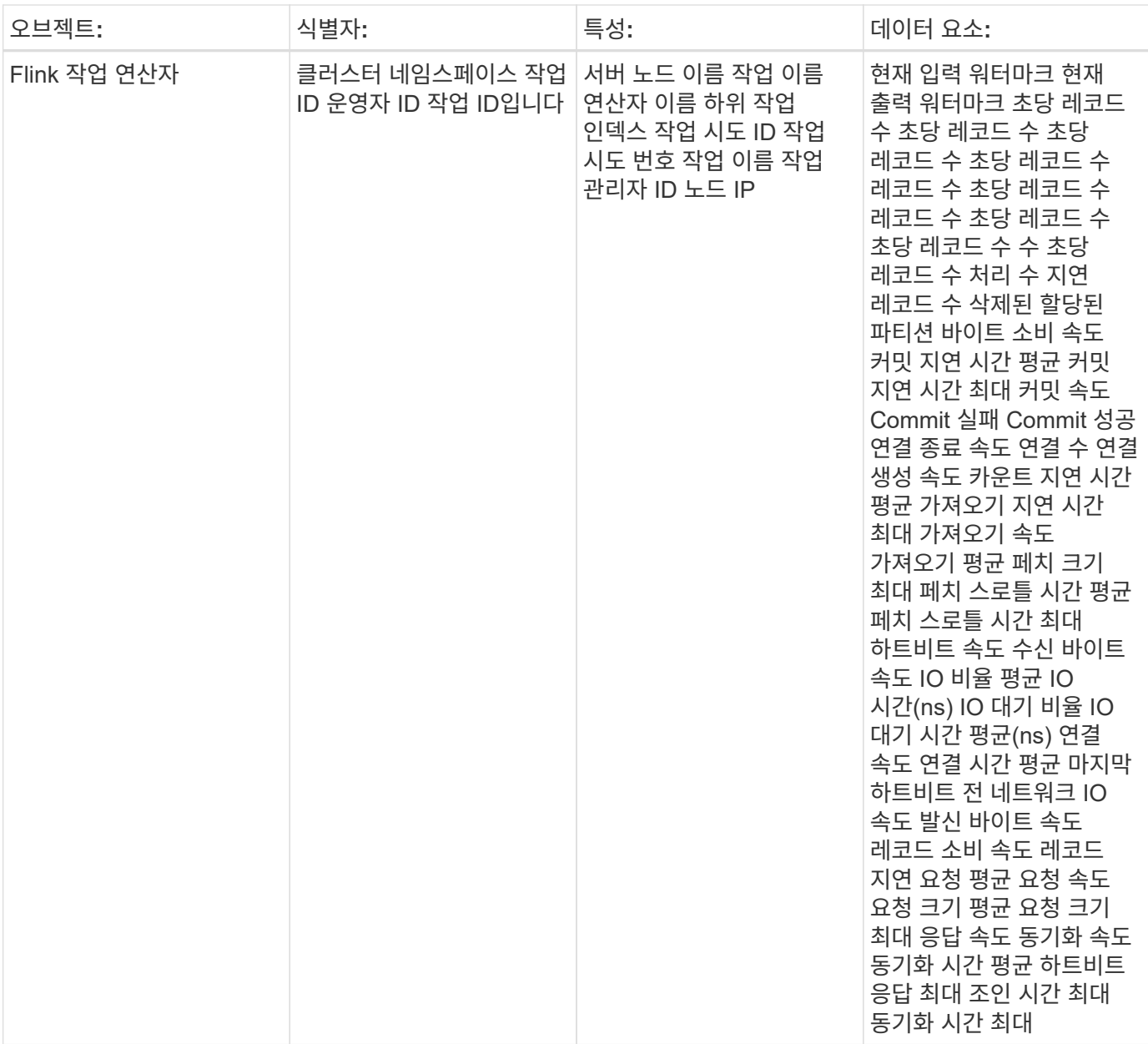

추가 정보는 에서 찾을 수 있습니다 ["](https://docs.netapp.com/ko-kr/cloudinsights/concept_requesting_support.html)[지원](https://docs.netapp.com/ko-kr/cloudinsights/concept_requesting_support.html)["](https://docs.netapp.com/ko-kr/cloudinsights/concept_requesting_support.html) 페이지.

## <span id="page-29-0"></span>**Hadoop Data Collector**

Cloud Insights는 이 데이터 수집기를 사용하여 Hadoop에서 메트릭을 수집합니다.

### 설치

1. 관측성 > 수집기 \* 에서 \* + Data Collector \* 를 클릭합니다. Hadoop 선택

Telegraf 에이전트가 설치된 운영 체제 또는 플랫폼을 선택합니다.

2. 수집용 에이전트를 아직 설치하지 않았거나 다른 운영 체제 또는 플랫폼용 에이전트를 설치하려는 경우, \_지침

표시\_를 클릭하여 를 확장합니다 ["](https://docs.netapp.com/ko-kr/cloudinsights/task_config_telegraf_agent.html)[에이전트](https://docs.netapp.com/ko-kr/cloudinsights/task_config_telegraf_agent.html) [설치](https://docs.netapp.com/ko-kr/cloudinsights/task_config_telegraf_agent.html)["](https://docs.netapp.com/ko-kr/cloudinsights/task_config_telegraf_agent.html) 지침.

- 3. 이 데이터 수집기에 사용할 Agent Access 키를 선택합니다. Agent 액세스 키 \* 버튼을 클릭하여 새 Agent 액세스 키를 추가할 수 있습니다. 모범 사례: OS/플랫폼별로 데이터 수집기를 그룹화하려는 경우에만 다른 에이전트 액세스 키를 사용하십시오.
- 4. 구성 단계에 따라 데이터 수집기를 구성합니다. 지침은 데이터 수집에 사용하는 운영 체제 또는 플랫폼의 유형에 따라 다릅니다.

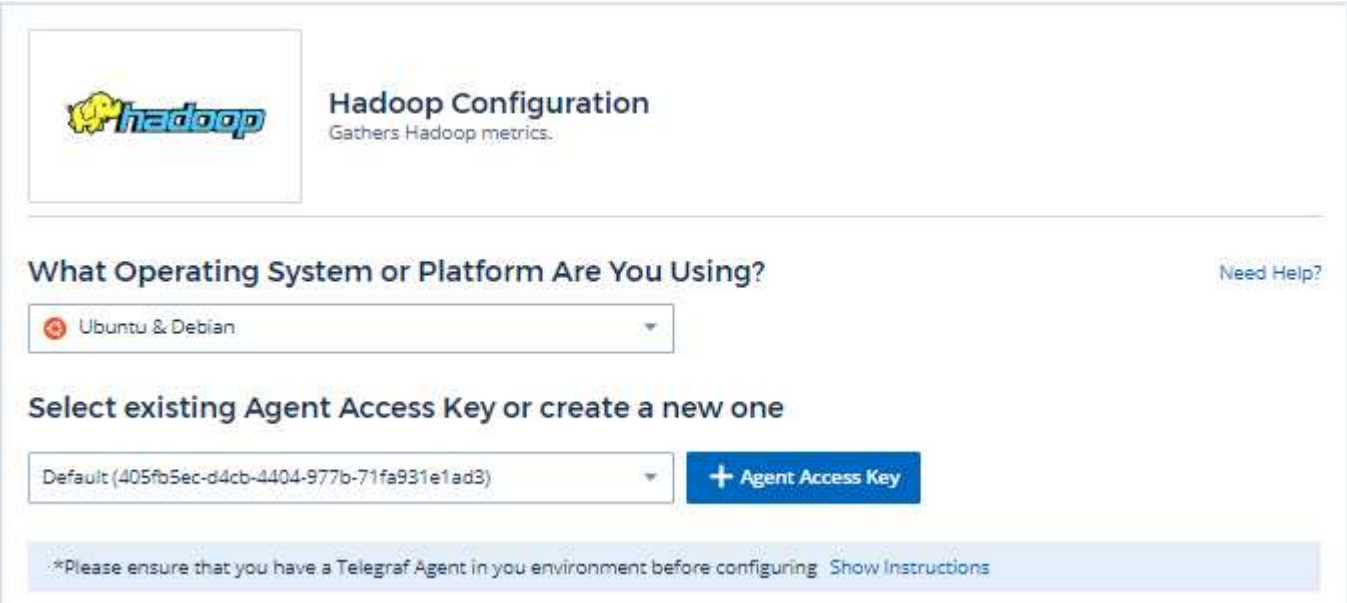

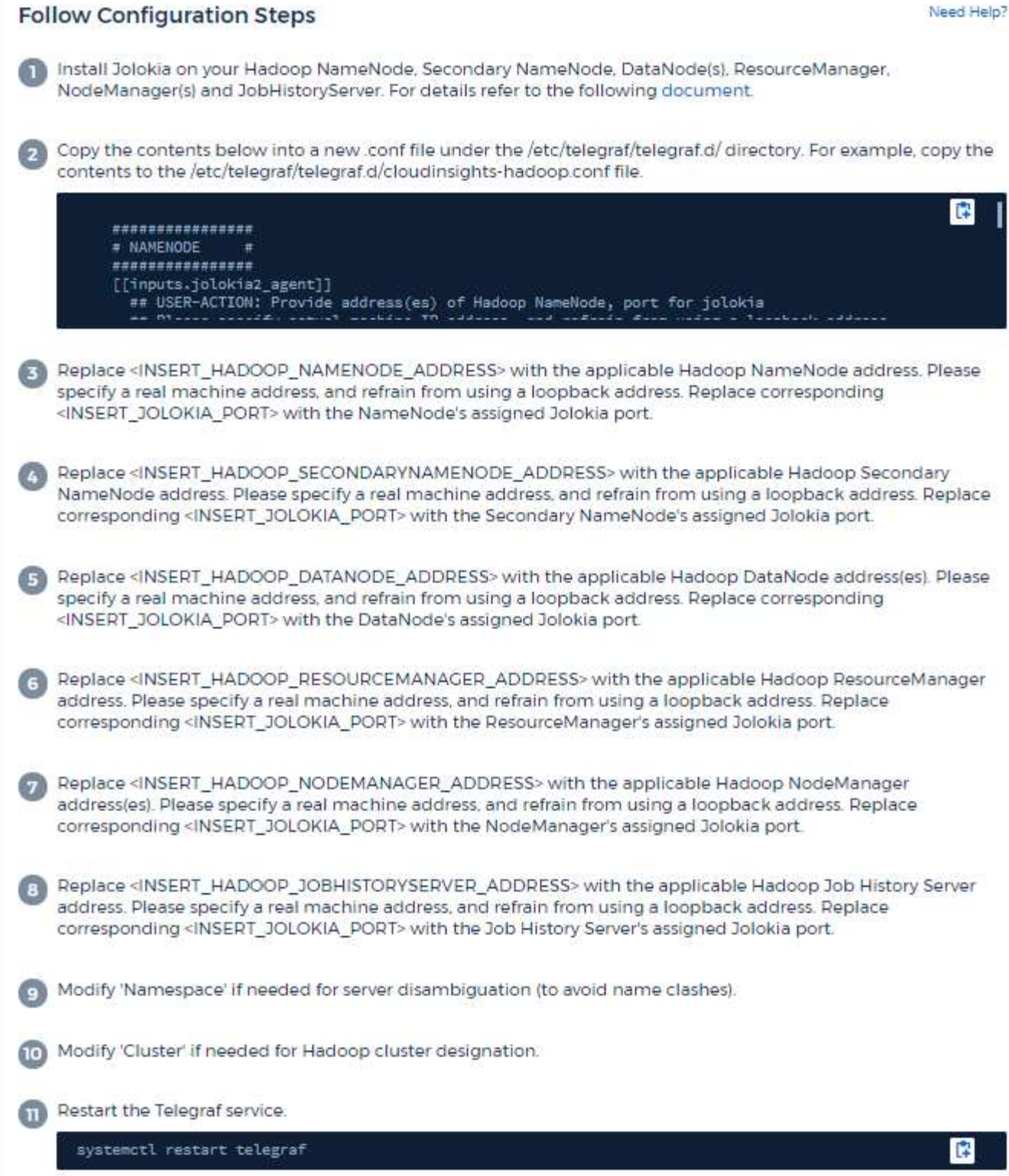

전체 Hadoop 구축에는 다음 구성 요소가 포함됩니다.

• NameNode: HDFS(Hadoop Distributed File System) 운영 시스템입니다. 일련의 DataNode를 조정합니다.

- Secondary NameNode: main NameNode에 대한 웜 페일오버입니다. Hadoop에서는 NameNode에 대한 프로모션이 자동으로 수행되지 않습니다. Secondary NameNode는 NameNode에서 정보를 수집하여 필요할 때 상향 이동할 수 있도록 준비합니다.
- DataNode: 데이터의 실제 소유자입니다.
- ResourceManager: 컴퓨팅 운영 시스템(YARN)입니다. 일련의 NodeManager를 조정합니다.
- NodeManager: 컴퓨팅 리소스로, 응용 프로그램 실행을 위한 실제 위치입니다.
- JobHistoryServer: 모든 작업 내역 관련 요청을 처리합니다.

Hadoop 플러그인은 Telegraf의 Jolokia 플러그인을 기반으로 합니다. 모든 Hadoop 구성 요소에서 정보를 수집하는 요구 사항과 같이 JMX는 모든 구성 요소에서 Jolokia를 통해 구성 및 노출되어야 합니다.

#### 호환성

Hadoop 버전 2.9.2를 기준으로 구성이 개발되었습니다.

#### 설정 중입니다

졸로키아 에이전트 용기

모든 개별 구성 요소의 경우 Jolokia 에이전트 JAR 파일 버전을 다운로드해야 합니다. 에 대해 테스트한 버전은 입니다 ["](https://jolokia.org/download.html)졸[로키아](https://jolokia.org/download.html) [에이전트](https://jolokia.org/download.html) [1.6.0"](https://jolokia.org/download.html).

아래 지침에서는 다운로드한 jar 파일(jolokia-jvm-1.6.0-agent.jar)이 '/opt/hADOOP/lib/' 위치에 있다고 가정합니다.

#### **NameNode**입니다

Jolokia API를 노출하도록 NameNode를 구성하려면 <Hadoop\_HOME>/etc/Hadoop/Hadoop-env.sh에서 다음을 설정할 수 있습니다.

```
export HADOOP_NAMENODE_OPTS="$HADOOP_NAMENODE_OPTS
-javaagent:/opt/hadoop/lib/jolokia-jvm-1.6.0
-agent.jar=port=7800,host=0.0.0.0 -Dcom.sun.management.jmxremote
-Dcom.sun.management.jmxremote.port=8000
-Dcom.sun.management.jmxremote.ssl=false
-Dcom.sun.management.jmxremote.password.file=$HADOOP_HOME/conf/jmxremote.p
assword"
You can choose a different port for JMX (8000 above) and Jolokia (7800).
If you have an internal IP to lock Jolokia onto you can replace the "catch
all" 0.0.0.0 by your own IP. Notice this IP needs to be accessible from
the telegraf plugin. You can use the option '-
Dcom.sun.management.jmxremote.authenticate=false' if you don't want to
authenticate. Use at your own risk.
```
#### **Secondary NameNode**입니다

보조 NameNode를 구성하여 Jolokia API를 표시하려면 <Hadoop\_HOME>/etc/Hadoop/Hadoop-env.sh에서 다음을 설정할 수 있습니다.

export HADOOP\_SECONDARYNAMENODE\_OPTS="\$HADOOP\_SECONDARYNAMENODE\_OPTS -javaagent:/opt/hadoop/lib/jolokia-jvm-1.6.0 -agent.jar=port=7802,host=0.0.0.0 -Dcom.sun.management.jmxremote -Dcom.sun.management.jmxremote.port=8002 -Dcom.sun.management.jmxremote.ssl=false -Dcom.sun.management.jmxremote.password.file=\$HADOOP\_HOME/conf/jmxremote.p assword" You can choose a different port for JMX (8002 above) and Jolokia (7802). If you have an internal IP to lock Jolokia onto you can replace the "catch all" 0.0.0.0 by your own IP. Notice this IP needs to be accessible from the telegraf plugin. You can use the option '- Dcom.sun.management.jmxremote.authenticate=false' if you don't want to authenticate. Use at your own risk.

#### **DataNode** 를 선택합니다

Jolokia API를 노출하도록 DataNodes를 구성하려면 <Hadoop\_HOME>/etc/Hadoop/Hadoop-env.sh에서 다음을 설정할 수 있습니다.

export HADOOP\_DATANODE\_OPTS="\$HADOOP\_DATANODE\_OPTS -javaagent:/opt/hadoop/lib/jolokia-jvm-1.6.0 -agent.jar=port=7801,host=0.0.0.0 -Dcom.sun.management.jmxremote -Dcom.sun.management.jmxremote.port=8001 -Dcom.sun.management.jmxremote.ssl=false -Dcom.sun.management.jmxremote.password.file=\$HADOOP\_HOME/conf/jmxremote.p assword" You can choose a different port for JMX (8001 above) and Jolokia (7801). If you have an internal IP to lock Jolokia onto you can replace the "catch all" 0.0.0.0 by your own IP. Notice this IP needs to be accessible from the telegraf plugin. You can use the option '- Dcom.sun.management.jmxremote.authenticate=false' if you don't want to authenticate. Use at your own risk.

#### **ResourceManager** 를 클릭합니다

ResourceManager를 구성하여 Jolokia API를 노출하려면 <Hadoop\_HOME>/etc/Hadoop/Hadoop-env.sh에서 다음을 설정할 수 있습니다.

```
export YARN_RESOURCEMANAGER_OPTS="$YARN_RESOURCEMANAGER_OPTS
-javaagent:/opt/hadoop/lib/jolokia-jvm-1.6.0
-agent.jar=port=7803,host=0.0.0.0 -Dcom.sun.management.jmxremote
-Dcom.sun.management.jmxremote.port=8003
-Dcom.sun.management.jmxremote.ssl=false
-Dcom.sun.management.jmxremote.password.file=$HADOOP_HOME/conf/jmxremote.p
assword"
You can choose a different port for JMX (8003 above) and Jolokia (7803).
If you have an internal IP to lock Jolokia onto you can replace the "catch
all" 0.0.0.0 by your own IP. Notice this IP needs to be accessible from
the telegraf plugin. You can use the option '-
Dcom.sun.management.jmxremote.authenticate=false' if you don't want to
authenticate. Use at your own risk.
```
#### **NodeManager**를 참조하십시오

NodeManagers가 Jolokia API를 노출하도록 구성하려면 <Hadoop\_HOME>/etc/Hadoop/Hadoop-env.sh에서 다음을 설정할 수 있습니다.

export YARN\_NODEMANAGER\_OPTS="\$YARN\_NODEMANAGER\_OPTS -javaagent:/opt/hadoop/lib/jolokia-jvm-1.6.0 -agent.jar=port=7804,host=0.0.0.0 -Dcom.sun.management.jmxremote -Dcom.sun.management.jmxremote.port=8004 -Dcom.sun.management.jmxremote.ssl=false -Dcom.sun.management.jmxremote.password.file=\$HADOOP\_HOME/conf/jmxremote.p assword" You can choose a different port for JMX (8004 above) and Jolokia (7804). If you have an internal IP to lock Jolokia onto you can replace the "catch all" 0.0.0.0 by your own IP. Notice this IP needs to be accessible from the telegraf plugin. You can use the option '- Dcom.sun.management.jmxremote.authenticate=false' if you don't want to authenticate. Use at your own risk.

#### **JobHistoryServer**를 참조하십시오

JobHistoryServer가 Jolokia API를 표시하도록 구성하려면 <Hadoop\_Home>/etc/Hadoop/Hadoop-env.sh에서 다음을 설정할 수 있습니다.

```
export HADOOP JOB HISTORYSERVER OPTS="$HADOOP JOB HISTORYSERVER OPTS
-javaagent:/opt/hadoop/lib/jolokia-jvm-1.6.0
-agent.jar=port=7805,host=0.0.0.0 -Dcom.sun.management.jmxremote
-Dcom.sun.management.jmxremote.port=8005
-Dcom.sun.management.jmxremote.password.file=$HADOOP_HOME/conf/jmxremote.p
assword"
You can choose a different port for JMX (8005 above) and Jolokia (7805).
If you have an internal IP to lock Jolokia onto you can replace the "catch
all" 0.0.0.0 by your own IP. Notice this IP needs to be accessible from
the telegraf plugin. You can use the option '-
Dcom.sun.management.jmxremote.authenticate=false' if you don't want to
authenticate. Use at your own risk.
```
#### 개체 및 카운터

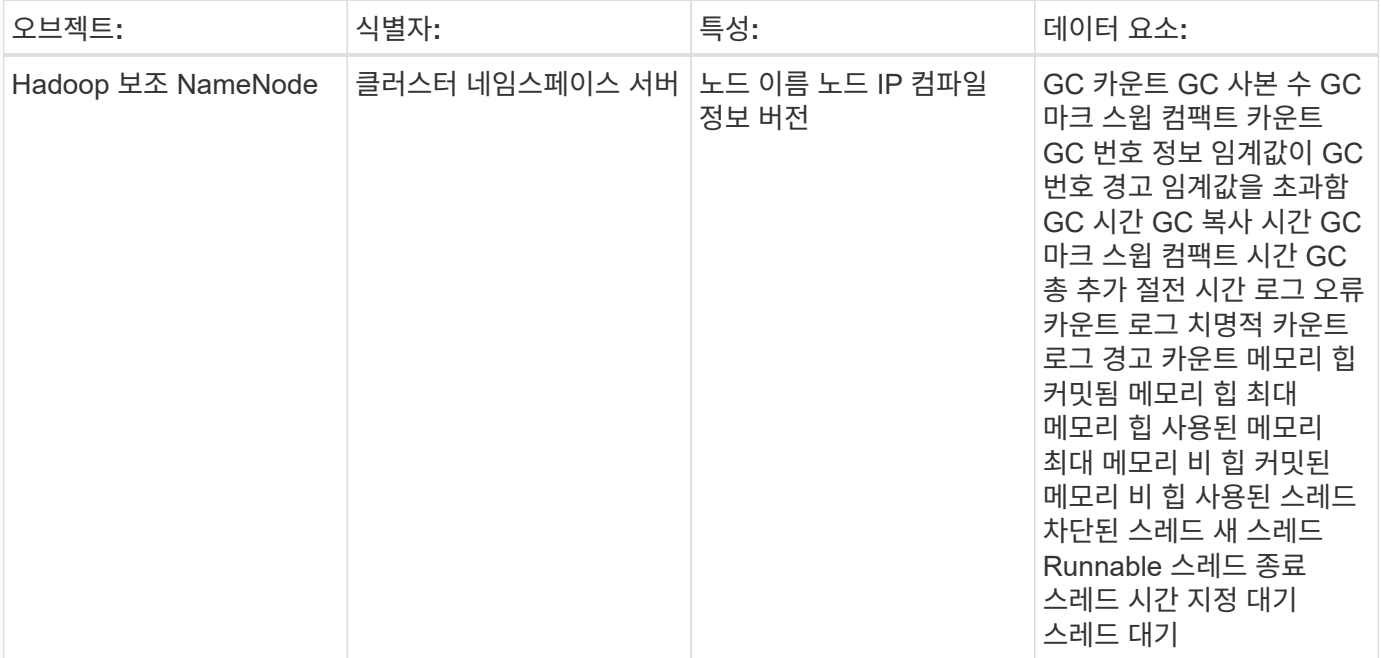
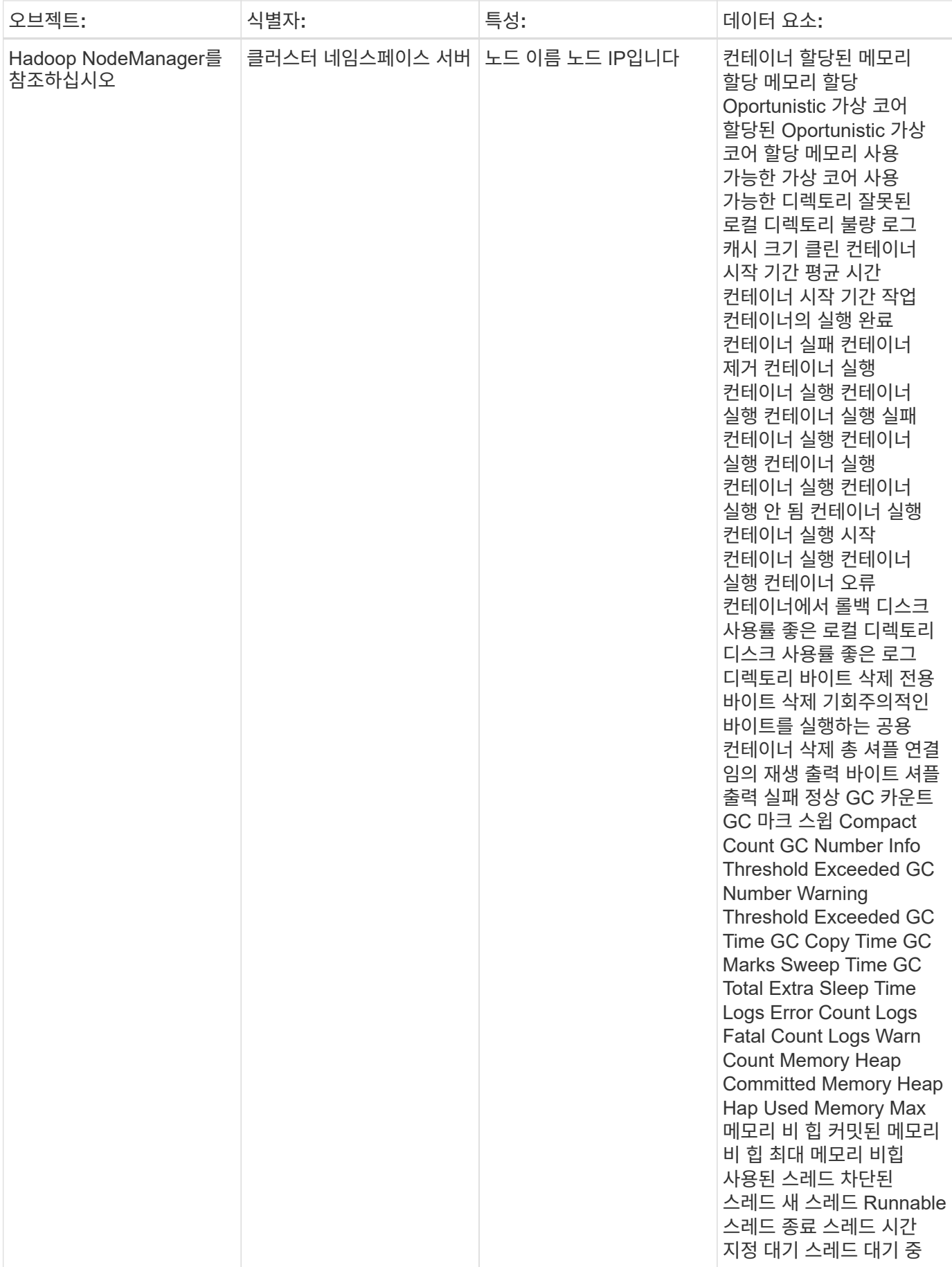

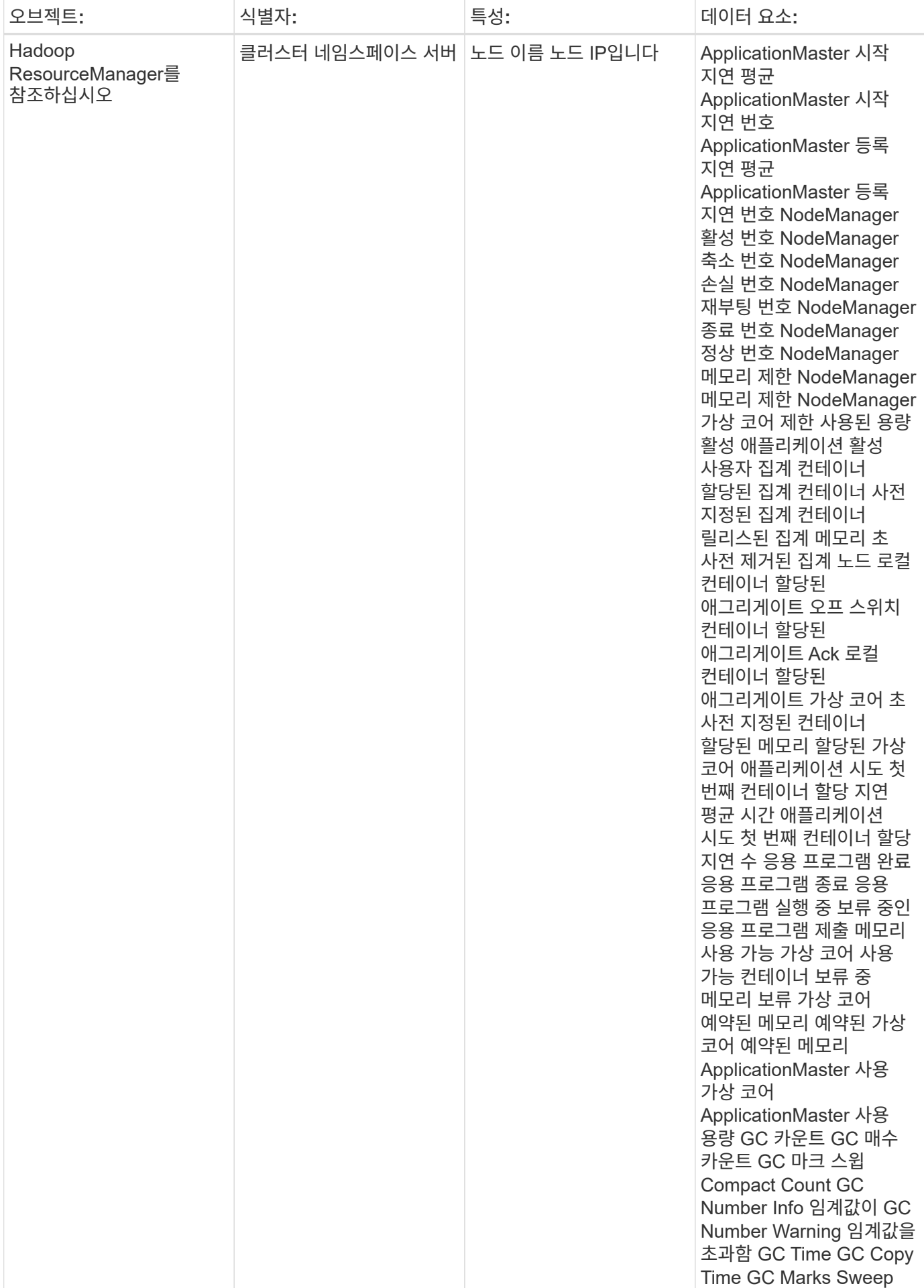

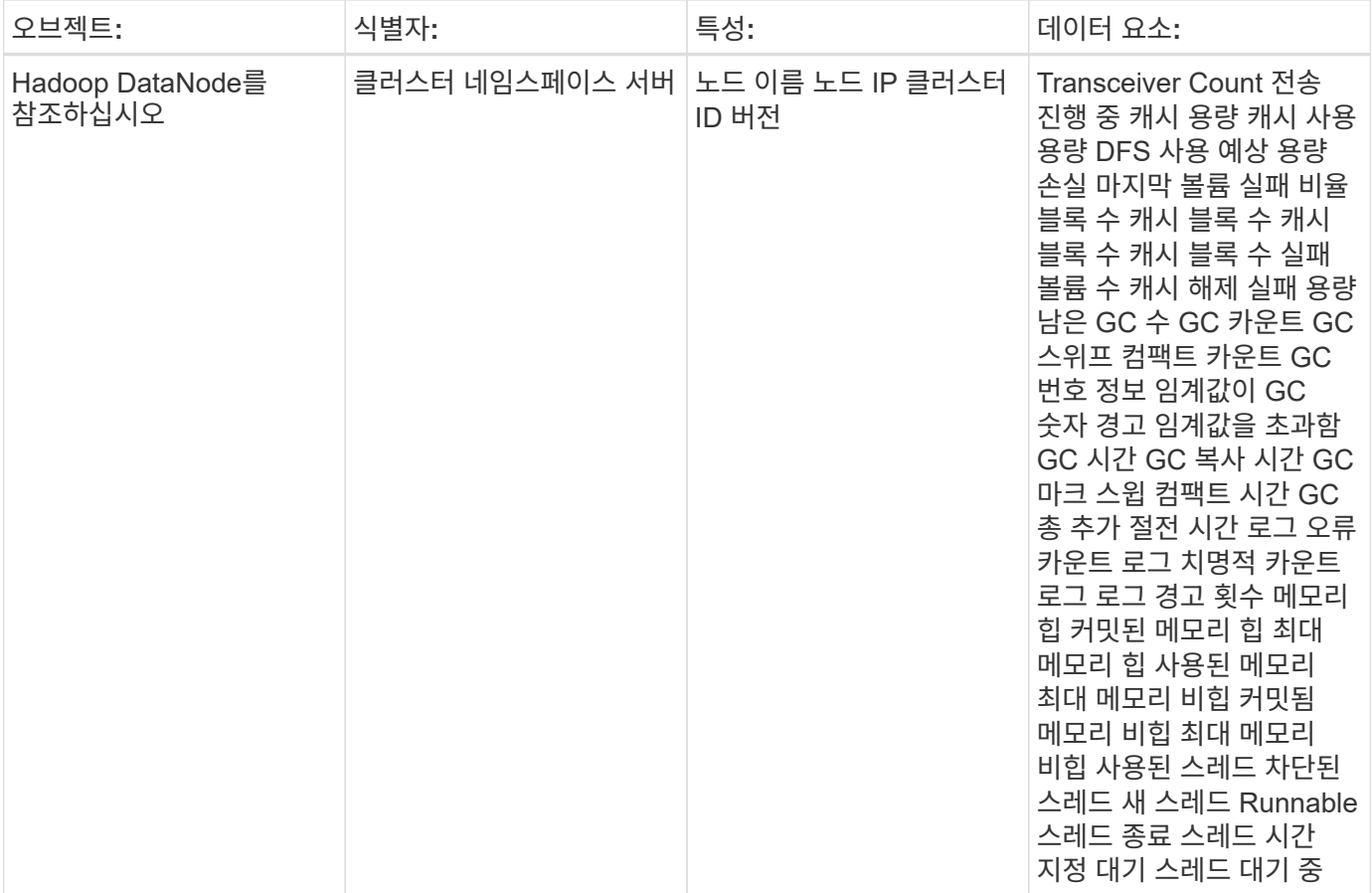

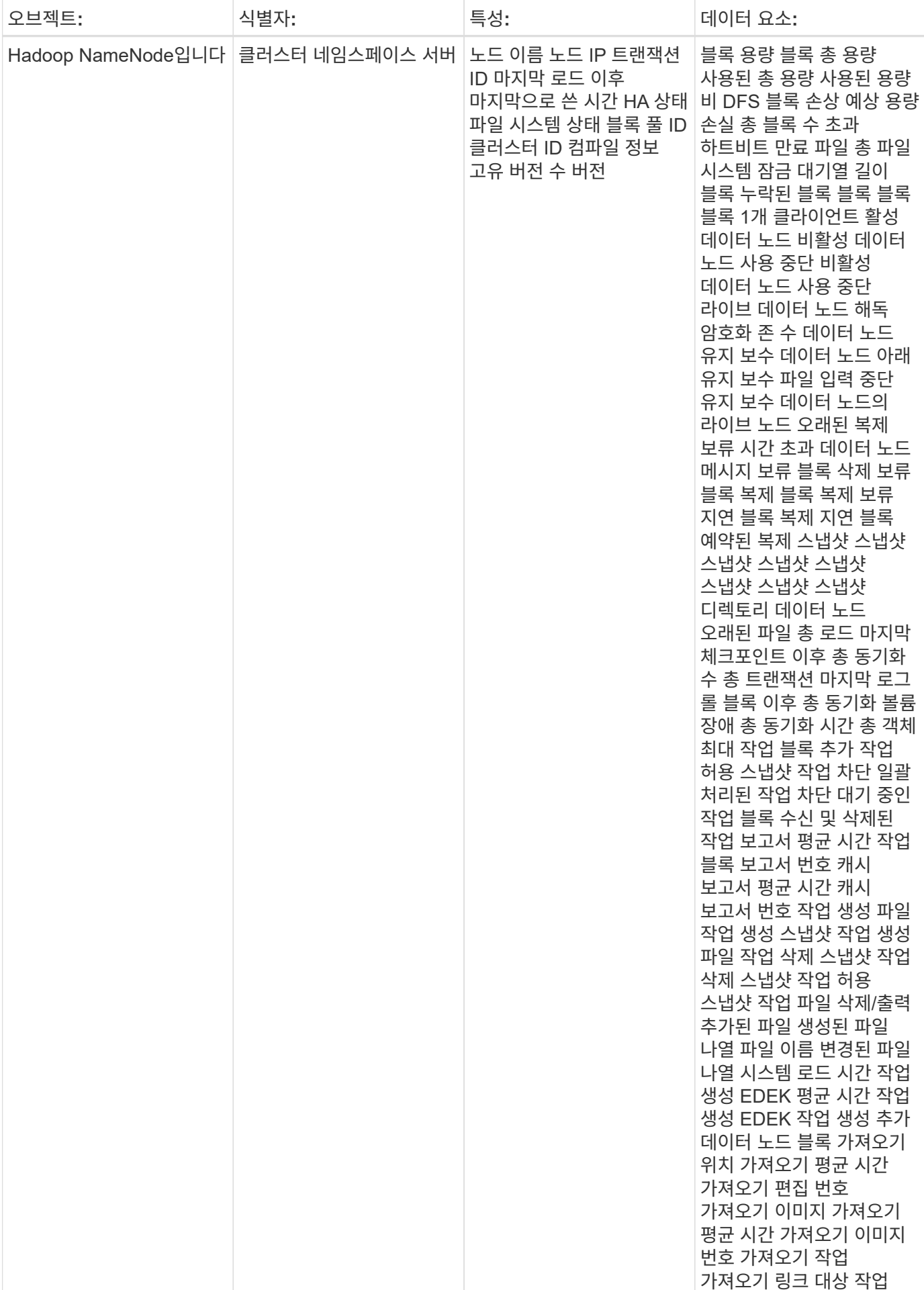

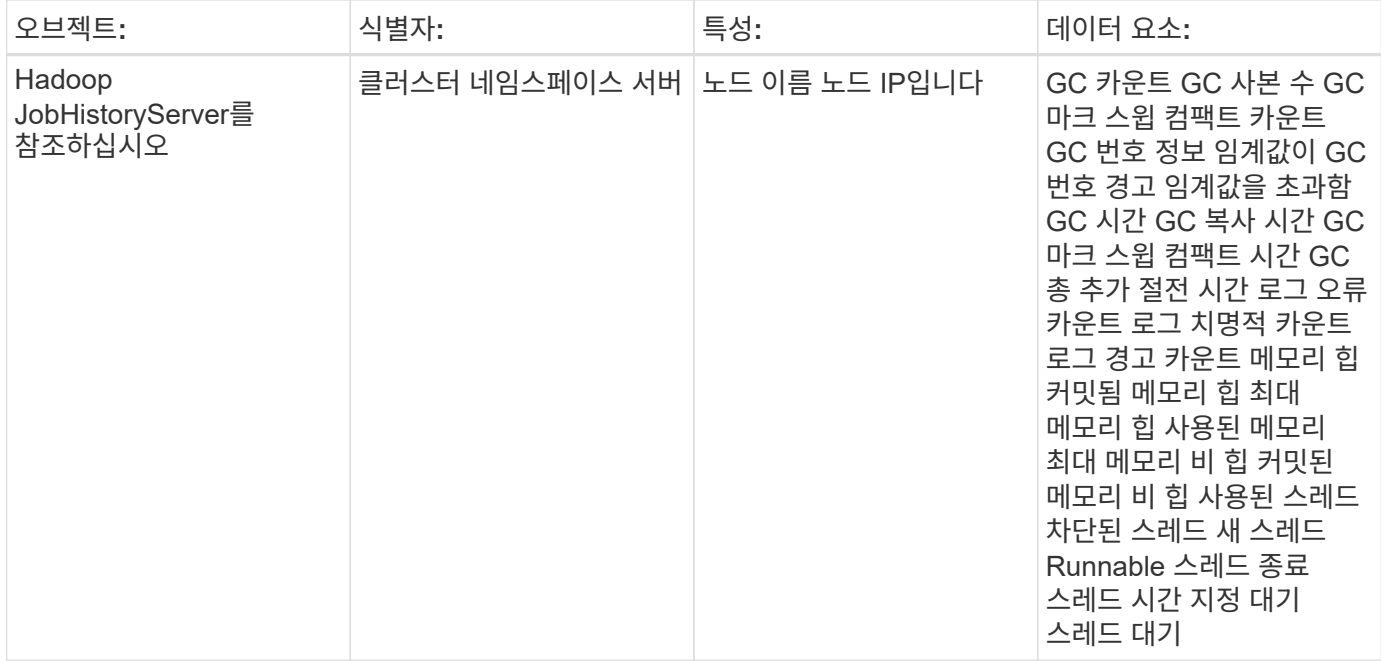

추가 정보는 에서 찾을 수 있습니다 ["](https://docs.netapp.com/ko-kr/cloudinsights/concept_requesting_support.html)[지원](https://docs.netapp.com/ko-kr/cloudinsights/concept_requesting_support.html)["](https://docs.netapp.com/ko-kr/cloudinsights/concept_requesting_support.html) 페이지.

# **HAProxy** 데이터 수집기

Cloud Insights는 이 데이터 수집기를 사용하여 HAProxy에서 메트릭을 수집합니다.

### 설치

1. 관측성 > 수집기 \* 에서 \* + Data Collector \* 를 클릭합니다. HAProxy를 선택합니다.

- 2. 수집용 에이전트를 아직 설치하지 않았거나 다른 운영 체제 또는 플랫폼용 에이전트를 설치하려는 경우, 지침 표시\_를 클릭하여 를 확장합니다 ["](https://docs.netapp.com/ko-kr/cloudinsights/task_config_telegraf_agent.html)[에이전트](https://docs.netapp.com/ko-kr/cloudinsights/task_config_telegraf_agent.html) [설치](https://docs.netapp.com/ko-kr/cloudinsights/task_config_telegraf_agent.html)["](https://docs.netapp.com/ko-kr/cloudinsights/task_config_telegraf_agent.html) 지침.
- 3. 이 데이터 수집기에 사용할 Agent Access 키를 선택합니다. Agent 액세스 키 \* 버튼을 클릭하여 새 Agent 액세스 키를 추가할 수 있습니다. 모범 사례: OS/플랫폼별로 데이터 수집기를 그룹화하려는 경우에만 다른 에이전트 액세스 키를 사용하십시오.
- 4. 구성 단계에 따라 데이터 수집기를 구성합니다. 지침은 데이터 수집에 사용하는 운영 체제 또는 플랫폼의 유형에 따라 다릅니다.

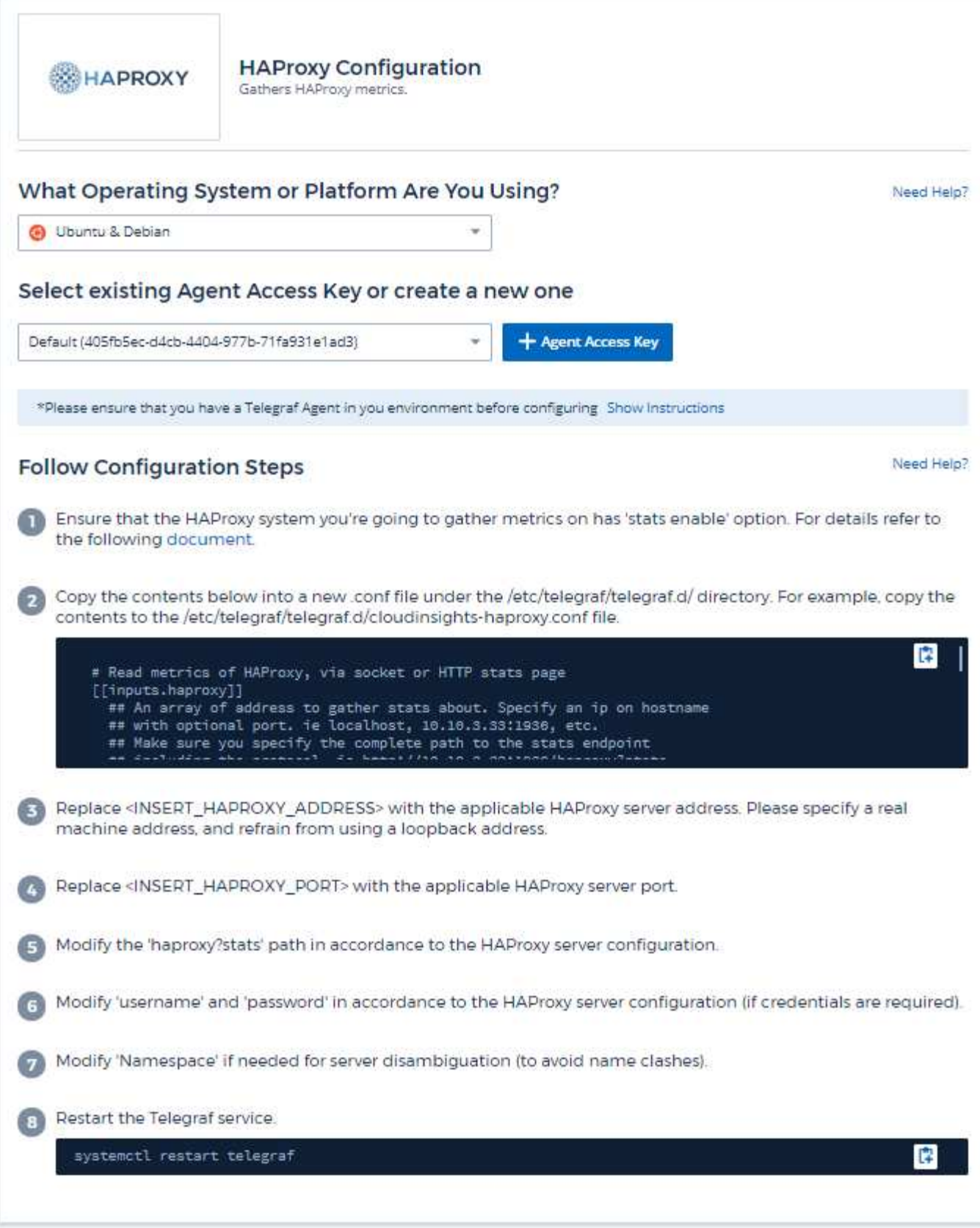

Telegraf의 HAProxy 플러그인은 HAProxy 통계 지원에 의존합니다. 이 구성은 HAProxy에 내장되어 있지만 기본 제공되지는 않습니다. HAProxy를 활성화하면 브라우저에서 볼 수 있는 HTML 끝점이 노출되거나 모든 HAProxy

구성의 상태를 추출하기 위해 스크랩됩니다.

#### 호환성**:**

HAProxy 버전 1.1.9.4에 따라 구성이 개발되었습니다.

#### 설정**:**

통계를 활성화하려면 자체 사용자/암호 및/또는 havproxy URL을 사용하여 haproxy 구성 파일을 편집하고 'defaults' 섹션 뒤에 다음 줄을 추가하십시오.

```
stats enable
stats auth myuser:mypassword
stats uri /haproxy?stats
```
다음은 통계 기능이 설정된 간단한 구성 파일 예입니다.

```
global
    daemon
    maxconn 256
defaults
    mode http
    stats enable
    stats uri /haproxy?stats
    stats auth myuser:mypassword
    timeout connect 5000ms
    timeout client 50000ms
    timeout server 50000ms
frontend http-in
    bind *:80
  default backend servers
frontend http-in9080
    bind *:9080
  default backend servers 2
backend servers
    server server1 10.128.0.55:8080 check ssl verify none
    server server2 10.128.0.56:8080 check ssl verify none
backend servers_2
    server server3 10.128.0.57:8080 check ssl verify none
    server server4 10.128.0.58:8080 check ssl verify none
```
자세한 최신 지침은 을 참조하십시오 ["HAProxy](https://cbonte.github.io/haproxy-dconv/1.8/configuration.html#4-stats%20enable) [설명서](https://cbonte.github.io/haproxy-dconv/1.8/configuration.html#4-stats%20enable)["](https://cbonte.github.io/haproxy-dconv/1.8/configuration.html#4-stats%20enable).

### 개체 및 카운터

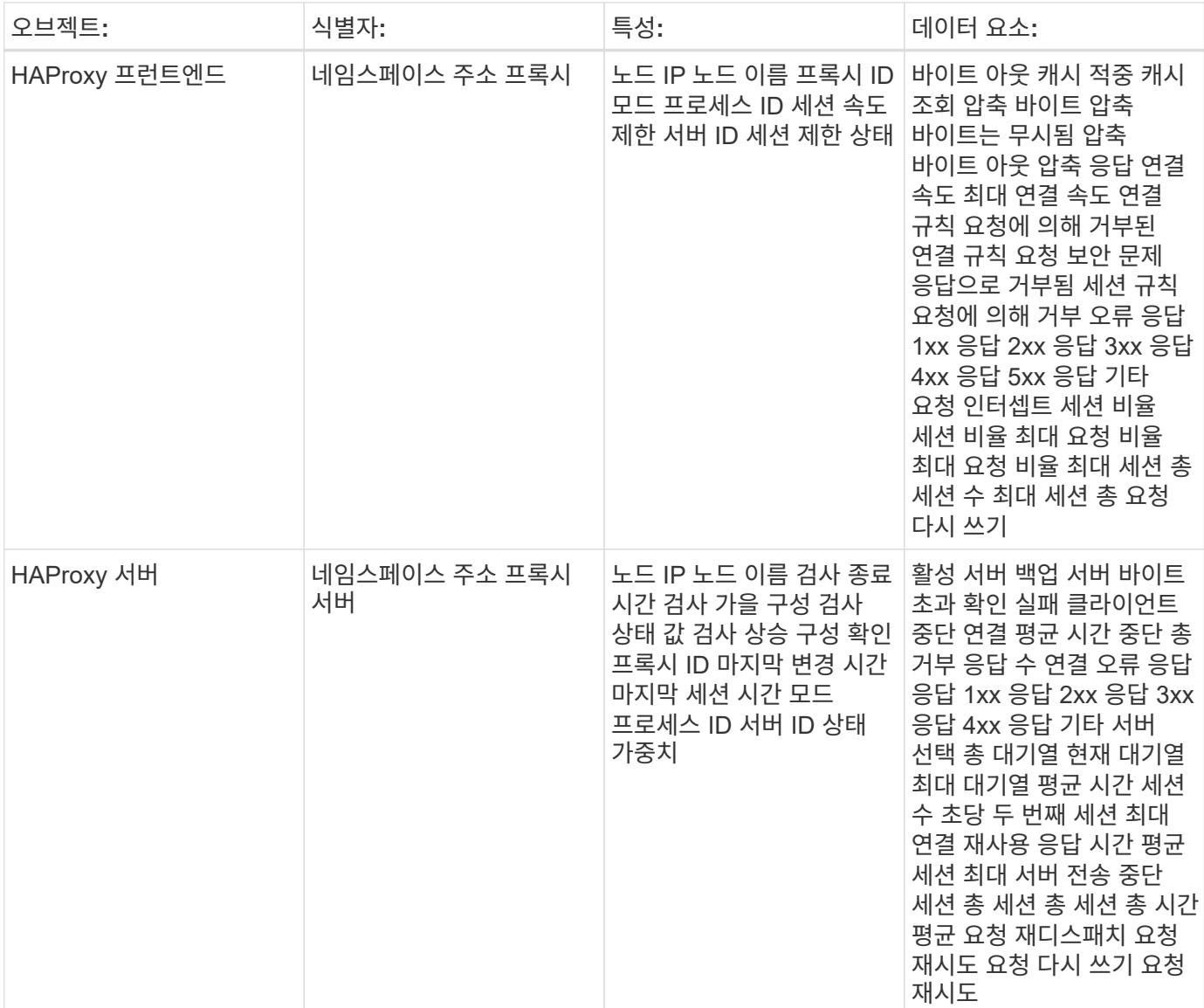

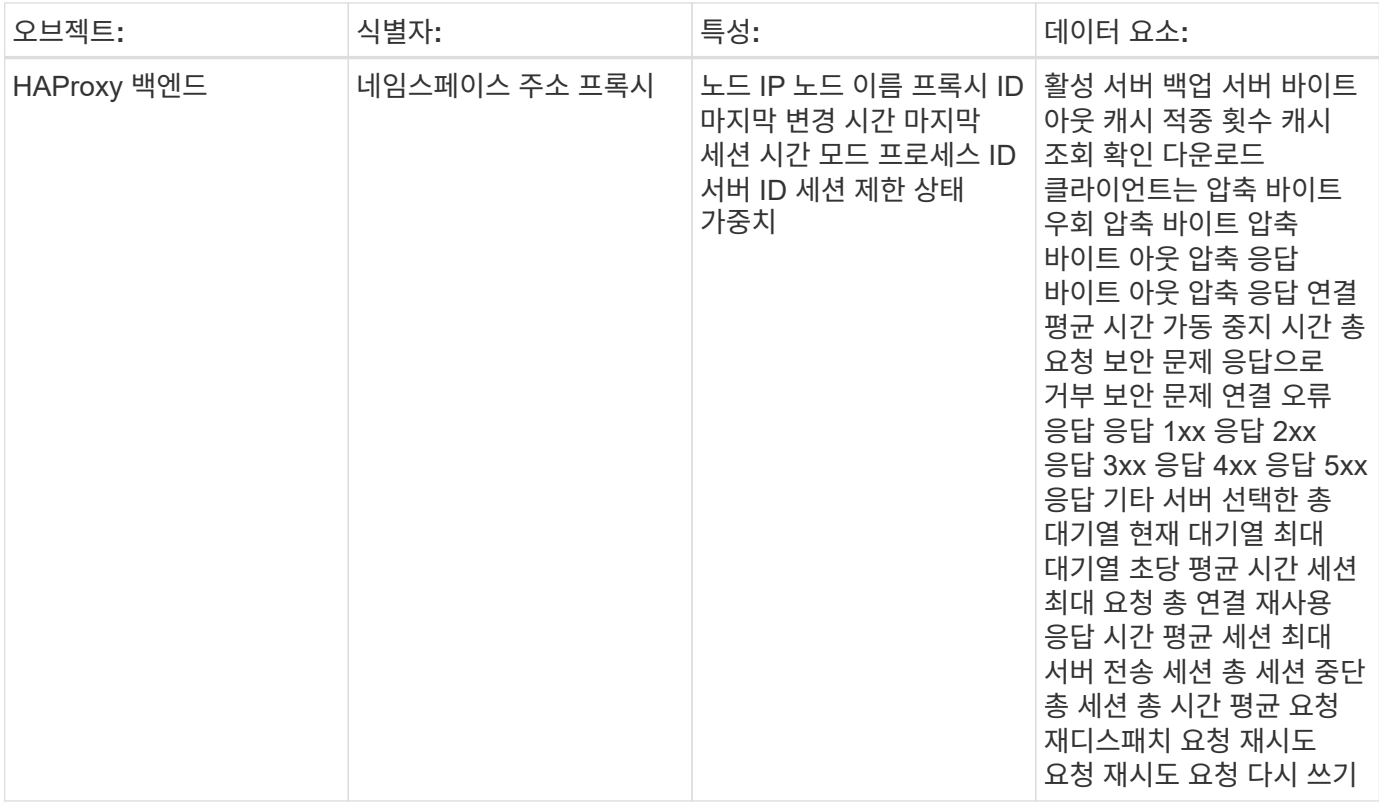

추가 정보는 에서 찾을 수 있습니다 ["](https://docs.netapp.com/ko-kr/cloudinsights/concept_requesting_support.html)[지원](https://docs.netapp.com/ko-kr/cloudinsights/concept_requesting_support.html)["](https://docs.netapp.com/ko-kr/cloudinsights/concept_requesting_support.html) 페이지.

# **JVM** 데이터 수집기

Cloud Insights는 이 데이터 수집기를 사용하여 JVM에서 메트릭을 수집합니다.

### 설치

1. 관측성 > 수집기 \* 에서 \* + Data Collector \* 를 클릭합니다. JVM을 선택합니다.

- 2. 수집용 에이전트를 아직 설치하지 않았거나 다른 운영 체제 또는 플랫폼용 에이전트를 설치하려는 경우, 지침 표시 를 클릭하여 를 확장합니다 ["](https://docs.netapp.com/ko-kr/cloudinsights/task_config_telegraf_agent.html)[에이전트](https://docs.netapp.com/ko-kr/cloudinsights/task_config_telegraf_agent.html) [설치](https://docs.netapp.com/ko-kr/cloudinsights/task_config_telegraf_agent.html)" 지침.
- 3. 이 데이터 수집기에 사용할 Agent Access 키를 선택합니다. Agent 액세스 키 \* 버튼을 클릭하여 새 Agent 액세스 키를 추가할 수 있습니다. 모범 사례: OS/플랫폼별로 데이터 수집기를 그룹화하려는 경우에만 다른 에이전트 액세스 키를 사용하십시오.
- 4. 구성 단계에 따라 데이터 수집기를 구성합니다. 지침은 데이터 수집에 사용하는 운영 체제 또는 플랫폼의 유형에 따라 다릅니다.

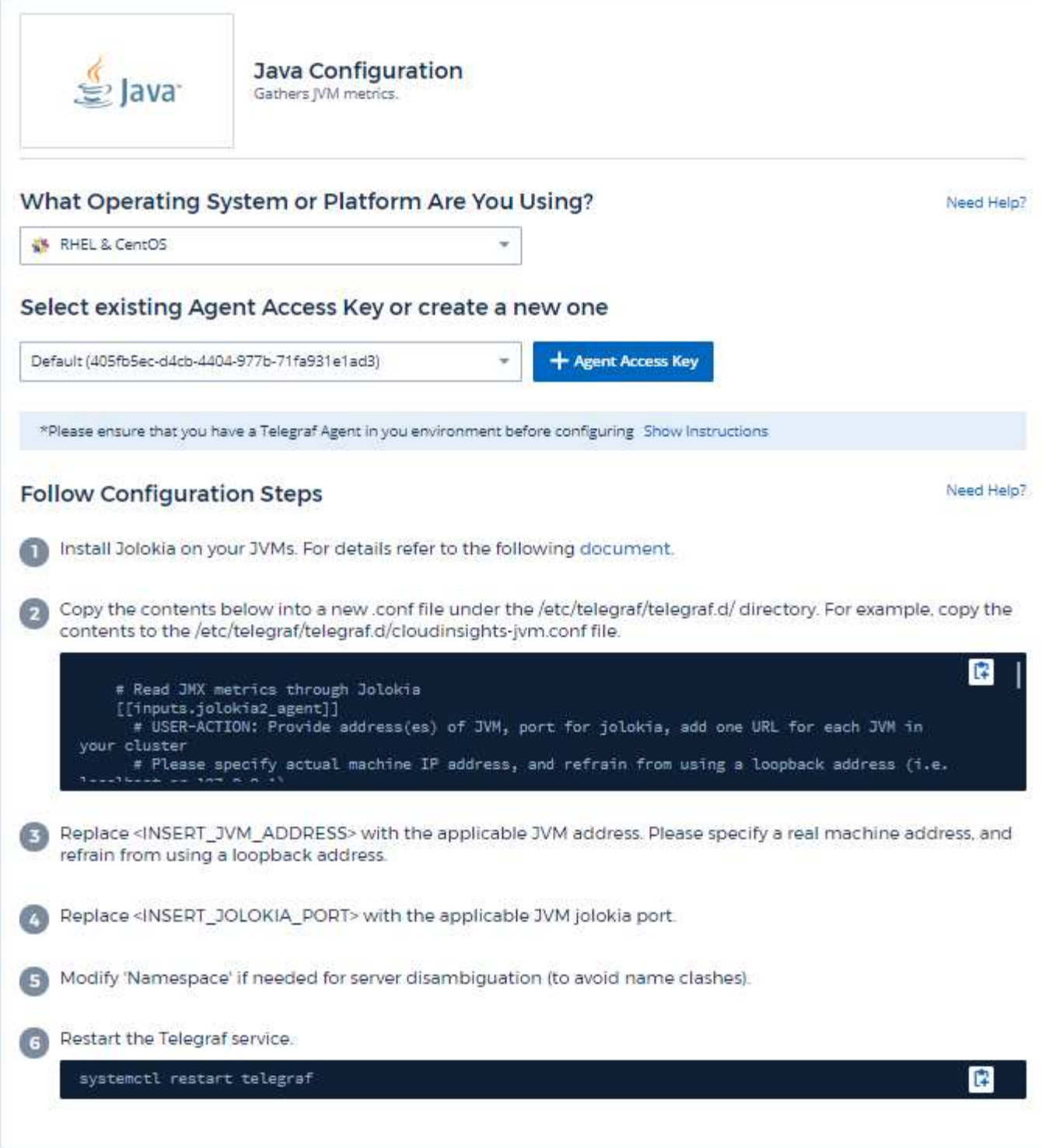

정보는 에서 찾을 수 있습니다 ["JVM](https://docs.oracle.com/javase/specs/jvms/se12/html/index.html) [설명서](https://docs.oracle.com/javase/specs/jvms/se12/html/index.html)["](https://docs.oracle.com/javase/specs/jvms/se12/html/index.html).

개체 및 카운터

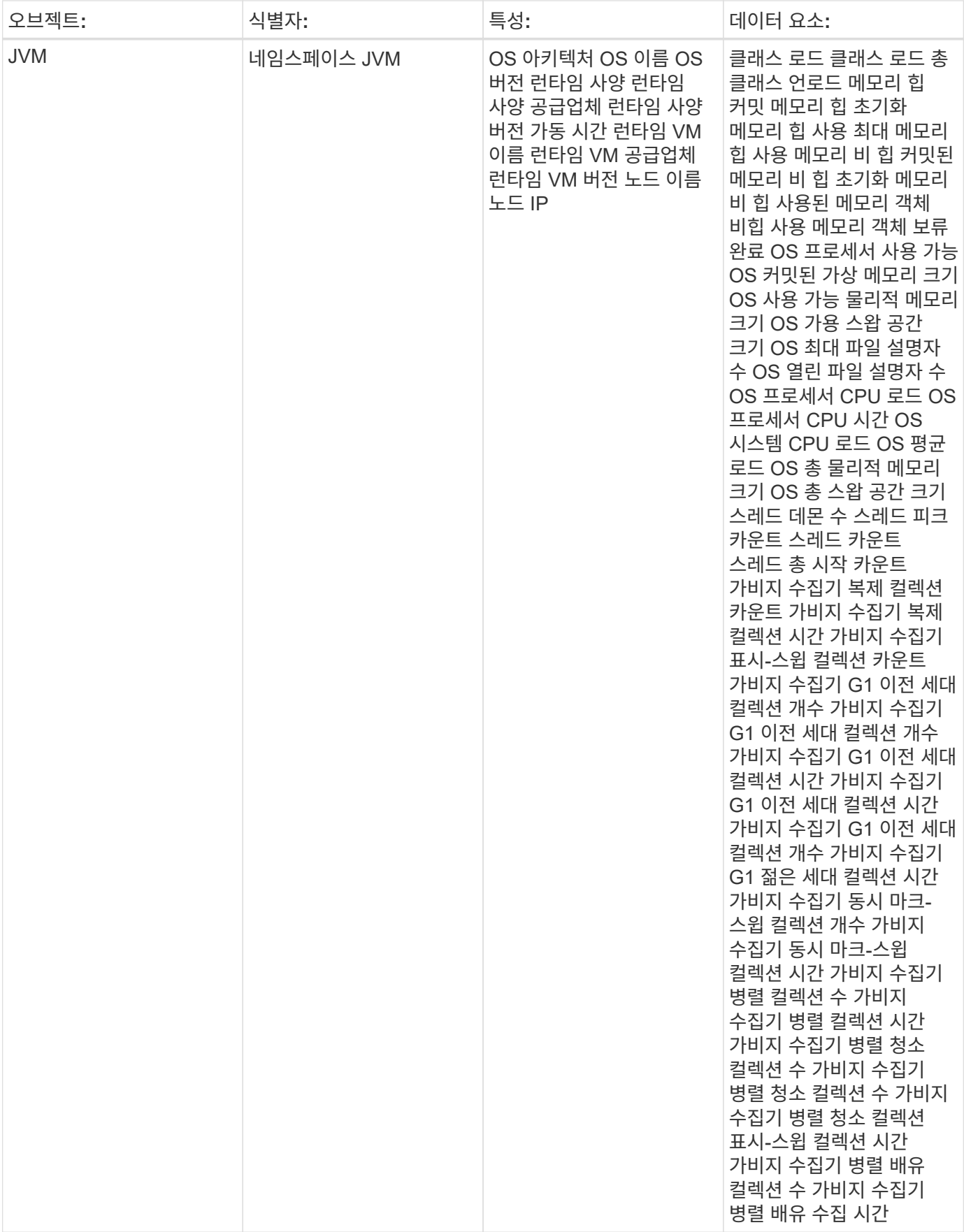

추가 정보는 에서 찾을 수 있습니다 ["](https://docs.netapp.com/ko-kr/cloudinsights/concept_requesting_support.html)[지원](https://docs.netapp.com/ko-kr/cloudinsights/concept_requesting_support.html)["](https://docs.netapp.com/ko-kr/cloudinsights/concept_requesting_support.html) 페이지.

# **Kafka** 데이터 수집기

Cloud Insights는 이 데이터 수집기를 사용하여 Kafka로부터 메트릭을 수집합니다.

### 설치

1. 관측성 > 수집기 \* 에서 \* + Data Collector \* 를 클릭합니다. Kafka를 선택합니다.

- 2. 수집용 에이전트를 아직 설치하지 않았거나 다른 운영 체제 또는 플랫폼용 에이전트를 설치하려는 경우, \_지침 표시\_를 클릭하여 를 확장합니다 ["](https://docs.netapp.com/ko-kr/cloudinsights/task_config_telegraf_agent.html)[에이전트](https://docs.netapp.com/ko-kr/cloudinsights/task_config_telegraf_agent.html) [설치](https://docs.netapp.com/ko-kr/cloudinsights/task_config_telegraf_agent.html)["](https://docs.netapp.com/ko-kr/cloudinsights/task_config_telegraf_agent.html) 지침.
- 3. 이 데이터 수집기에 사용할 Agent Access 키를 선택합니다. Agent 액세스 키 \* 버튼을 클릭하여 새 Agent 액세스 키를 추가할 수 있습니다. 모범 사례: OS/플랫폼별로 데이터 수집기를 그룹화하려는 경우에만 다른 에이전트 액세스 키를 사용하십시오.
- 4. 구성 단계에 따라 데이터 수집기를 구성합니다. 지침은 데이터 수집에 사용하는 운영 체제 또는 플랫폼의 유형에 따라 다릅니다.

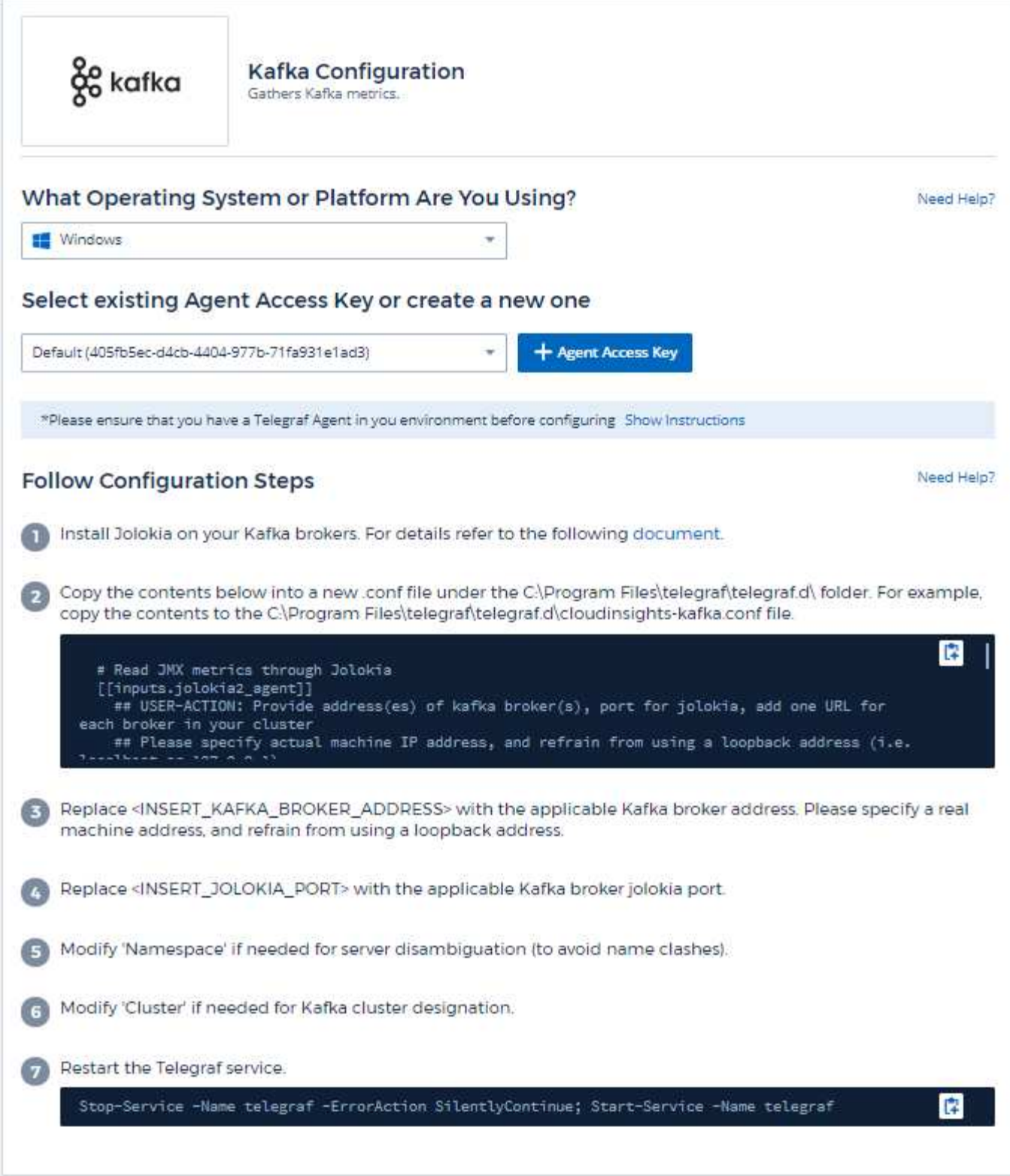

Kafka 플러그인은 Telegraf의 Jolokia 플러그인을 기반으로 합니다. 모든 Kafka 브로커로부터 정보를 수집해야 하는 요구 사항과 같이 JMX는 졸로키아를 통해 모든 구성 요소에 대해 구성 및 노출되어야 합니다.

호환성

Kafka 버전 0.11.0.2에 따라 구성이 개발되었습니다.

설정 중입니다

아래의 모든 지침은 Kafka 설치 위치가 '/opt/Kafka'라고 가정합니다. 설치 위치를 반영하도록 아래 지침을 조정할 수 있습니다.

졸로키아 에이전트 용기

졸로키아 에이전트 JAR 파일의 버전이 필요합니다 ["](https://jolokia.org/download.html)[다운로드](https://jolokia.org/download.html)되었습니다["](https://jolokia.org/download.html). 시험 대상 버전은 졸로키아 에이전트 1.6.0이었습니다.

아래 지침에서는 다운로드한 jar 파일(jolokia-jvm-1.6.0-agent.jar)이 '/opt/Kafka/libs/' 위치에 있다고 가정합니다.

#### **Kafka Brokers**의

Kafka Brokers가 Jolokia API를 사용하도록 구성하려면 'Kafka-run-class.sh' 호출 바로 앞의 <Kafka\_home>/bin/Kafka-server-start.sh에서 다음을 추가할 수 있습니다.

export JMX\_PORT=9999 export RMI HOSTNAME=`hostname -I` export KAFKA\_JMX\_OPTS="-javaagent:/opt/kafka/libs/jolokia-jvm-1.6.0 agent.jar=port=8778,host=0.0.0.0 -Dcom.sun.management.jmxremote.password.file=/opt/kafka/config/jmxremote.p assword -Dcom.sun.management.jmxremote.ssl=false -Djava.rmi.server.hostname=\$RMI\_HOSTNAME -Dcom.sun.management.jmxremote.rmi.port=\$JMX\_PORT"

위의 예는 'hostname -i'를 사용하여 'RMI\_HOSTNAME' 환경 변수를 설정하는 것입니다. 여러 IP 시스템에서 RMI 연결에 관심 있는 IP를 수집하기 위해 이 설정을 변경해야 합니다.

JMX(위 9999) 및 Jolokia(8778)에 대해 다른 포트를 선택할 수 있습니다. 졸로키아를 잠그기 위한 내부 IP가 있는 경우 "모두 캐치" 0.0.0.0을 자신의 IP로 대체할 수 있습니다. 이 IP는 Telegraf 플러그인에서 액세스할 수 있어야 합니다. 인증을 원하지 않는 경우 '-Dcom.sun.management.jmxremote.authenticate=false' 옵션을 사용할 수 있습니다. 사용에 따르는 위험은 사용자가 부담합니다.

개체 및 카운터

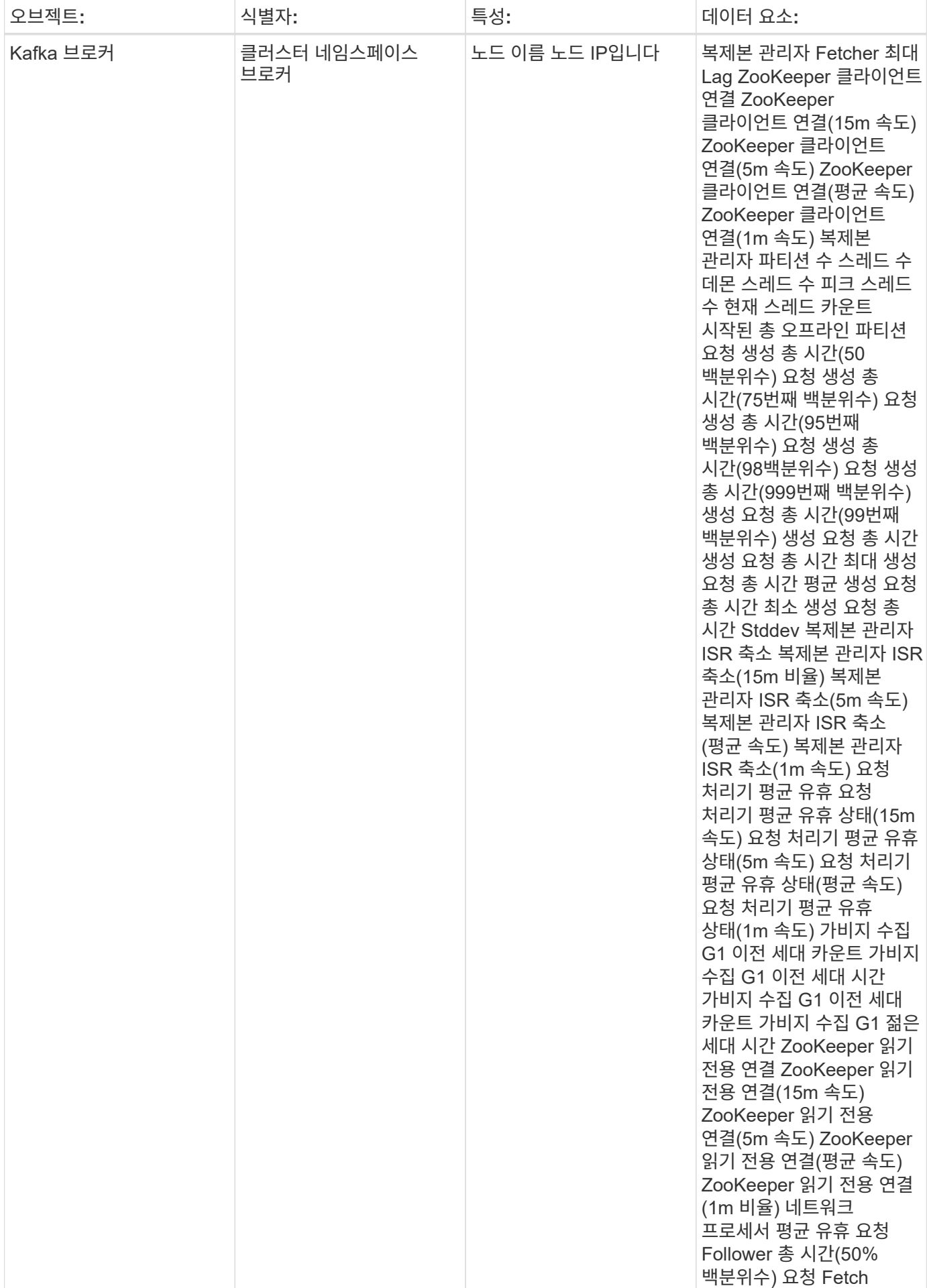

추가 정보는 에서 찾을 수 있습니다 ["](https://docs.netapp.com/ko-kr/cloudinsights/concept_requesting_support.html)[지원](https://docs.netapp.com/ko-kr/cloudinsights/concept_requesting_support.html)["](https://docs.netapp.com/ko-kr/cloudinsights/concept_requesting_support.html) 페이지.

# **Kibana** 데이터 수집기

Cloud Insights는 이 데이터 수집기를 사용하여 Kibana로부터 메트릭을 수집합니다.

### 설치

1. 관측성 > 수집기 \* 에서 \* + Data Collector \* 를 클릭합니다. Kibana를 선택합니다.

- 2. 수집용 에이전트를 아직 설치하지 않았거나 다른 운영 체제 또는 플랫폼용 에이전트를 설치하려는 경우, 지침 표시\_를 클릭하여 를 확장합니다 ["](https://docs.netapp.com/ko-kr/cloudinsights/task_config_telegraf_agent.html)[에이전트](https://docs.netapp.com/ko-kr/cloudinsights/task_config_telegraf_agent.html) [설치](https://docs.netapp.com/ko-kr/cloudinsights/task_config_telegraf_agent.html)["](https://docs.netapp.com/ko-kr/cloudinsights/task_config_telegraf_agent.html) 지침.
- 3. 이 데이터 수집기에 사용할 Agent Access 키를 선택합니다. Agent 액세스 키 \* 버튼을 클릭하여 새 Agent 액세스 키를 추가할 수 있습니다. 모범 사례: OS/플랫폼별로 데이터 수집기를 그룹화하려는 경우에만 다른 에이전트 액세스 키를 사용하십시오.
- 4. 구성 단계에 따라 데이터 수집기를 구성합니다. 지침은 데이터 수집에 사용하는 운영 체제 또는 플랫폼의 유형에 따라 다릅니다.

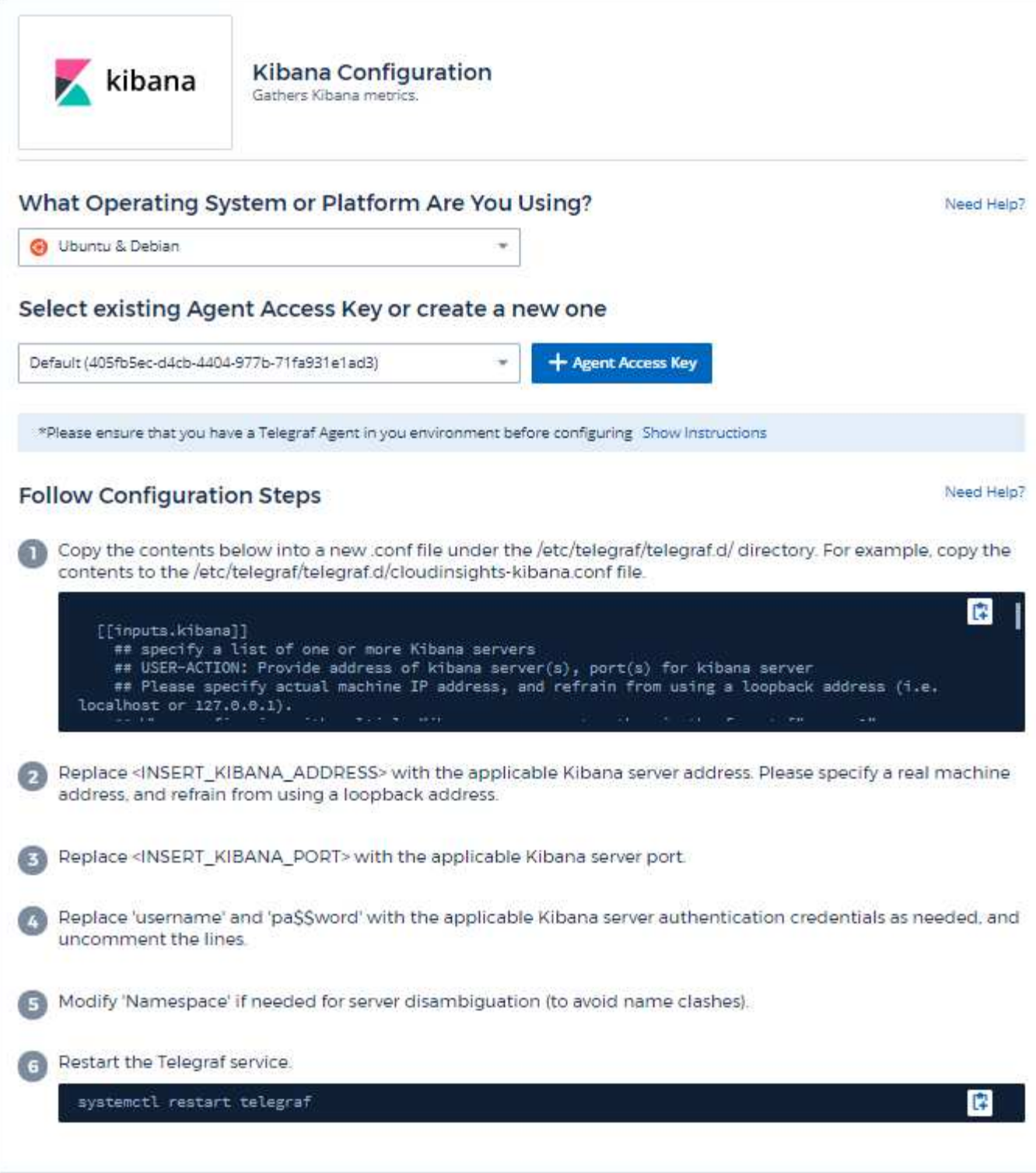

정보는 에서 찾을 수 있습니다 ["Kibana](https://www.elastic.co/guide/index.html) [설명서](https://www.elastic.co/guide/index.html)[".](https://www.elastic.co/guide/index.html)

개체 및 카운터

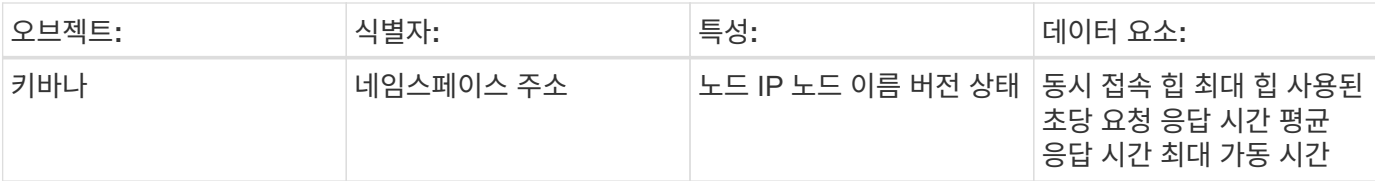

추가 정보는 에서 찾을 수 있습니다 ["](https://docs.netapp.com/ko-kr/cloudinsights/concept_requesting_support.html)[지원](https://docs.netapp.com/ko-kr/cloudinsights/concept_requesting_support.html)["](https://docs.netapp.com/ko-kr/cloudinsights/concept_requesting_support.html) 페이지.

# **Memcached Data Collector**

Cloud Insights는 이 데이터 수집기를 사용하여 Memcached에서 메트릭을 수집합니다.

### 설치

1. 관측성 > 수집기 \* 에서 \* + Data Collector \* 를 클릭합니다. Memcached 를 선택합니다.

- 2. 수집용 에이전트를 아직 설치하지 않았거나 다른 운영 체제 또는 플랫폼용 에이전트를 설치하려는 경우, 지침 표시 를 클릭하여 를 확장합니다 ["](https://docs.netapp.com/ko-kr/cloudinsights/task_config_telegraf_agent.html)[에이전트](https://docs.netapp.com/ko-kr/cloudinsights/task_config_telegraf_agent.html) [설치](https://docs.netapp.com/ko-kr/cloudinsights/task_config_telegraf_agent.html)" 지침.
- 3. 이 데이터 수집기에 사용할 Agent Access 키를 선택합니다. Agent 액세스 키 \* 버튼을 클릭하여 새 Agent 액세스 키를 추가할 수 있습니다. 모범 사례: OS/플랫폼별로 데이터 수집기를 그룹화하려는 경우에만 다른 에이전트 액세스 키를 사용하십시오.
- 4. 구성 단계에 따라 데이터 수집기를 구성합니다. 지침은 데이터 수집에 사용하는 운영 체제 또는 플랫폼의 유형에 따라 다릅니다.

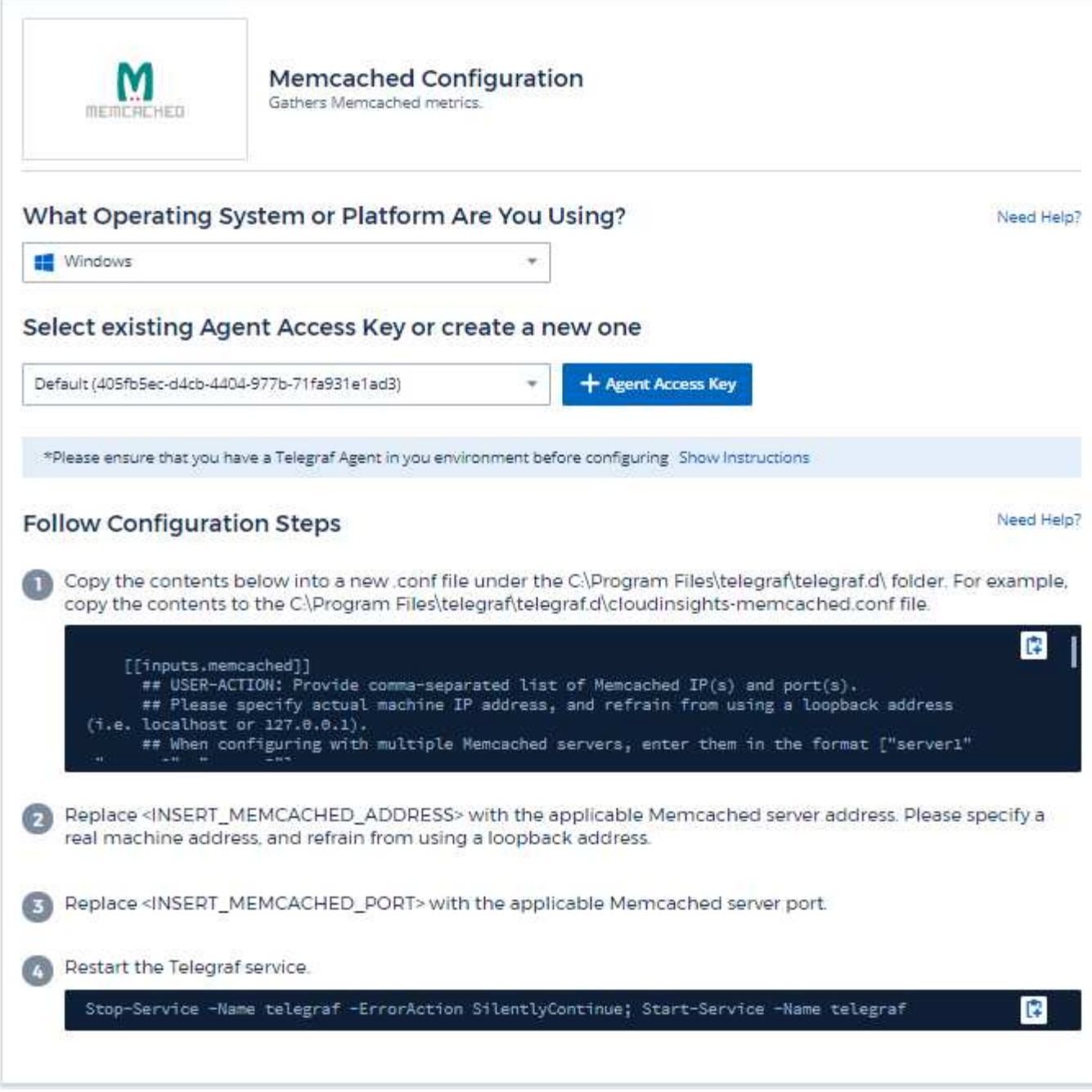

정보는 에서 찾을 수 있습니다 ["](https://github.com/memcached/memcached/wiki)멤[캐시드](https://github.com/memcached/memcached/wiki) [위키](https://github.com/memcached/memcached/wiki)["](https://github.com/memcached/memcached/wiki).

### 개체 및 카운터

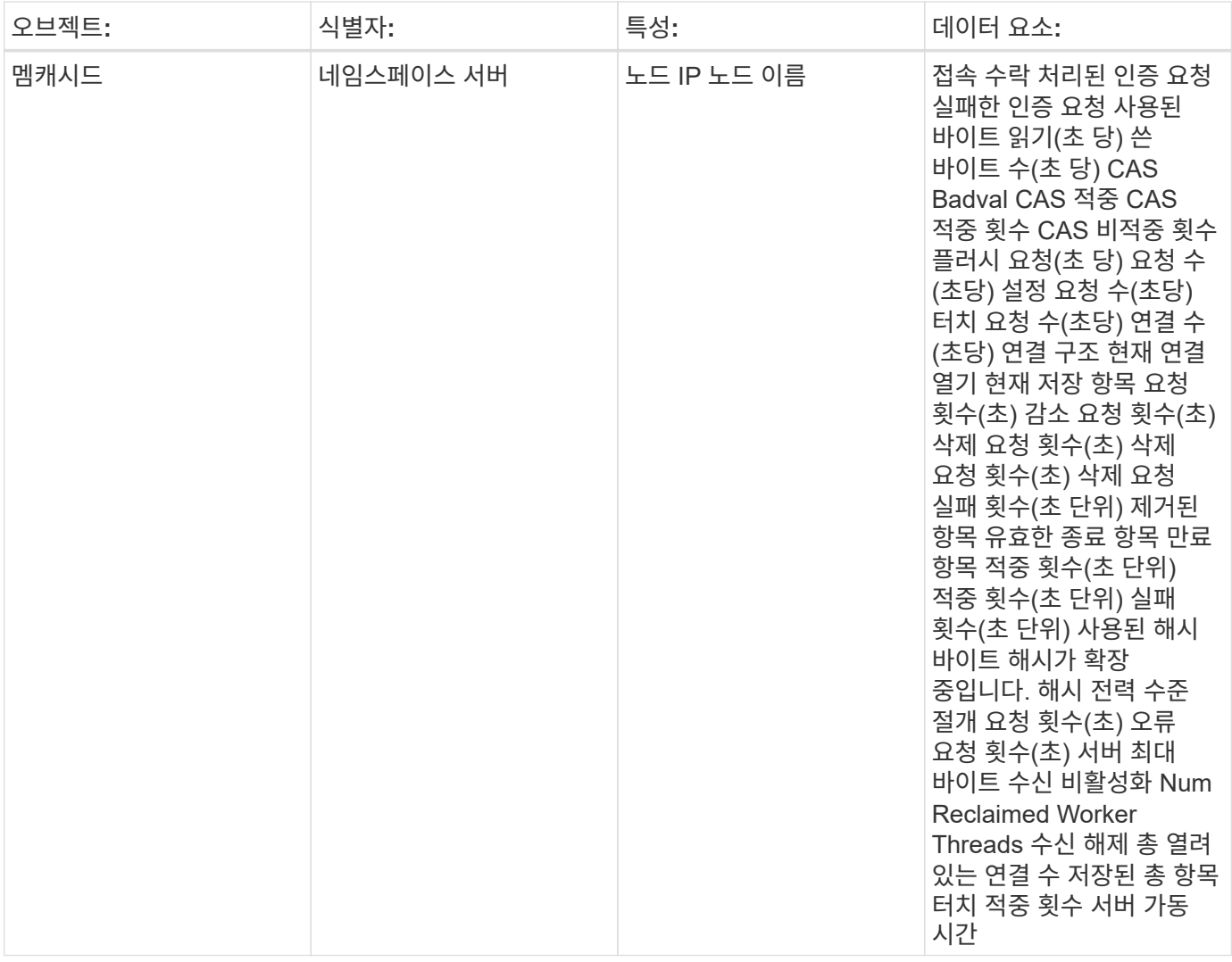

추가 정보는 에서 찾을 수 있습니다 ["](https://docs.netapp.com/ko-kr/cloudinsights/concept_requesting_support.html)[지원](https://docs.netapp.com/ko-kr/cloudinsights/concept_requesting_support.html)["](https://docs.netapp.com/ko-kr/cloudinsights/concept_requesting_support.html) 페이지.

# **MongoDB** 데이터 수집기

Cloud Insights는 이 데이터 수집기를 사용하여 MongoDB에서 메트릭을 수집합니다.

### 설치

1. 관측성 > 수집기 \* 에서 \* + Data Collector \* 를 클릭합니다. MongoDB를 선택하십시오.

- 2. 수집용 에이전트를 아직 설치하지 않았거나 다른 운영 체제 또는 플랫폼용 에이전트를 설치하려는 경우, \_지침 표시\_를 클릭하여 를 확장합니다 ["](https://docs.netapp.com/ko-kr/cloudinsights/task_config_telegraf_agent.html)[에이전트](https://docs.netapp.com/ko-kr/cloudinsights/task_config_telegraf_agent.html) [설치](https://docs.netapp.com/ko-kr/cloudinsights/task_config_telegraf_agent.html)["](https://docs.netapp.com/ko-kr/cloudinsights/task_config_telegraf_agent.html) 지침.
- 3. 이 데이터 수집기에 사용할 Agent Access 키를 선택합니다. Agent 액세스 키 \* 버튼을 클릭하여 새 Agent 액세스 키를 추가할 수 있습니다. 모범 사례: OS/플랫폼별로 데이터 수집기를 그룹화하려는 경우에만 다른 에이전트 액세스 키를 사용하십시오.

4. 구성 단계에 따라 데이터 수집기를 구성합니다. 지침은 데이터 수집에 사용하는 운영 체제 또는 플랫폼의 유형에 따라 다릅니다.

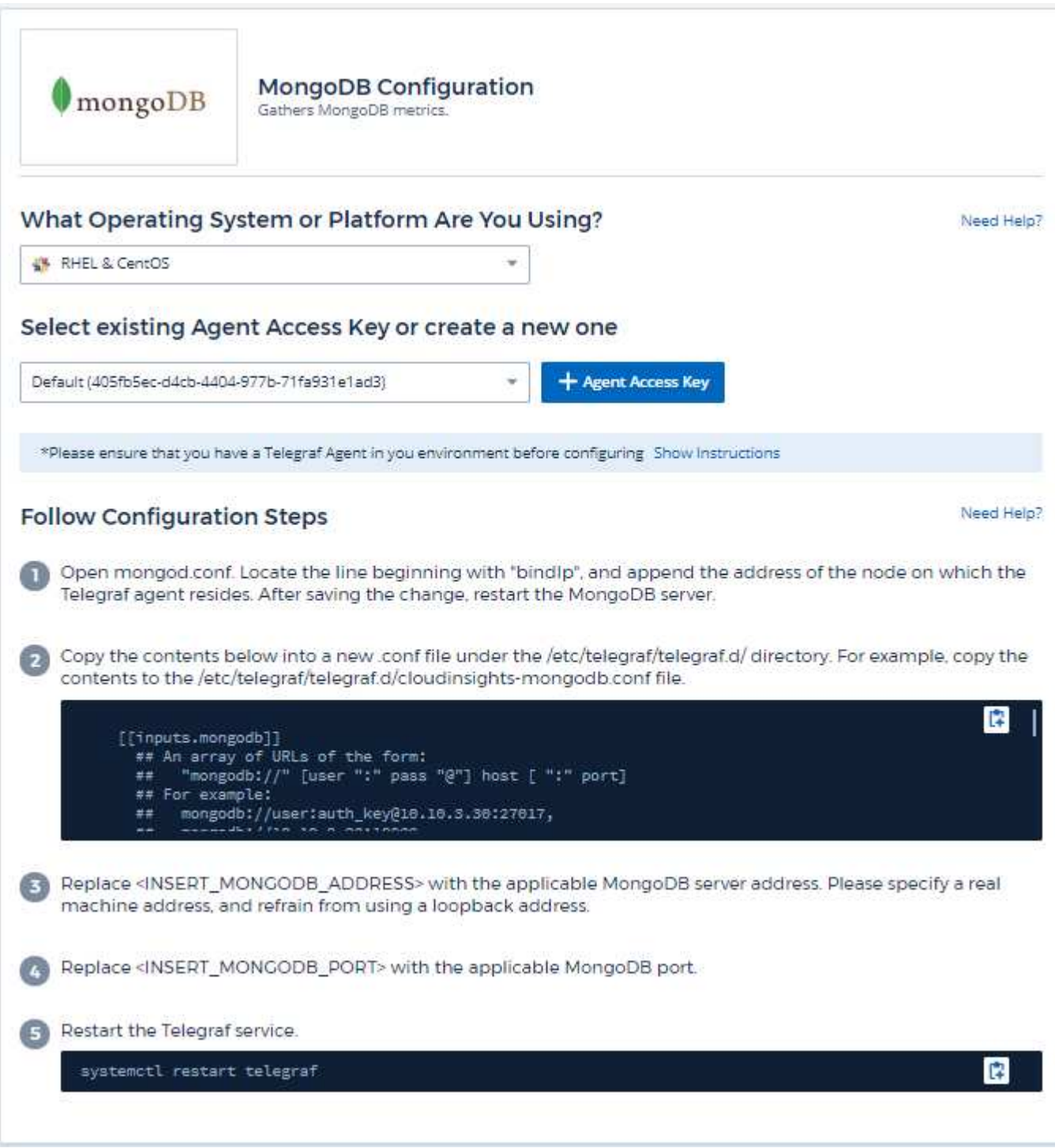

설정

정보는 에서 찾을 수 있습니다 ["MongoDB](https://docs.mongodb.com/) [설명서](https://docs.mongodb.com/)[".](https://docs.mongodb.com/)

개체 및 카운터

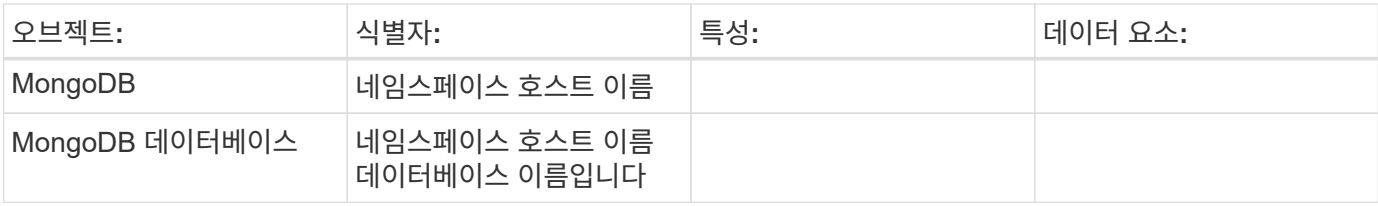

정보는 에서 찾을 수 있습니다 ["](https://docs.netapp.com/ko-kr/cloudinsights/concept_requesting_support.html)[지원](https://docs.netapp.com/ko-kr/cloudinsights/concept_requesting_support.html)["](https://docs.netapp.com/ko-kr/cloudinsights/concept_requesting_support.html) 페이지.

# **MySQL** 데이터 수집기

Cloud Insights는 이 데이터 수집기를 사용하여 MySQL에서 메트릭을 수집합니다.

설치

1. 관측성 > 수집기 \* 에서 \* + Data Collector \* 를 클릭합니다. MySQL을 선택합니다.

- 2. 수집용 에이전트를 아직 설치하지 않았거나 다른 운영 체제 또는 플랫폼용 에이전트를 설치하려는 경우, \_지침 표시 를 클릭하여 를 확장합니다 ["](https://docs.netapp.com/ko-kr/cloudinsights/task_config_telegraf_agent.html)[에이전트](https://docs.netapp.com/ko-kr/cloudinsights/task_config_telegraf_agent.html) [설치](https://docs.netapp.com/ko-kr/cloudinsights/task_config_telegraf_agent.html)" 지침.
- 3. 이 데이터 수집기에 사용할 Agent Access 키를 선택합니다. Agent 액세스 키 \* 버튼을 클릭하여 새 Agent 액세스 키를 추가할 수 있습니다. 모범 사례: OS/플랫폼별로 데이터 수집기를 그룹화하려는 경우에만 다른 에이전트 액세스 키를 사용하십시오.
- 4. 구성 단계에 따라 데이터 수집기를 구성합니다. 지침은 데이터 수집에 사용하는 운영 체제 또는 플랫폼의 유형에 따라 다릅니다.

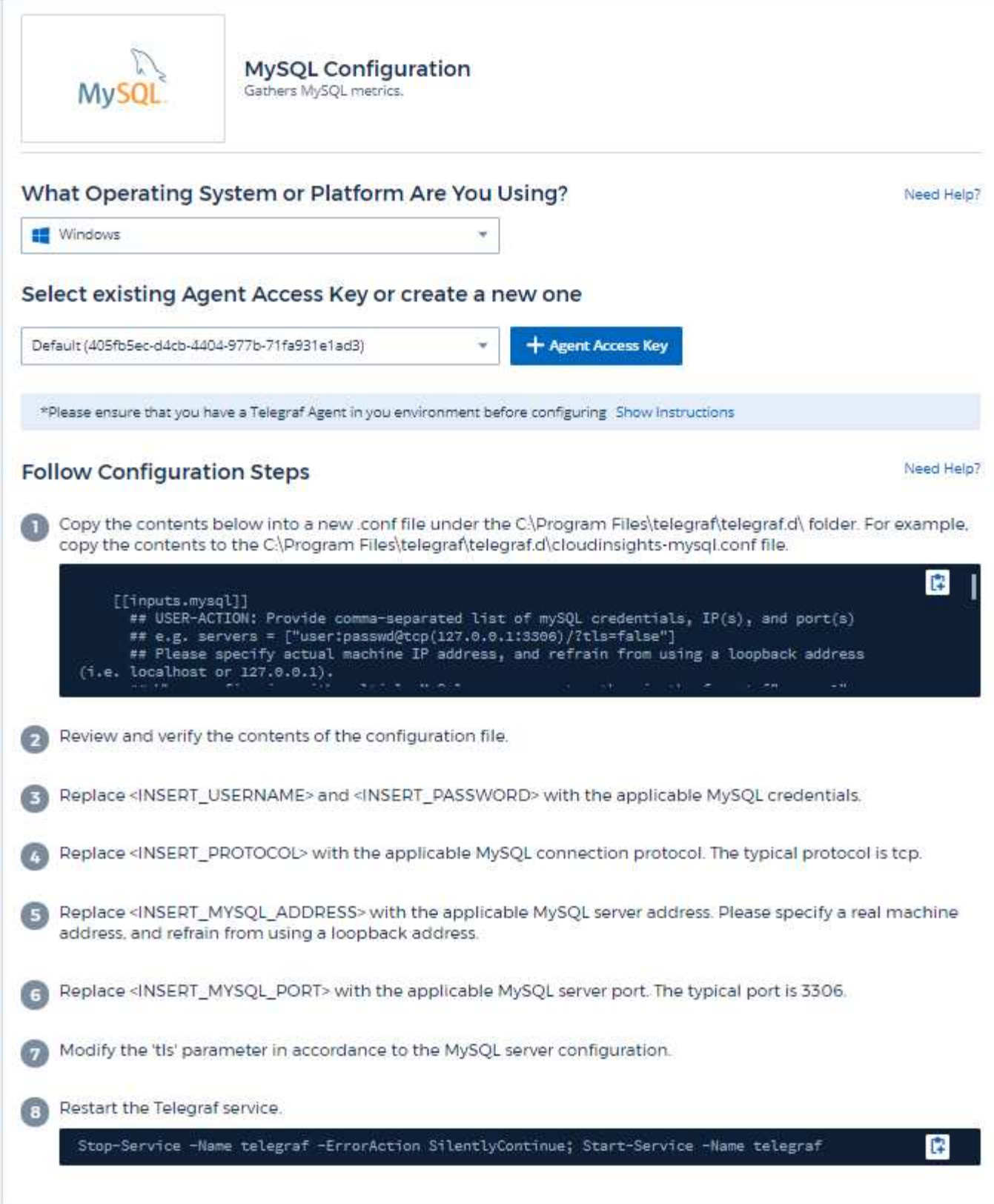

정보는 에서 찾을 수 있습니다 ["MySQL](https://dev.mysql.com/doc/) [설명서](https://dev.mysql.com/doc/)[".](https://dev.mysql.com/doc/)

## 개체 및 카운터

#### 다음 개체와 해당 카운터가 수집됩니다.

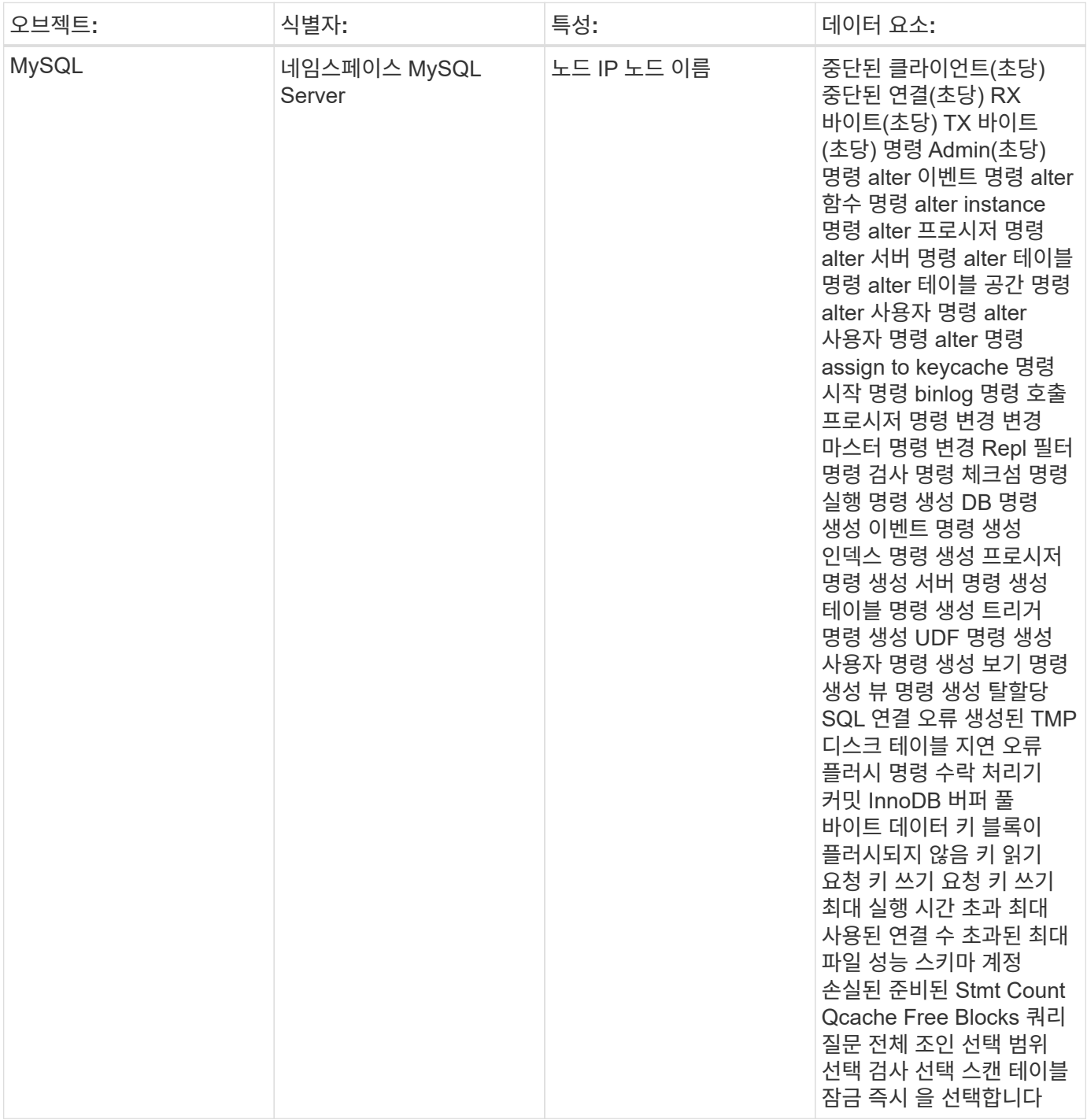

# 문제 해결

추가 정보는 에서 찾을 수 있습니다 ["](https://docs.netapp.com/ko-kr/cloudinsights/concept_requesting_support.html)[지원](https://docs.netapp.com/ko-kr/cloudinsights/concept_requesting_support.html)["](https://docs.netapp.com/ko-kr/cloudinsights/concept_requesting_support.html) 페이지.

# **netstat** 데이터 수집기

Cloud Insights는 이 데이터 수집기를 사용하여 netstat 메트릭을 수집합니다.

#### 설치

1. 관측성 > 수집기 \* 에서 \* + Data Collector \* 를 클릭합니다. netstat를 선택합니다.

- 2. 수집용 에이전트를 아직 설치하지 않았거나 다른 운영 체제 또는 플랫폼용 에이전트를 설치하려는 경우, \_지침 표시 를 클릭하여 를 확장합니다 ["](https://docs.netapp.com/ko-kr/cloudinsights/task_config_telegraf_agent.html)[에이전트](https://docs.netapp.com/ko-kr/cloudinsights/task_config_telegraf_agent.html) [설치](https://docs.netapp.com/ko-kr/cloudinsights/task_config_telegraf_agent.html)" 지침.
- 3. 이 데이터 수집기에 사용할 Agent Access 키를 선택합니다. Agent 액세스 키 \* 버튼을 클릭하여 새 Agent 액세스 키를 추가할 수 있습니다. 모범 사례: OS/플랫폼별로 데이터 수집기를 그룹화하려는 경우에만 다른 에이전트 액세스 키를 사용하십시오.
- 4. 구성 단계에 따라 데이터 수집기를 구성합니다. 지침은 데이터 수집에 사용하는 운영 체제 또는 플랫폼의 유형에 따라 다릅니다.

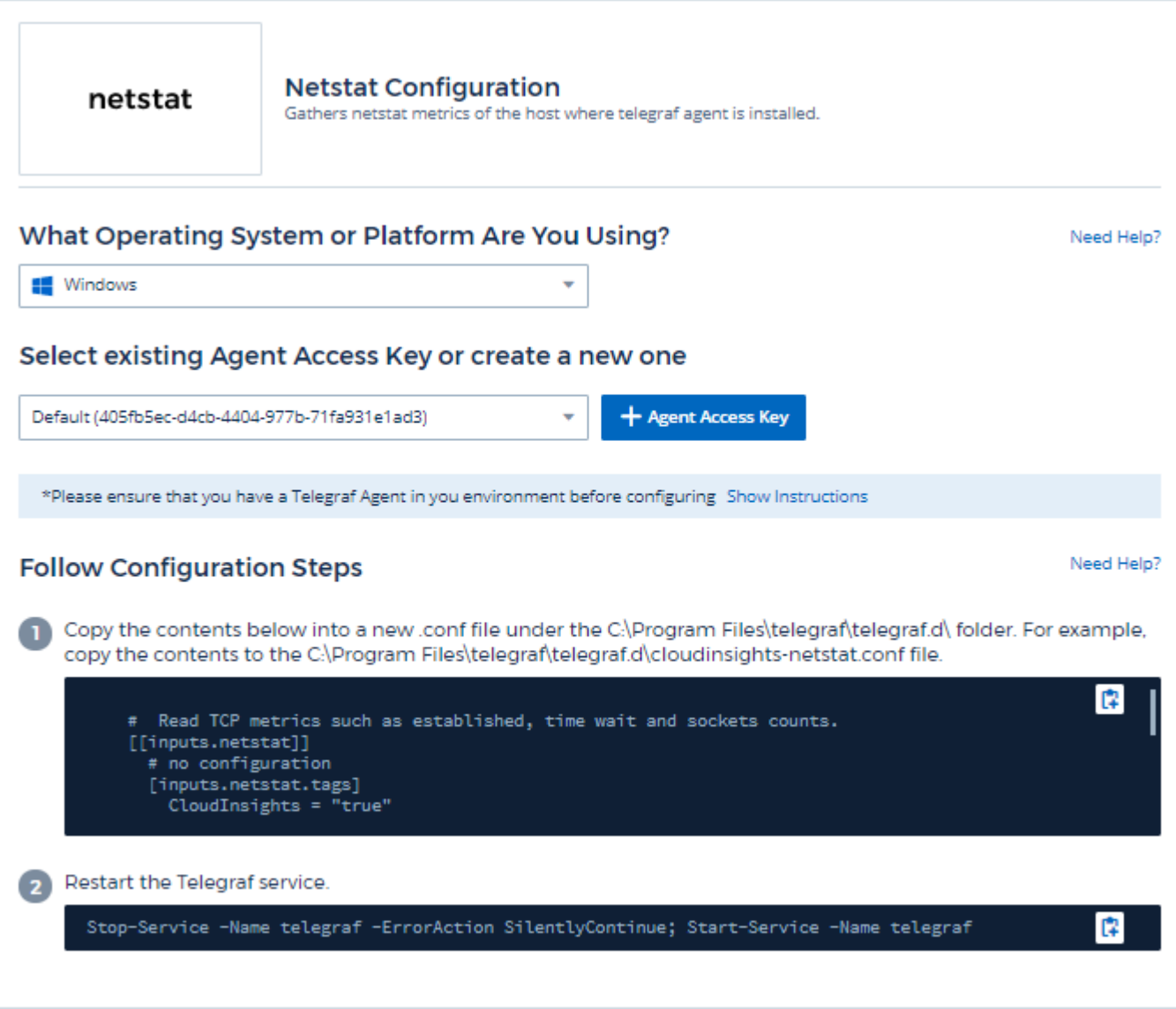

개체 및 카운터

다음 개체와 해당 카운터가 수집됩니다.

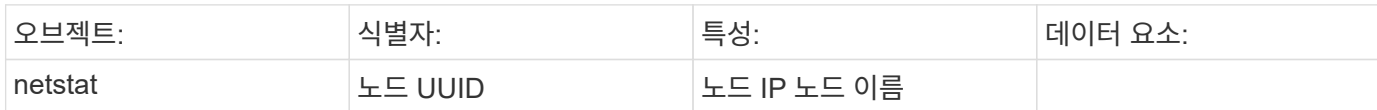

문제 해결

추가 정보는 에서 찾을 수 있습니다 ["](https://docs.netapp.com/ko-kr/cloudinsights/concept_requesting_support.html)[지원](https://docs.netapp.com/ko-kr/cloudinsights/concept_requesting_support.html)["](https://docs.netapp.com/ko-kr/cloudinsights/concept_requesting_support.html) 페이지.

# **Nginx** 데이터 수집기

Cloud Insights는 이 데이터 수집기를 사용하여 Nginx에서 메트릭을 수집합니다.

설치

1. 관측성 > 수집기 \* 에서 \* + Data Collector \* 를 클릭합니다. Nginx를 선택합니다.

- 2. 수집용 에이전트를 아직 설치하지 않았거나 다른 운영 체제 또는 플랫폼용 에이전트를 설치하려는 경우, 지침 표시 를 클릭하여 를 확장합니다 ["](https://docs.netapp.com/ko-kr/cloudinsights/task_config_telegraf_agent.html)[에이전트](https://docs.netapp.com/ko-kr/cloudinsights/task_config_telegraf_agent.html) [설치](https://docs.netapp.com/ko-kr/cloudinsights/task_config_telegraf_agent.html)" 지침.
- 3. 이 데이터 수집기에 사용할 Agent Access 키를 선택합니다. Agent 액세스 키 \* 버튼을 클릭하여 새 Agent 액세스 키를 추가할 수 있습니다. 모범 사례: OS/플랫폼별로 데이터 수집기를 그룹화하려는 경우에만 다른 에이전트 액세스 키를 사용하십시오.
- 4. 구성 단계에 따라 데이터 수집기를 구성합니다. 지침은 데이터 수집에 사용하는 운영 체제 또는 플랫폼의 유형에 따라 다릅니다.

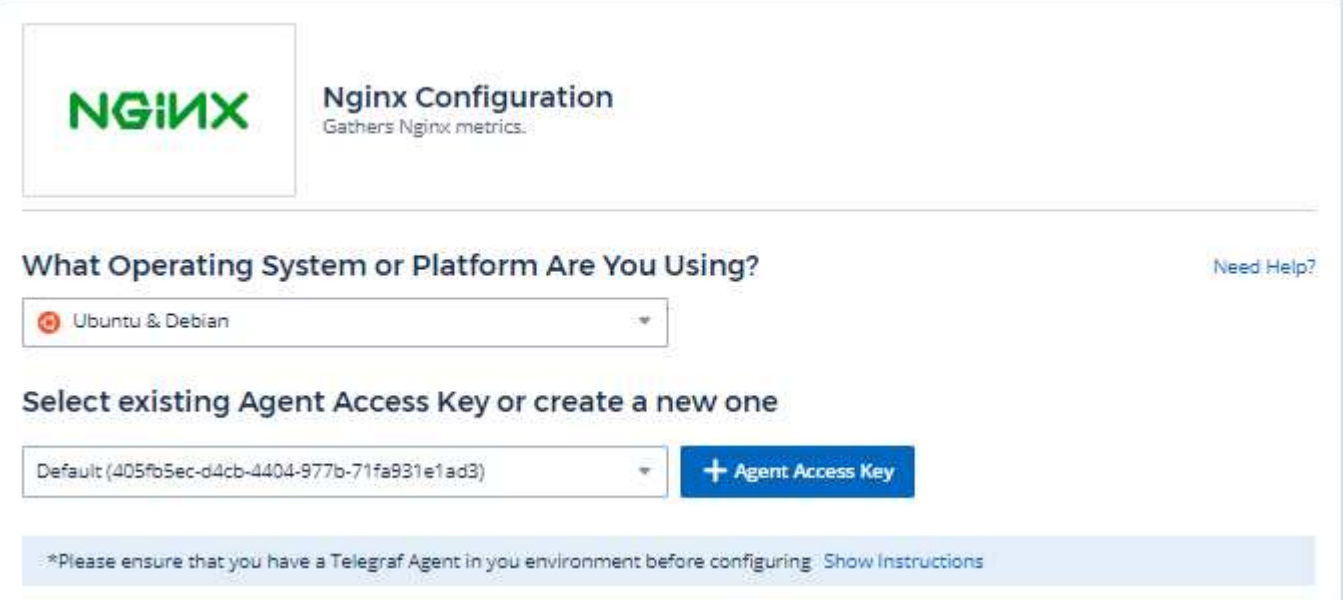

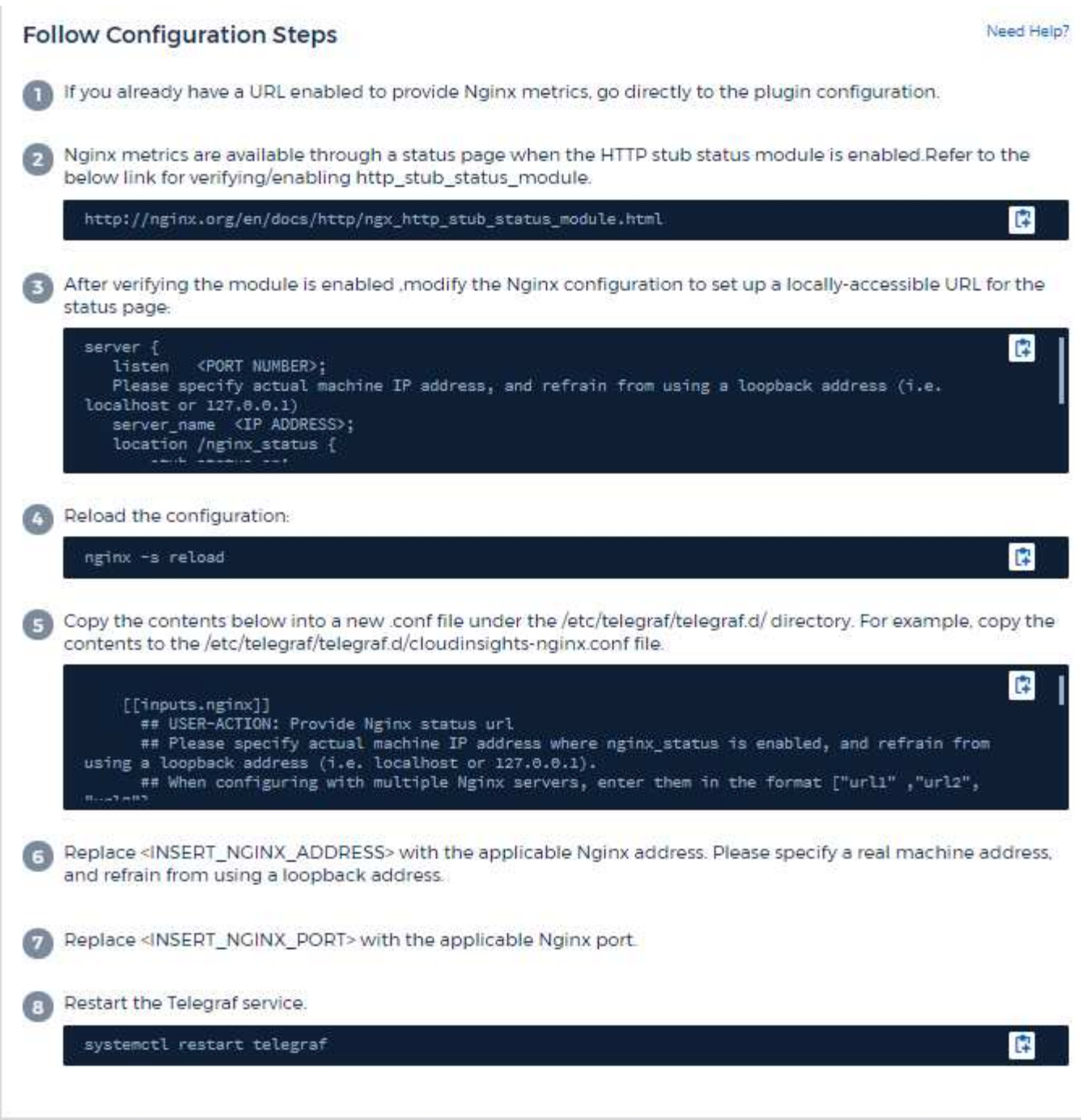

Nginx 메트릭 컬렉션에는 Nginx가 필요합니다 ["HTTP\\_STUB\\_STATUS\\_MODULE"](http://nginx.org/en/docs/http/ngx_http_stub_status_module.html) 활성화합니다.

추가 정보는 에서 찾을 수 있습니다 ["Nginx](http://nginx.org/en/docs/) [문서](http://nginx.org/en/docs/)["](http://nginx.org/en/docs/).

# 개체 및 카운터

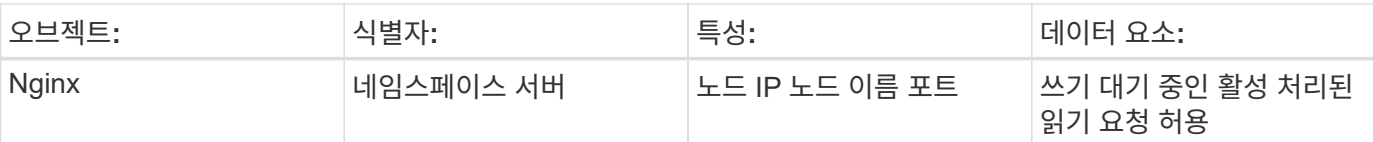

추가 정보는 에서 찾을 수 있습니다 ["](https://docs.netapp.com/ko-kr/cloudinsights/concept_requesting_support.html)[지원](https://docs.netapp.com/ko-kr/cloudinsights/concept_requesting_support.html)["](https://docs.netapp.com/ko-kr/cloudinsights/concept_requesting_support.html) 페이지.

# **PostgreSQL Data Collector**

Cloud Insights는 이 데이터 수집기를 사용하여 PostgreSQL에서 메트릭을 수집합니다.

### 설치

1. 관측성 > 수집기 \* 에서 \* + Data Collector \* 를 클릭합니다. PostgreSQL을 선택합니다.

- 2. 수집용 에이전트를 아직 설치하지 않았거나 다른 운영 체제 또는 플랫폼용 에이전트를 설치하려는 경우, \_지침 표시\_를 클릭하여 를 확장합니다 ["](https://docs.netapp.com/ko-kr/cloudinsights/task_config_telegraf_agent.html)[에이전트](https://docs.netapp.com/ko-kr/cloudinsights/task_config_telegraf_agent.html) [설치](https://docs.netapp.com/ko-kr/cloudinsights/task_config_telegraf_agent.html)["](https://docs.netapp.com/ko-kr/cloudinsights/task_config_telegraf_agent.html) 지침.
- 3. 이 데이터 수집기에 사용할 Agent Access 키를 선택합니다. Agent 액세스 키 \* 버튼을 클릭하여 새 Agent 액세스 키를 추가할 수 있습니다. 모범 사례: OS/플랫폼별로 데이터 수집기를 그룹화하려는 경우에만 다른 에이전트 액세스 키를 사용하십시오.
- 4. 구성 단계에 따라 데이터 수집기를 구성합니다. 지침은 데이터 수집에 사용하는 운영 체제 또는 플랫폼의 유형에 따라 다릅니다.

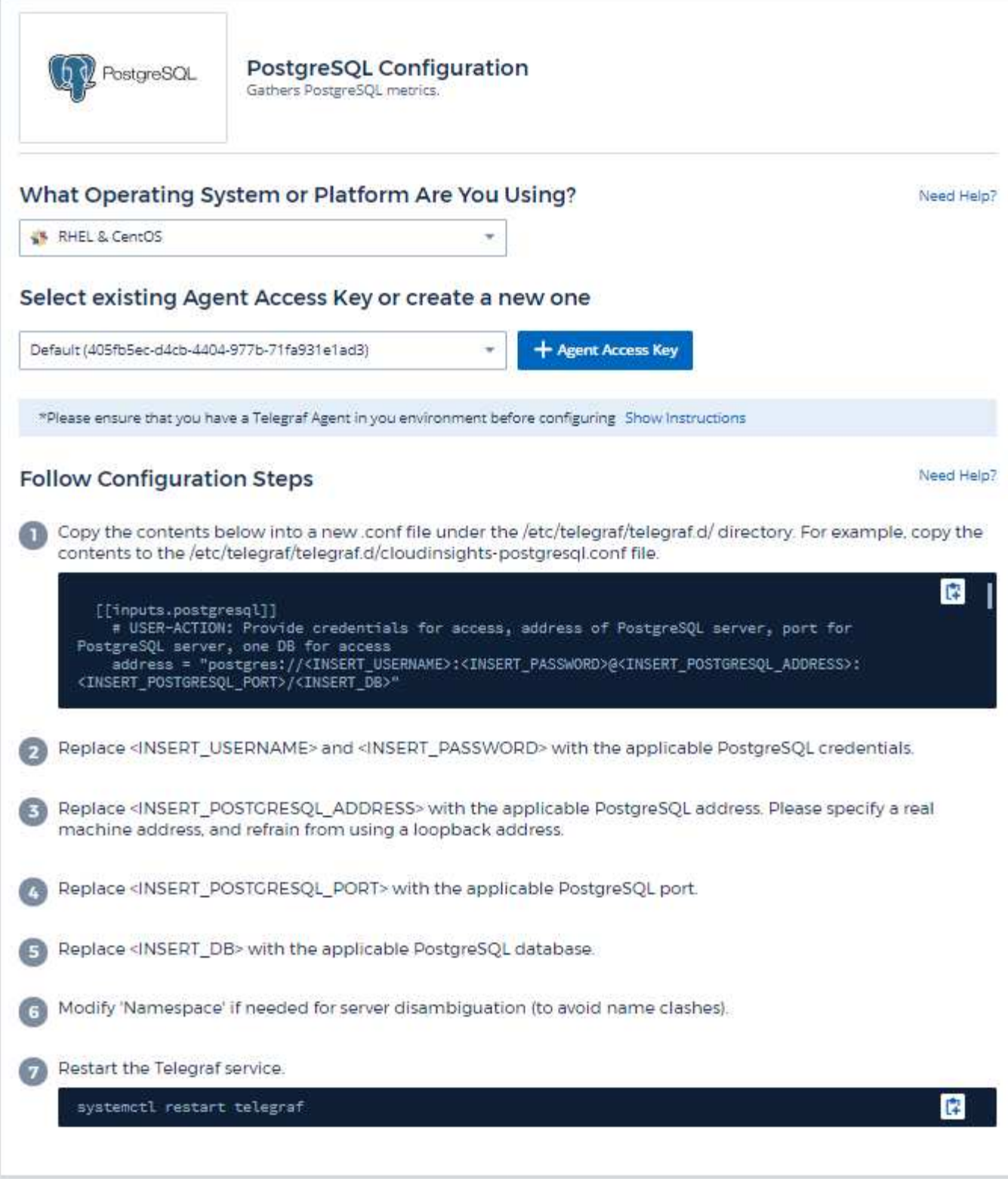

정보는 에서 찾을 수 있습니다 ["PostgreSQL](https://www.postgresql.org/docs/) [문서](https://www.postgresql.org/docs/)["](https://www.postgresql.org/docs/).

## 개체 및 카운터

#### 다음 개체와 해당 카운터가 수집됩니다.

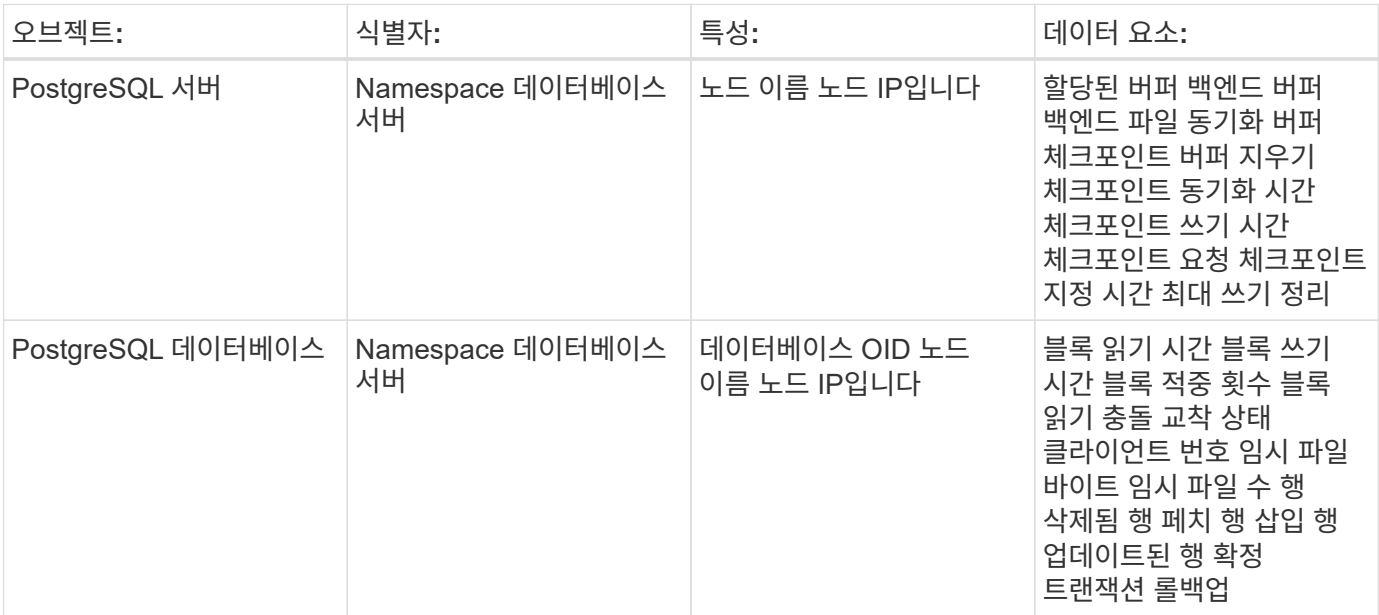

### 문제 해결

추가 정보는 에서 찾을 수 있습니다 ["](https://docs.netapp.com/ko-kr/cloudinsights/concept_requesting_support.html)[지원](https://docs.netapp.com/ko-kr/cloudinsights/concept_requesting_support.html)["](https://docs.netapp.com/ko-kr/cloudinsights/concept_requesting_support.html) 페이지.

# **Puppet Agent Data Collector**

Cloud Insights는 이 데이터 수집기를 사용하여 Puppet 에이전트에서 메트릭을 수집합니다.

### 설치

1. 관측성 > 수집기 \* 에서 \* + Data Collector \* 를 클릭합니다. Puppet을 선택합니다.

- 2. 수집용 에이전트를 아직 설치하지 않았거나 다른 운영 체제 또는 플랫폼용 에이전트를 설치하려는 경우, 지침 표시\_를 클릭하여 를 확장합니다 ["](https://docs.netapp.com/ko-kr/cloudinsights/task_config_telegraf_agent.html)[에이전트](https://docs.netapp.com/ko-kr/cloudinsights/task_config_telegraf_agent.html) [설치](https://docs.netapp.com/ko-kr/cloudinsights/task_config_telegraf_agent.html)["](https://docs.netapp.com/ko-kr/cloudinsights/task_config_telegraf_agent.html) 지침.
- 3. 이 데이터 수집기에 사용할 Agent Access 키를 선택합니다. Agent 액세스 키 \* 버튼을 클릭하여 새 Agent 액세스 키를 추가할 수 있습니다. 모범 사례: OS/플랫폼별로 데이터 수집기를 그룹화하려는 경우에만 다른 에이전트 액세스 키를 사용하십시오.
- 4. 구성 단계에 따라 데이터 수집기를 구성합니다. 지침은 데이터 수집에 사용하는 운영 체제 또는 플랫폼의 유형에 따라 다릅니다.

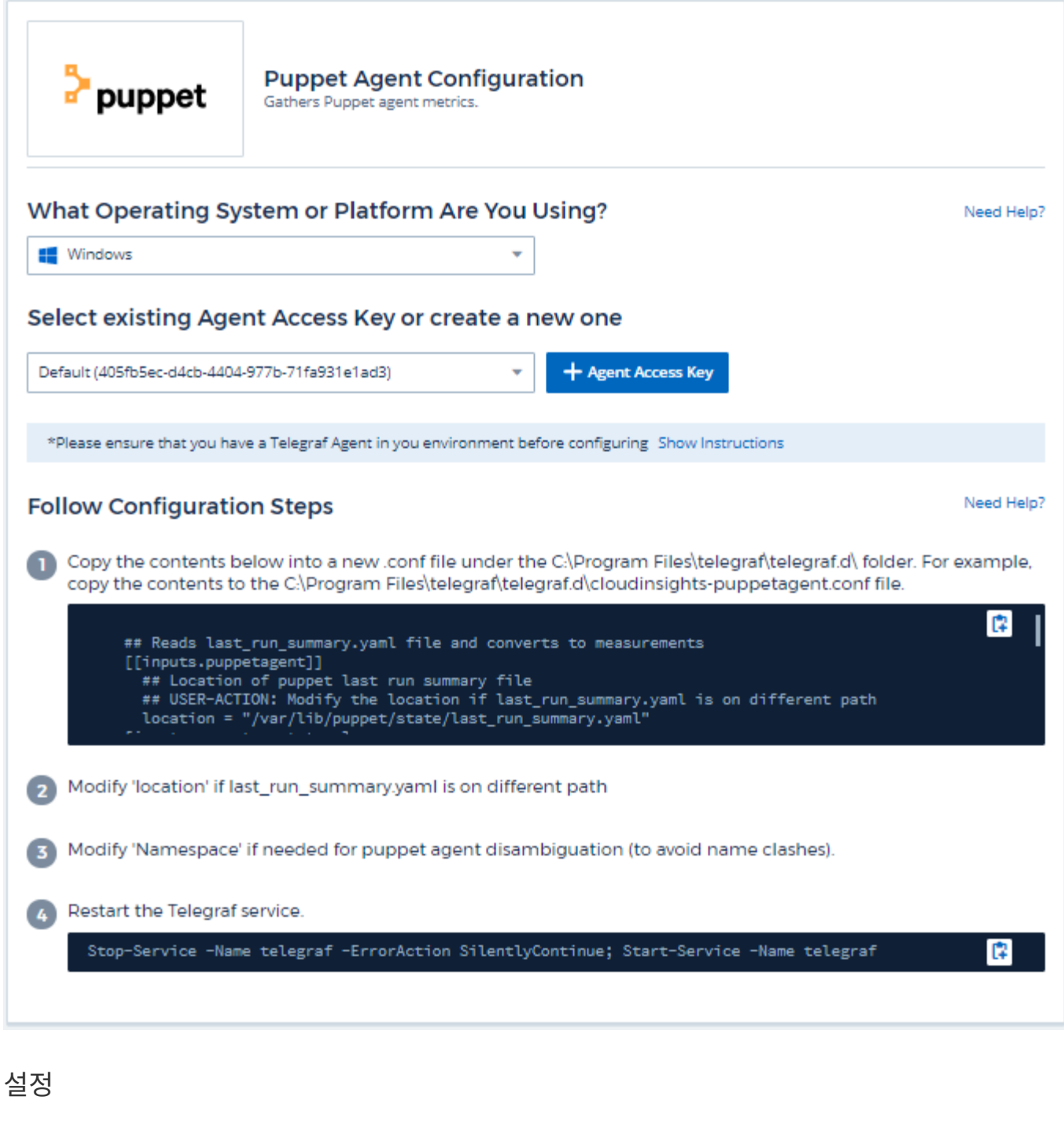

정보는 에서 찾을 수 있습니다 ["Puppet](https://puppet.com/docs) [문서](https://puppet.com/docs)["](https://puppet.com/docs)

개체 및 카운터

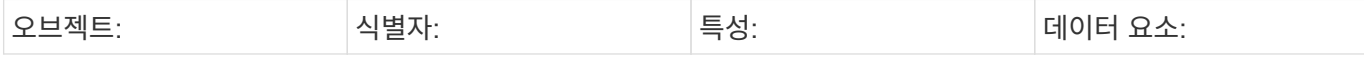

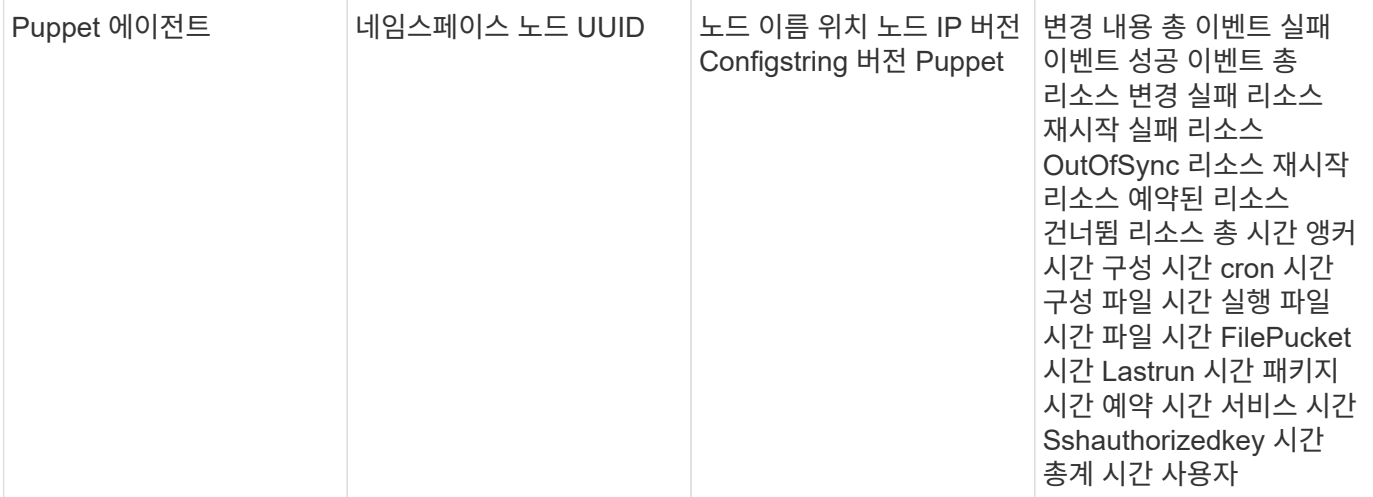

추가 정보는 에서 찾을 수 있습니다 ["](https://docs.netapp.com/ko-kr/cloudinsights/concept_requesting_support.html)[지원](https://docs.netapp.com/ko-kr/cloudinsights/concept_requesting_support.html)["](https://docs.netapp.com/ko-kr/cloudinsights/concept_requesting_support.html) 페이지.

# **Redis Data Collector**를 참조하십시오

Cloud Insights는 이 데이터 수집기를 사용하여 Redis에서 메트릭을 수집합니다. Redis는 데이터베이스, 캐시 및 메시지 브로커로 사용되는 오픈 소스 인메모리 데이터 구조 저장소로, 문자열, 해시, 목록, 집합 등의 데이터 구조를 지원합니다.

#### 설치

1. 관측성 > 수집기 \* 에서 \* + Data Collector \* 를 클릭합니다. Redis를 선택합니다.

- 2. 수집용 에이전트를 아직 설치하지 않았거나 다른 운영 체제 또는 플랫폼용 에이전트를 설치하려는 경우, \_지침 표시\_를 클릭하여 를 확장합니다 ["](https://docs.netapp.com/ko-kr/cloudinsights/task_config_telegraf_agent.html)[에이전트](https://docs.netapp.com/ko-kr/cloudinsights/task_config_telegraf_agent.html) [설치](https://docs.netapp.com/ko-kr/cloudinsights/task_config_telegraf_agent.html)["](https://docs.netapp.com/ko-kr/cloudinsights/task_config_telegraf_agent.html) 지침.
- 3. 이 데이터 수집기에 사용할 Agent Access 키를 선택합니다. Agent 액세스 키 \* 버튼을 클릭하여 새 Agent 액세스 키를 추가할 수 있습니다. 모범 사례: OS/플랫폼별로 데이터 수집기를 그룹화하려는 경우에만 다른 에이전트 액세스 키를 사용하십시오.
- 4. 구성 단계에 따라 데이터 수집기를 구성합니다. 지침은 데이터 수집에 사용하는 운영 체제 또는 플랫폼의 유형에 따라 다릅니다.

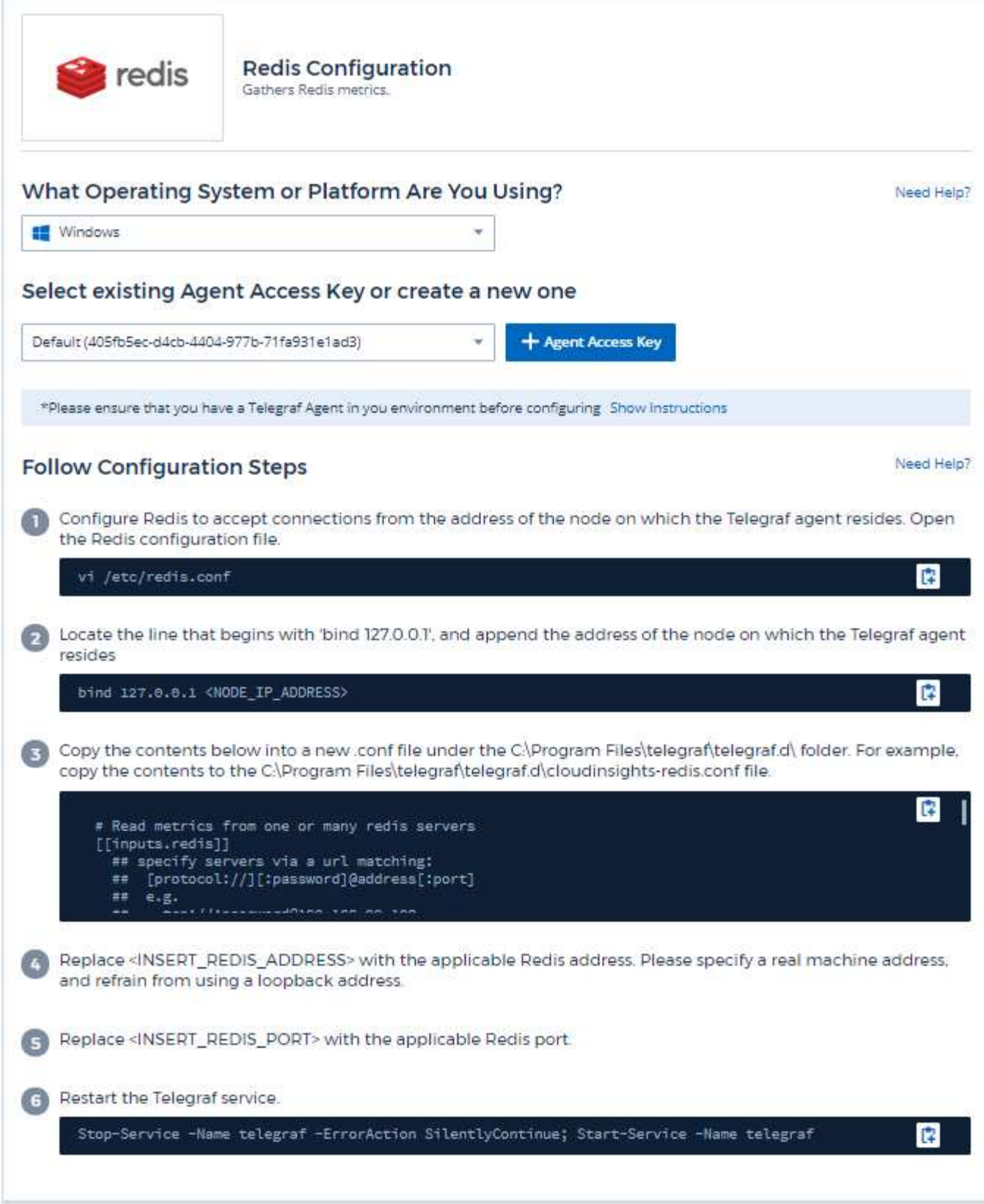

정보는 에서 찾을 수 있습니다 ["Redis](https://redis.io/documentation) [문서](https://redis.io/documentation)["](https://redis.io/documentation).

### 개체 및 카운터

다음 개체와 해당 카운터가 수집됩니다.

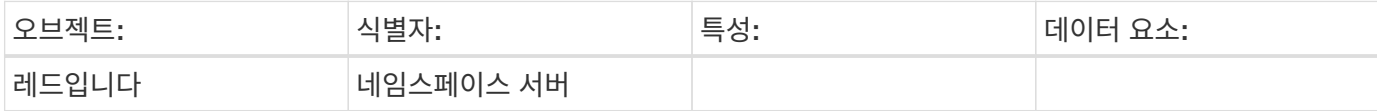

#### 문제 해결

추가 정보는 에서 찾을 수 있습니다 ["](https://docs.netapp.com/ko-kr/cloudinsights/concept_requesting_support.html)[지원](https://docs.netapp.com/ko-kr/cloudinsights/concept_requesting_support.html)["](https://docs.netapp.com/ko-kr/cloudinsights/concept_requesting_support.html) 페이지.

Copyright © 2024 NetApp, Inc. All Rights Reserved. 미국에서 인쇄됨 본 문서의 어떠한 부분도 저작권 소유자의 사전 서면 승인 없이는 어떠한 형식이나 수단(복사, 녹음, 녹화 또는 전자 검색 시스템에 저장하는 것을 비롯한 그래픽, 전자적 또는 기계적 방법)으로도 복제될 수 없습니다.

NetApp이 저작권을 가진 자료에 있는 소프트웨어에는 아래의 라이센스와 고지사항이 적용됩니다.

본 소프트웨어는 NetApp에 의해 '있는 그대로' 제공되며 상품성 및 특정 목적에의 적합성에 대한 명시적 또는 묵시적 보증을 포함하여(이에 제한되지 않음) 어떠한 보증도 하지 않습니다. NetApp은 대체품 또는 대체 서비스의 조달, 사용 불능, 데이터 손실, 이익 손실, 영업 중단을 포함하여(이에 국한되지 않음), 이 소프트웨어의 사용으로 인해 발생하는 모든 직접 및 간접 손해, 우발적 손해, 특별 손해, 징벌적 손해, 결과적 손해의 발생에 대하여 그 발생 이유, 책임론, 계약 여부, 엄격한 책임, 불법 행위(과실 또는 그렇지 않은 경우)와 관계없이 어떠한 책임도 지지 않으며, 이와 같은 손실의 발생 가능성이 통지되었다 하더라도 마찬가지입니다.

NetApp은 본 문서에 설명된 제품을 언제든지 예고 없이 변경할 권리를 보유합니다. NetApp은 NetApp의 명시적인 서면 동의를 받은 경우를 제외하고 본 문서에 설명된 제품을 사용하여 발생하는 어떠한 문제에도 책임을 지지 않습니다. 본 제품의 사용 또는 구매의 경우 NetApp에서는 어떠한 특허권, 상표권 또는 기타 지적 재산권이 적용되는 라이센스도 제공하지 않습니다.

본 설명서에 설명된 제품은 하나 이상의 미국 특허, 해외 특허 또는 출원 중인 특허로 보호됩니다.

제한적 권리 표시: 정부에 의한 사용, 복제 또는 공개에는 DFARS 252.227-7013(2014년 2월) 및 FAR 52.227- 19(2007년 12월)의 기술 데이터-비상업적 품목에 대한 권리(Rights in Technical Data -Noncommercial Items) 조항의 하위 조항 (b)(3)에 설명된 제한사항이 적용됩니다.

여기에 포함된 데이터는 상업용 제품 및/또는 상업용 서비스(FAR 2.101에 정의)에 해당하며 NetApp, Inc.의 독점 자산입니다. 본 계약에 따라 제공되는 모든 NetApp 기술 데이터 및 컴퓨터 소프트웨어는 본질적으로 상업용이며 개인 비용만으로 개발되었습니다. 미국 정부는 데이터가 제공된 미국 계약과 관련하여 해당 계약을 지원하는 데에만 데이터에 대한 전 세계적으로 비독점적이고 양도할 수 없으며 재사용이 불가능하며 취소 불가능한 라이센스를 제한적으로 가집니다. 여기에 제공된 경우를 제외하고 NetApp, Inc.의 사전 서면 승인 없이는 이 데이터를 사용, 공개, 재생산, 수정, 수행 또는 표시할 수 없습니다. 미국 국방부에 대한 정부 라이센스는 DFARS 조항 252.227-7015(b)(2014년 2월)에 명시된 권한으로 제한됩니다.

#### 상표 정보

NETAPP, NETAPP 로고 및 <http://www.netapp.com/TM>에 나열된 마크는 NetApp, Inc.의 상표입니다. 기타 회사 및 제품 이름은 해당 소유자의 상표일 수 있습니다.